# DIGITAL Server 1200 Series System Reference

Part Number: ER-HB2WW-UA. A01

**Digital Equipment Corporation**

### **December 1997**

The information in this document is subject to change without notice and should not be construed as a commitment by Digital Equipment Corporation.

Digital Equipment Corporation assumes no responsibility for any errors that might appear in this document.

The software, if any, described in this document is furnished under a license and may be used or copied only in accordance with the terms of such license. No responsibility is assumed for the use or reliability of software or equipment that is not supplied by Digital Equipment Corporation or its affiliated companies.

Restricted Rights: Use, duplication, or disclosure by the U.S. Government is subject to restrictions as set forth in subparagraph (c) (1) (ii) of the Rights in Technical Data and Computer Software clause at DFARS 252.227-7013.

DIGITAL Server 1200 Series System Reference © 1997 Digital Equipment Corporation. All Rights Reserved.

AMI is a registered trademark of American Megatrends, Inc.

DEC, DIGITAL, ServerWORKS, and the DIGITAL logo are trademarks of Digital Equipment Corporation.

Intel and Pentium are registered trademarks of Intel Corporation.

Microsoft, Windows NT, and Windows 95 are registered trademarks of Microsoft Corporation.

Novell and NetWare are U.S. registered trademarks of Novell Inc.

OS/2 and PS/2 are registered trademarks of International Business Machines Corporation.

SCO UNIX is a trademark of The Santa Cruz Operation, Inc.

SCSI Select is a registered trademark of Adaptec Corporation.

UNIX is a registered trademark of X/Open Company, Ltd.

All other trademarks and registered trademarks are the property of their respective holders.

### FCC ID: H2XXW1

### **The FCC wants you to know...**

This equipment has been tested and found to comply with the limits for a Class B digital device, pursuant to Part 15 of the FCC rules. These limits are designed to provide reasonable protection against harmful interference in a residential installation.

Any changes or modifications made to this equipment may void the user's authority to operate this equipment.

This equipment generates, uses, and can radiate radio frequency energy and, if not installed and used in accordance with the instructions, may cause harmful interference to radio communications. However, there is no guarantee that interference will not occur in a particular installation. If this equipment does cause harmful interference to radio or television reception, which can be determined by turning the equipment off and on, the user is encouraged to try to correct the interference by one or more of the following measures:

- Reorient or relocate the receiving antenna
- Increase the separation between the equipment and receiver
- Connect the equipment into an outlet on a circuit different from that to which the receiver is connected
- Consult the dealer or an experienced radio/TV technician for help

All external cables connecting to this basic unit need to be shielded. For cables connecting to option cards, see the option manual or installation instructions.

This digital apparatus does not exceed the Class B limits for radio noise emissions set out in the radio interference regulations of the Canadian Department of Communications.

This equipment is in the 2nd Class category (information equipment to be used in a residential area or an adjacent area thereto) and conforms to the standards set by the Voluntary Control Council For Interference by Data Processing Equipment and Electronic Office Machines aimed at preventing radio interference in such residential area.

When used near a radio or TV receiver, it may become the cause of radio interference.

Read the instructions for correct handling.

This equipment meets or exceeds requirements for safety in the U.S. (UL 1950), Canada (CSA C22.2 No. 950), and Europe (EN 60950/IEC 950) with Nordic requirements.

This equipment meets or exceeds the ergonomic requirements of ZH1/618 and is certified to bear the GS mark by TUV Rheinland of Germany.

This equipment has been tested for radio frequency emissions and has been verified to meet VDE 0871 Class B.

# **Contents**

# **Preface**

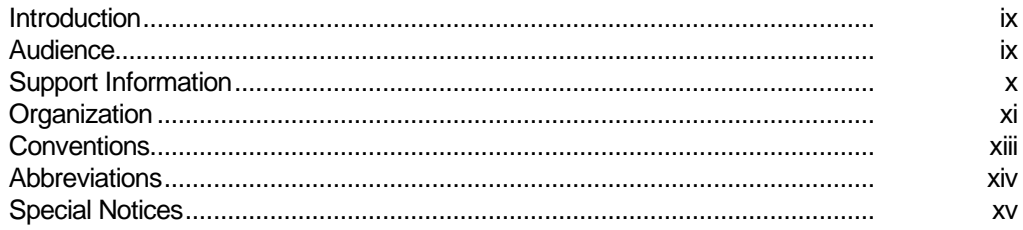

# $\mathbf{1}$

# Introduction

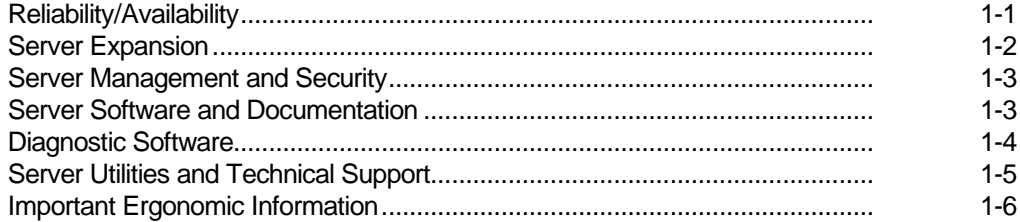

# $\overline{2}$

# **Server Software and Utilities**

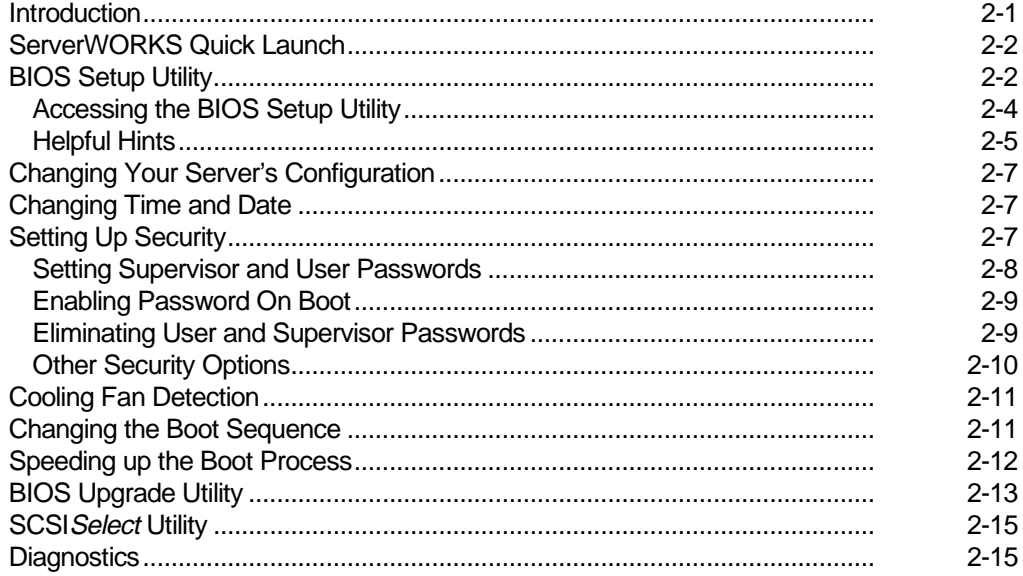

# $\overline{3}$

# **Server Components**

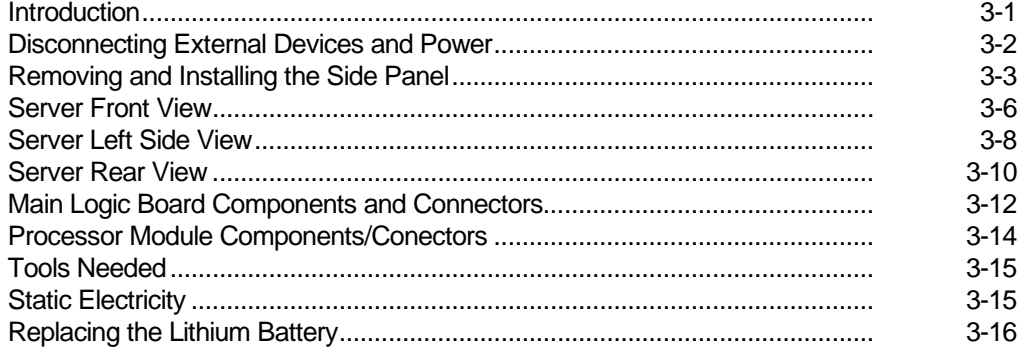

# **4 Server Management**

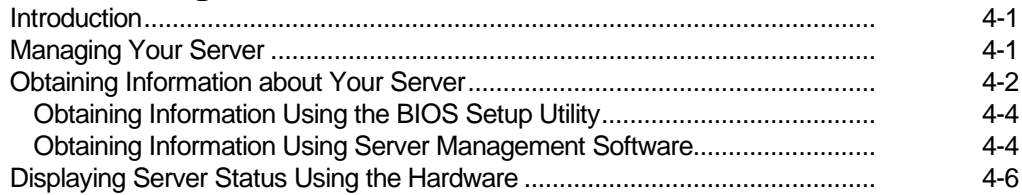

# **5**

# **Pentium II Processor Upgrades**

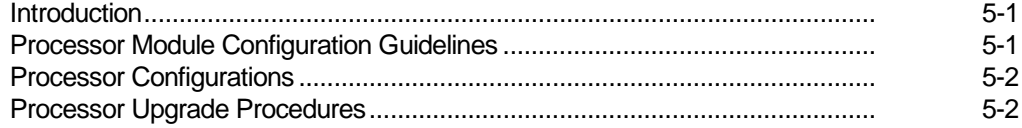

# **6**

# **Installing Additional Memory**

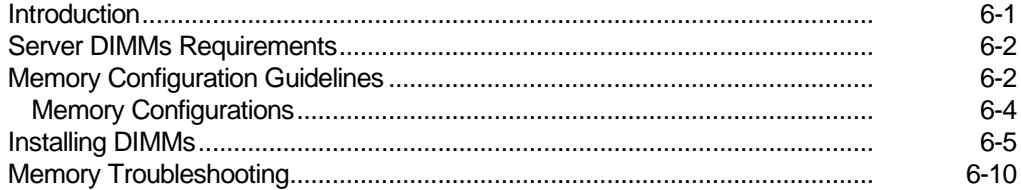

# **7**

# **Installing Disk and Tape Drives**

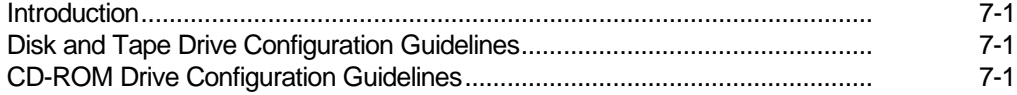

### Contents

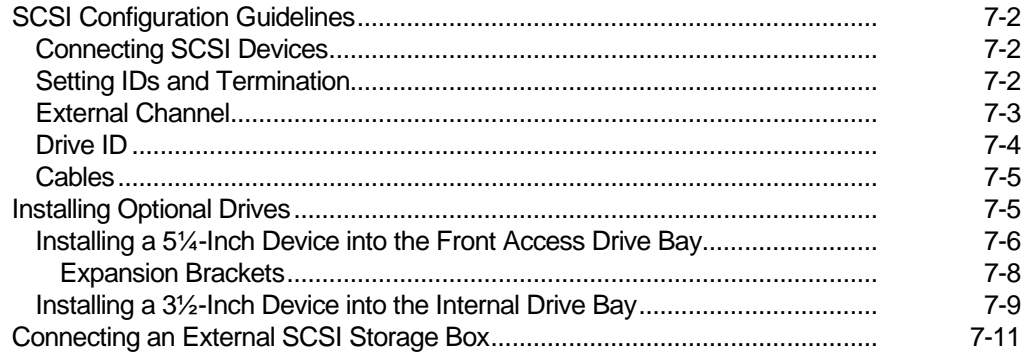

# 8

# **Installing Expansion Boards**

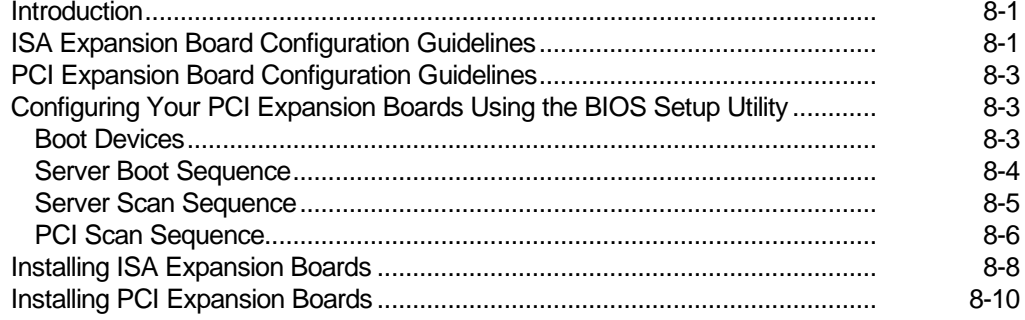

# $9$

# **Connecting SCSI Adapters**

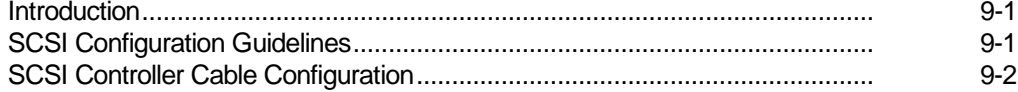

# 10 **Server Security Features**

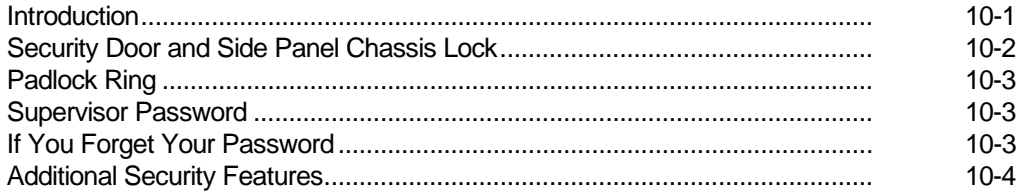

# $11$

# Troubleshooting

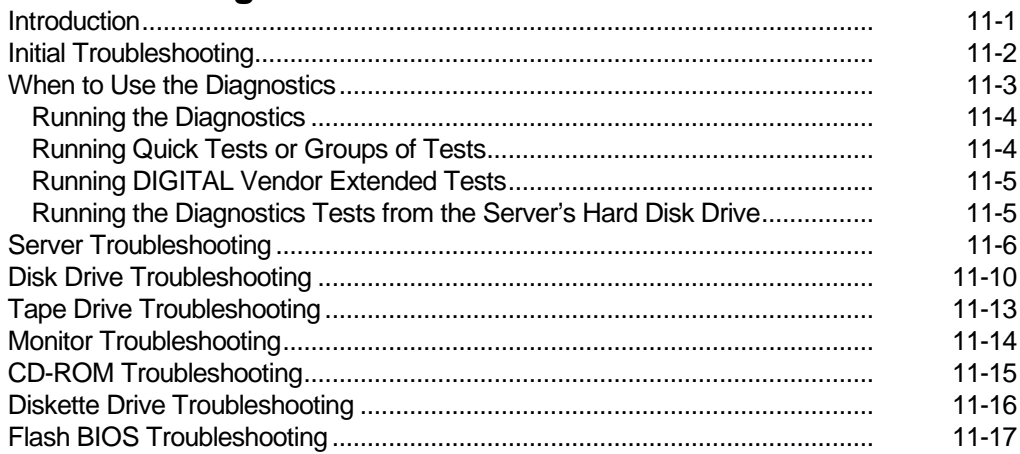

# $\mathsf{A}$

# **Technical Specifications**

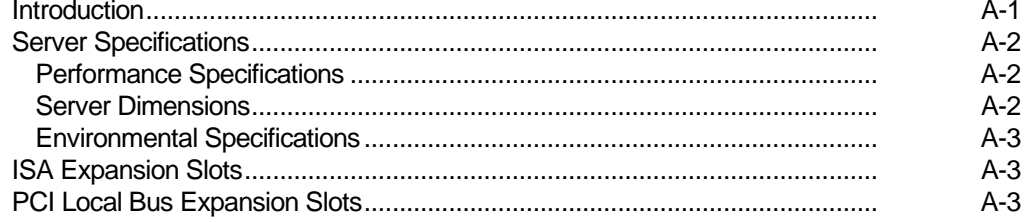

### Contents

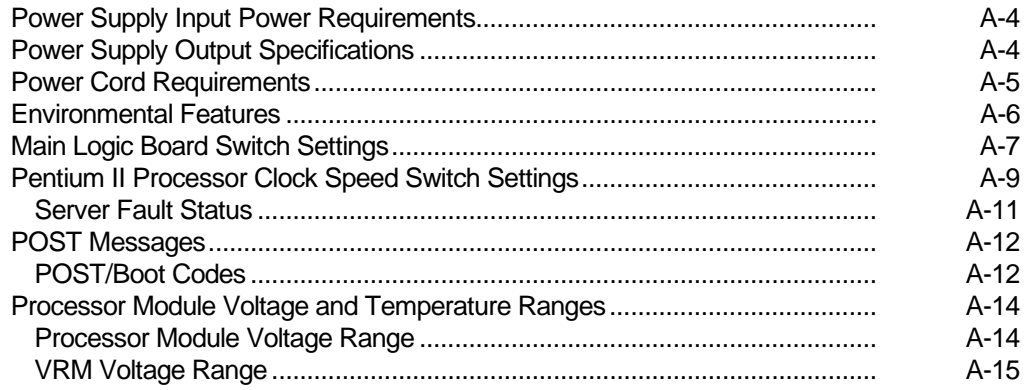

# $\mathbf B$

# **Device Mapping**

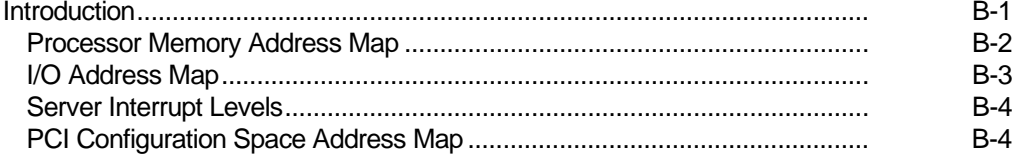

# $\mathbf C$

# **BIOS Setup Utility Features**

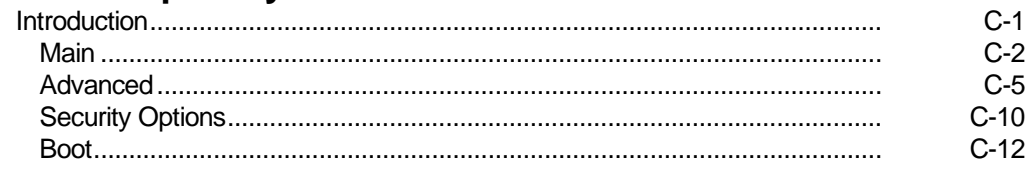

# **D Caring For Your Server**

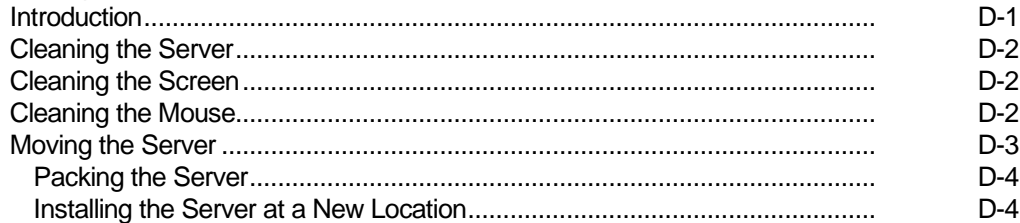

# **Figures**

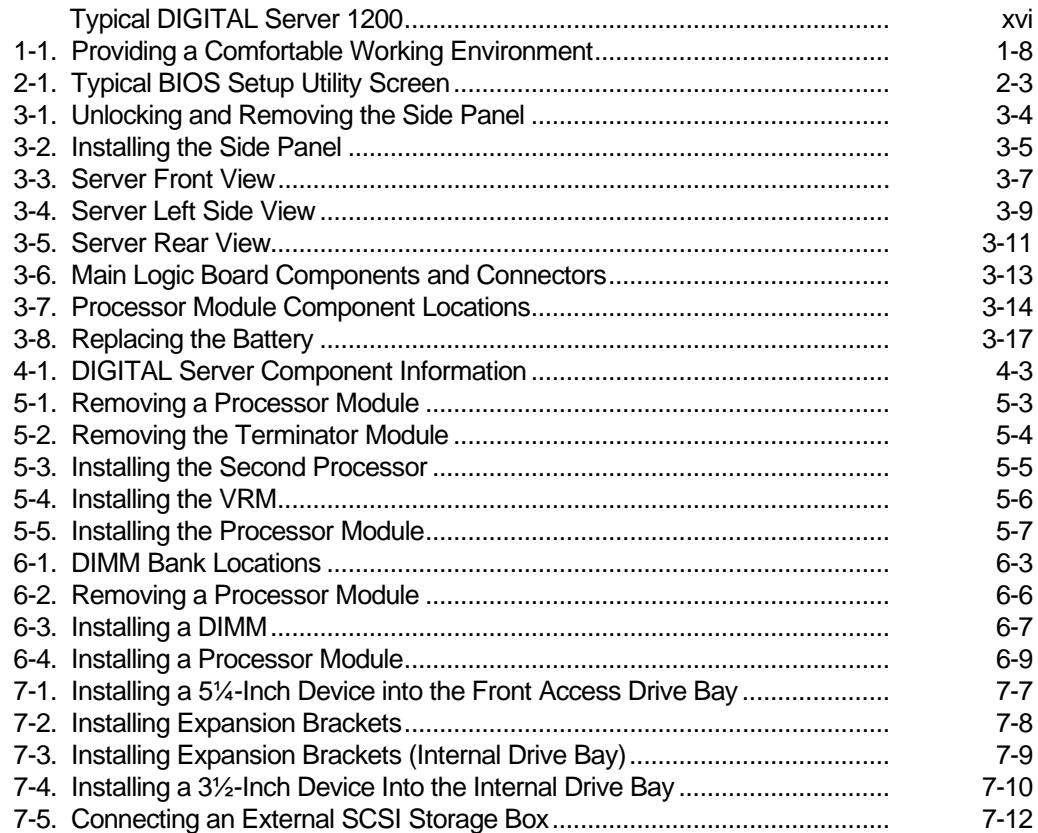

### **Contents**

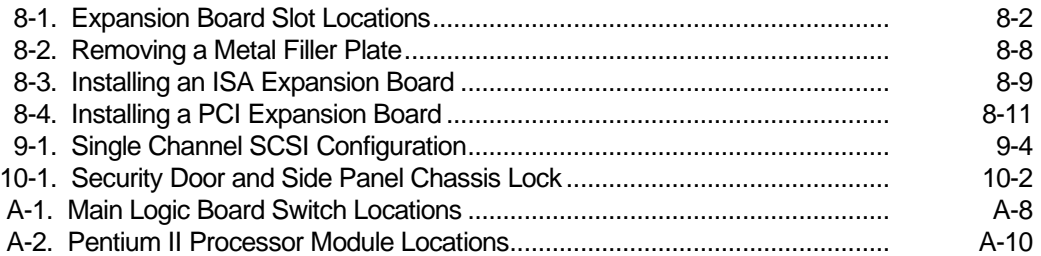

# *P* **Preface**  *P*

# **Introduction**

This System Reference describes how to operate, upgrade, configure, and troubleshoot your DIGITAL Server 1200. This System Reference will also help to familiarize you with all aspects of the server and provide a reference tool for questions you might have in the future.

If you are initially setting up your server, refer to the DIGITAL Server 1200 Series Installation Guide.

The *Installation Guide* identifies all the components that were shipped from the factory as well as how to connect the mouse, keyboard, monitor, and ac power.

The *Installation Guide* also shows how to turn your server on for the first time and access the ServerWORKS Quick Launch program. You must run the ServerWORKS Quick Launch program to initially configure your server, create utility and device driver diskettes, and install an operating system.

# **Audience**

This System Reference is written specifically for anyone responsible for operating, configuring, and expanding the DIGITAL Server 1200.

Preface

# **Support Information**

A variety of support information is available to help you set up, configure, and operate your DIGITAL Server. This information comes in the form of README information, on-line help, electronic books, or as printed material.

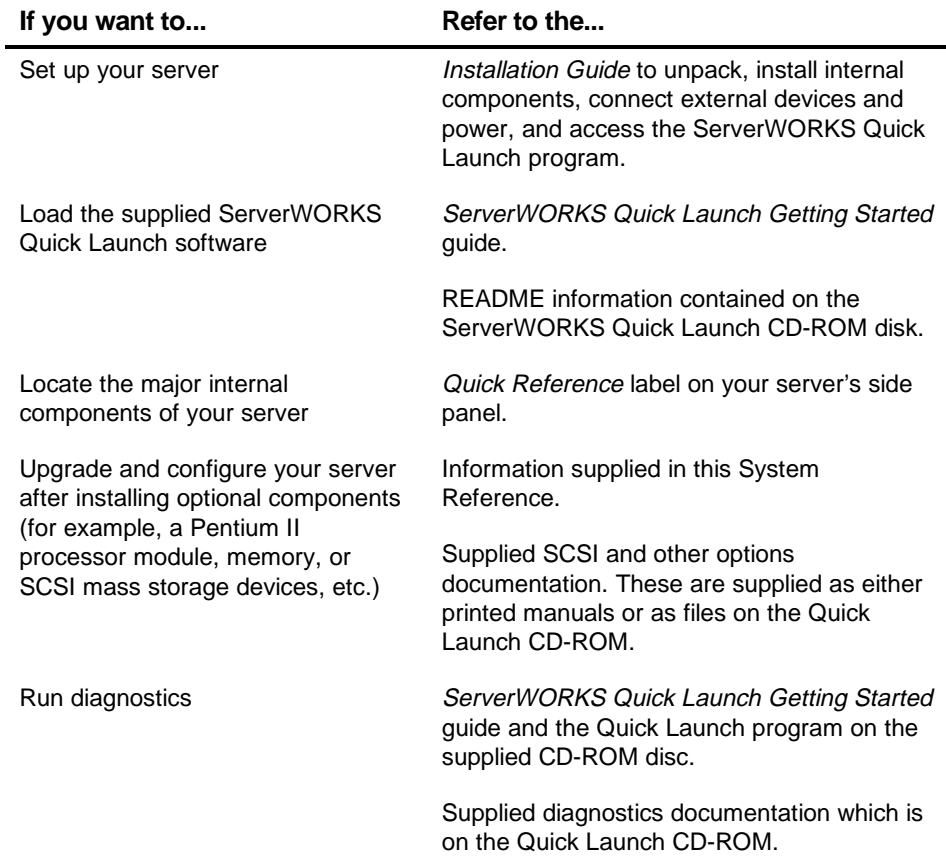

# **Organization**

This System Reference contains the following:

- Chapter 1: Introduction—provides information about your server such as: features, server software and documentation, diagnostic software, server utilities and technical support, and ergonomic information.
- Chapter 2: Server Software and Utilities—describes the server software and utilities that are supplied with your server.
- Chapter 3: Server Components—provides information about the server's components and associated procedures such as removing the side panel.
- Chapter 4: Server Management describes how to manage your server using a network manager, specifically the DIGITAL ServerWORKS Manager.
- Chapter 5: Pentium II Processor Upgrades—describes how to upgrade your server with higher-performance Pentium II processor modules.
- Chapter 6 *Installing Additional Memory*—describes how to install additional memory on the Pentium II processor module.
- Chapter 7 Installing Disk and Tape Drives—describes how to install optional disk drives, tape drives, and an external storage box.
- Chapter 8 Installing Expansion Boards—describes how to install ISA and PCI expansion boards.

### Preface

- Chapter 9 Connecting Disk and Tape Drives—describes how to connect mass storage devices to the onboard SCSI controller.
- Chapter 10 Security Features—describes the various security features that are available to prevent server or data theft.
- Chapter 11 Troubleshooting—describes initial and advanced troubleshooting solutions.
- Appendix A: Technical Specifications—lists server operating specifications. Also included is switch information on the main logic board and Pentium II processor module. It also provides a list and description of error messages that might display and error codes that might sound if a failure occurs.
- Appendix B: Device Mapping—provides a series of tables listing mapping and address information related to server memory and various main logic board devices (keyboard controller, interrupt controller, Direct Memory Access (DMA) controller, etc.).
- Appendix C: BIOS Setup Utility Features—lists the available BIOS resource and configuration options.
- Appendix D: Server Care—provides suggestions for cleaning and moving your server.

# **Conventions**

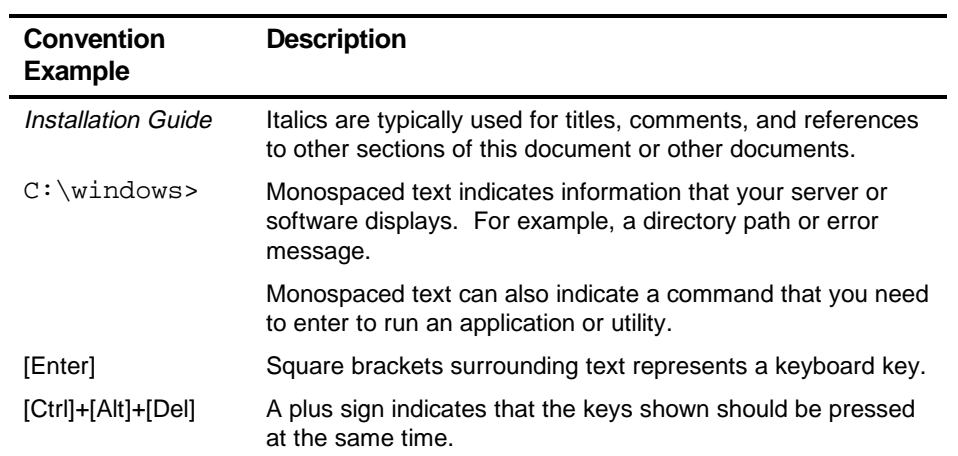

Preface

# **Abbreviations**

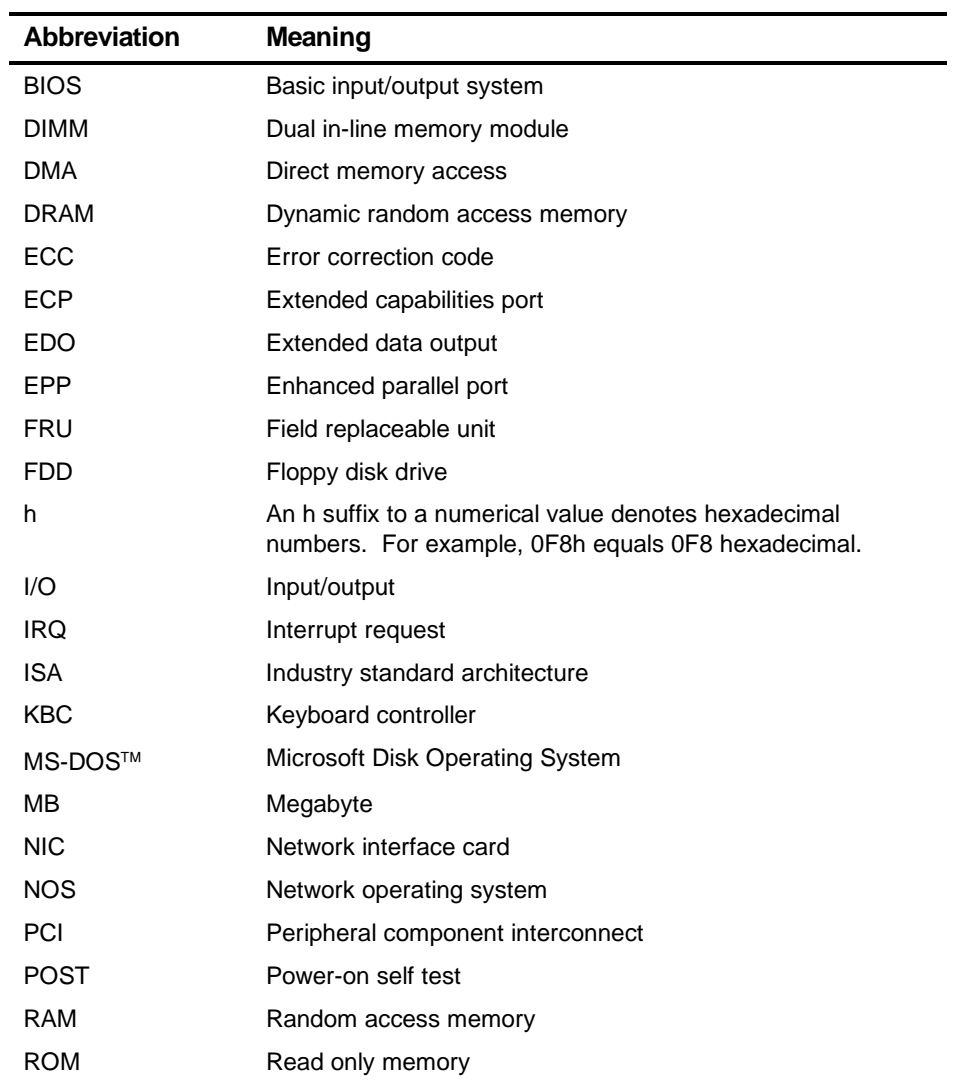

continued

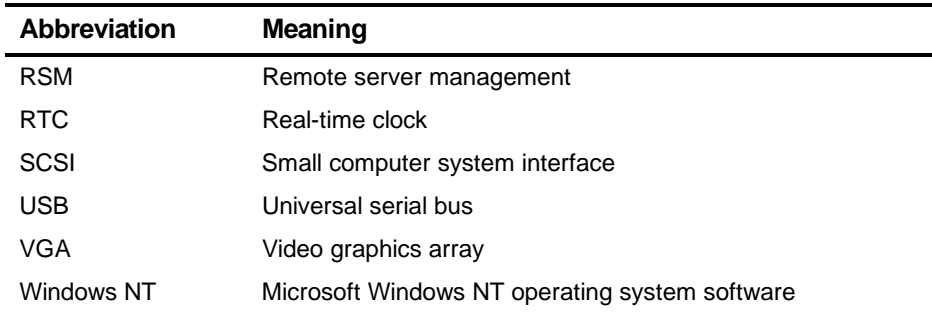

# **Special Notices**

Three kinds of special notices are used in this System Reference to emphasize specific information.

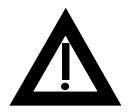

**WARNING:** Indicates the presence of a hazard that can cause personal injury if the hazard is not avoided.

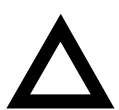

**CAUTION:** Indicates the presence of a hazard that might cause damage to hardware or that might corrupt software.

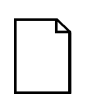

**NOTES:** Used to provide additional information.

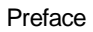

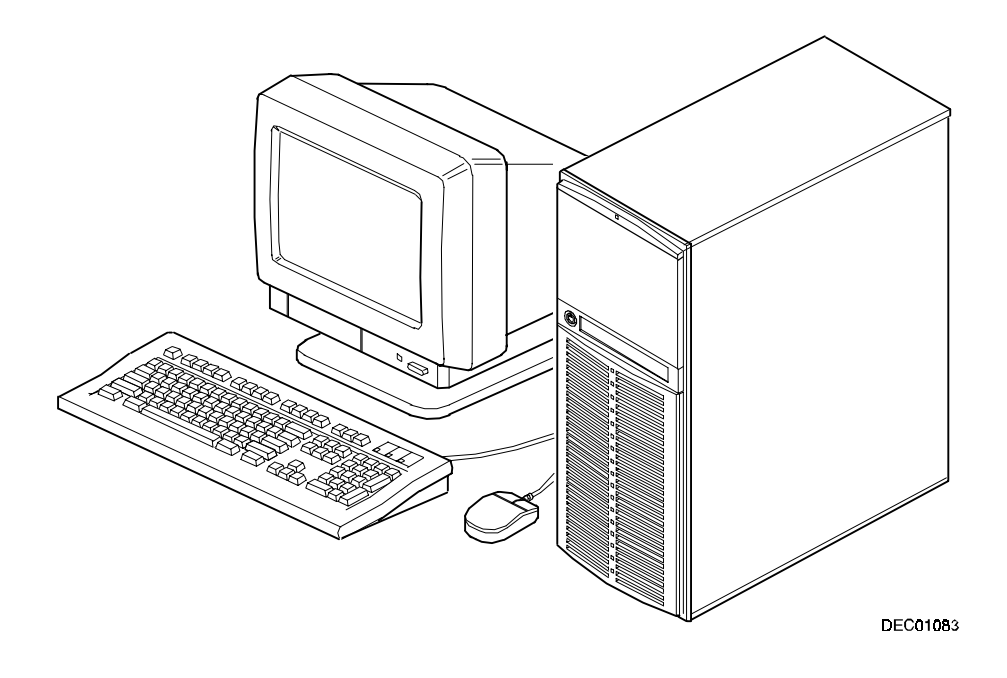

**Typical DIGITAL Server 1200**

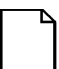

**NOTE:** Your monitor, keyboard, and mouse might look different.

# *1*  **Introduction**<br> **1222 Constants Construction**<br> **1223 Construction**<br> **1224 Construction**

The DIGITAL Server 1200 is a high-performance, highly-scaleable entry level network server featuring the latest in modular processor and storage technology.

The DIGITAL Server provides support for the following features:

# **Reliability/Availability**

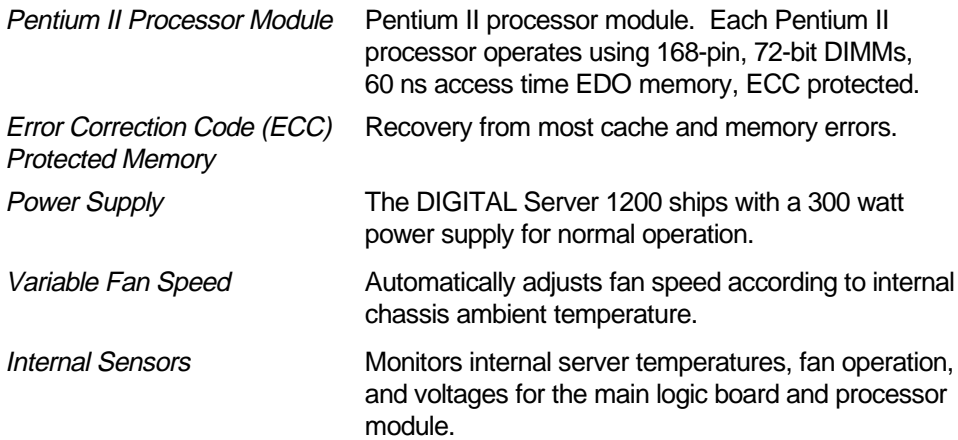

Introduction

# **Server Expansion**

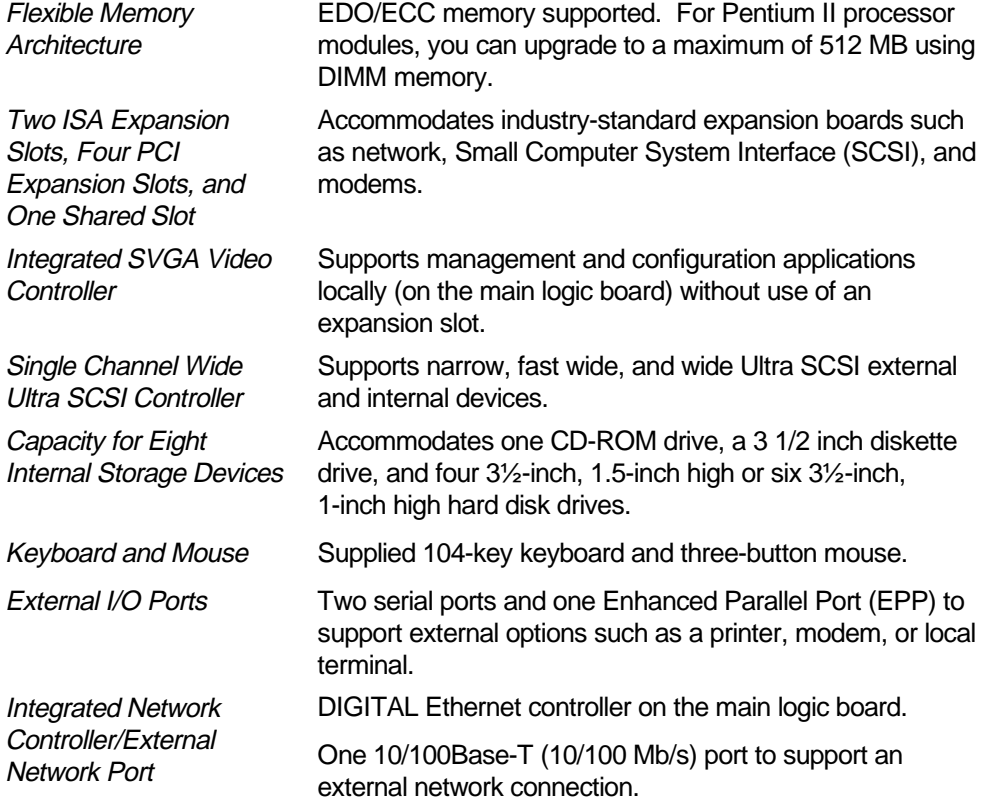

## **Server Management and Security**

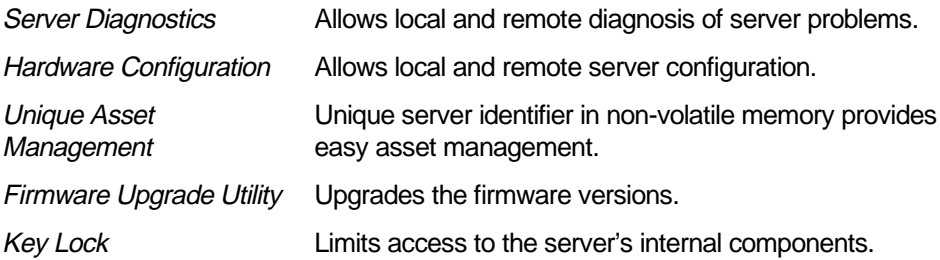

# **Server Software and Documentation**

The following software and documentation are supplied with your server:

- ServerWORKS Manageability Suite contains ServerWORKS Quick Launch, DIGITAL ServerWORKS Manager, and licenses.
	- ServerWORKS Quick Launch consists of a bootable CD-ROM disc and Getting Started guide. The Quick Launch program steps you through the initial server setup and operating system installation process.

Refer to the ServerWORKS Quick Launch Getting Started Guide and the README.TXT file, which is located on the Quick Launch CD-ROM.

− DIGITAL ServerWORKS Manager consists of two CD-ROMs, an Overview and Installation Guide, and supporting documentation.

Refer to the DIGITAL ServerWORKS software kit for more information.

Server documentation box — contains this System Reference, an Installation Guide, a Documentation Overview, Warranty information, and Registration Card.

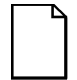

**NOTE:** You might have ordered additional options such as hard disk drives, tape back-up systems, CD-ROMs, or modems that have been installed in your server. The documentation and any related diskettes for these options have also been provided. Save this material for future reference.

# **Diagnostic Software**

Diagnostic software is shipped with every DIGITAL Server on the Quick Launch CD-ROM. This software contains an advanced set of diagnostic utilities for identifying and correcting problems with the server. The diagnostic software is used to verify proper hardware installation and isolate intermittent problems that are not detected by the Power-On Self Test (POST).

The diagnostic program is a stand-alone MS-DOS package that is run from diskettes or from the DOS partition on the server's hard disk drive.

The diagnostic software includes:

- AMIDiag base diagnostic (processors, memory, and main logic board components tests) from American Megatrends, Inc.
- DIGITAL vendor extended tests (SCSI, network, storage, and RAID)
- Extensive on-line help and the AMIDiag User's Guide

Refer to Chapter 2, "Server Software and Utilities" for information on creating diagnostic diskettes from the Quick Launch CD-ROM.

For additional information on "When to Use the Diagnostics" and "Running the Diagnostics", refer to Chapter 11. Also refer to the AMIDiag User's Guide, located under "Additional Documentation" on the Quick Launch CD-ROM and to the README.TXT file on the diagnostics diskettes.

# **Server Utilities and Technical Support**

Current server utilities and technical support information is available on the Quick Launch CD-ROM disc and the Internet.

For product information, use the address:

http://www.windows.digital.com

For technical support, use the address:

http://www.windows.digital.com/support/support.asp

For access directly to the software library for BIOS and driver updates, use the address:

http://www.windows.digital/com/~ftp/00-index.stm

If you need additional information, access "Service Information" located in the ServerWORKS Quick Launch CD-ROM disc.

# **Important Ergonomic Information**

After the server is installed, it is important to apply the following ergonomic information.

- Be comfortable in your work space.
- Change your posture frequently.
- Proceed according to the recommendations in the following table and figure.

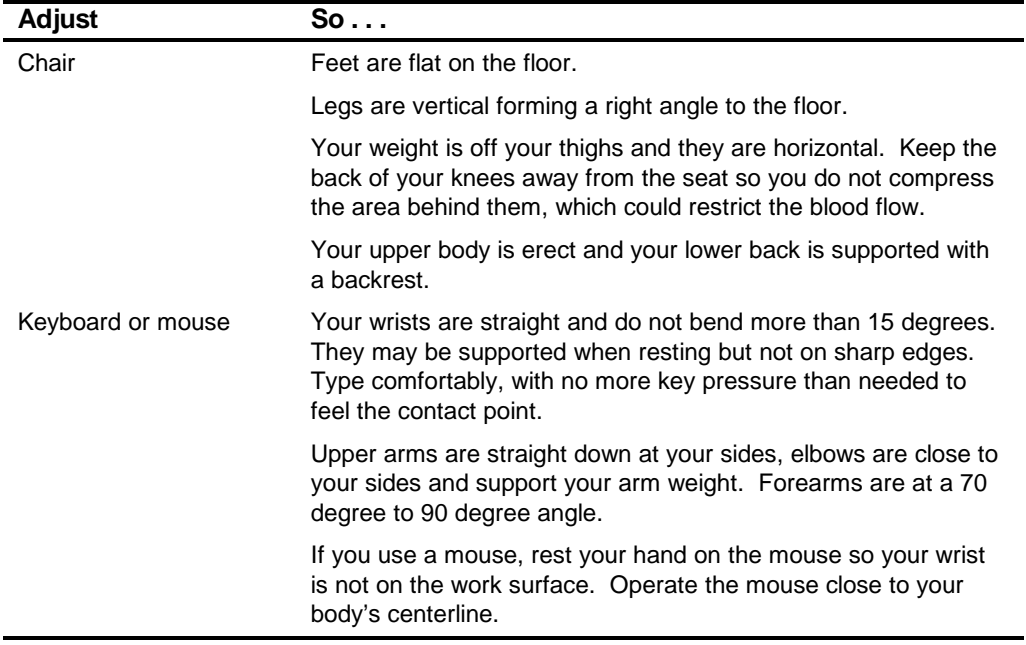

continued

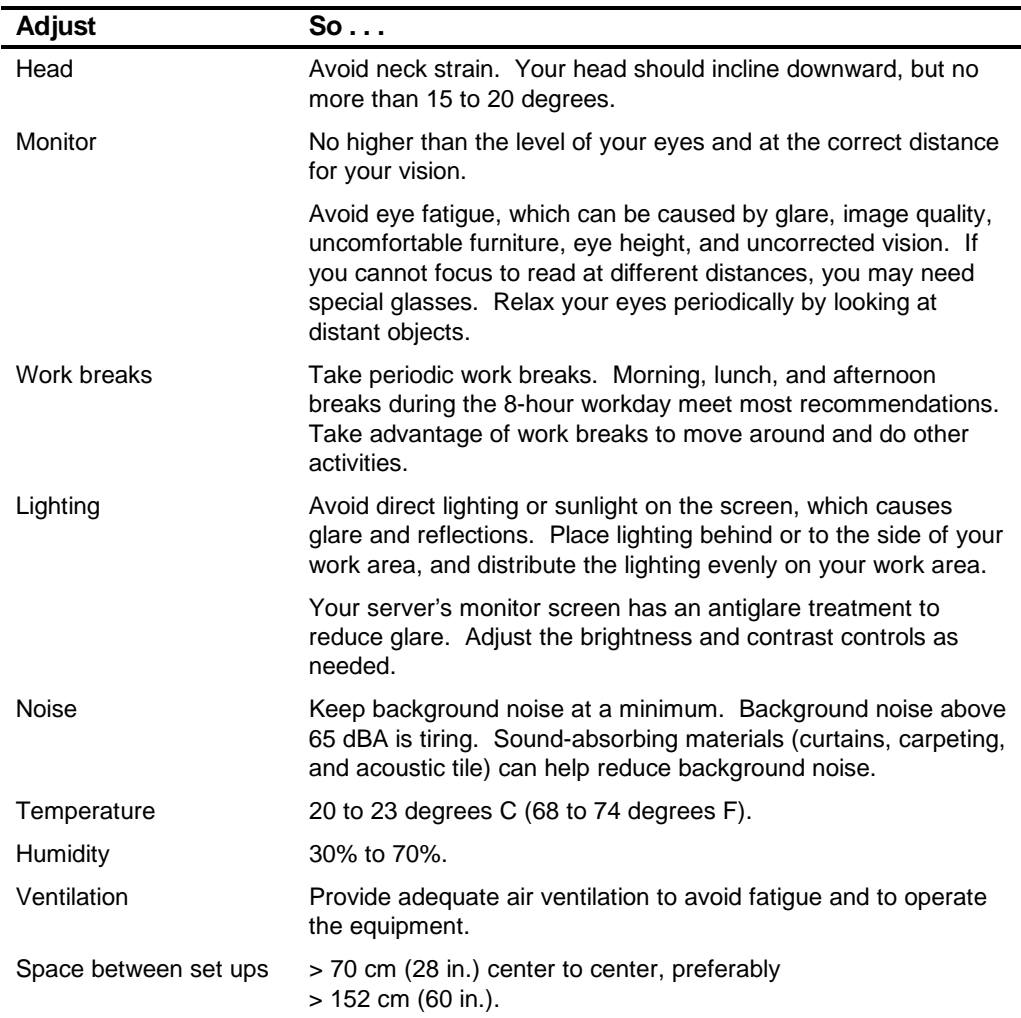

**IMPORTANT:** If you experience pain or discomfort during use of the server, take a rest break and review the instructions for proper ergonomic setup and use. If the pain or discomfort continues after resuming use of the server, discontinue use and report the condition to your job supervisor or physician.

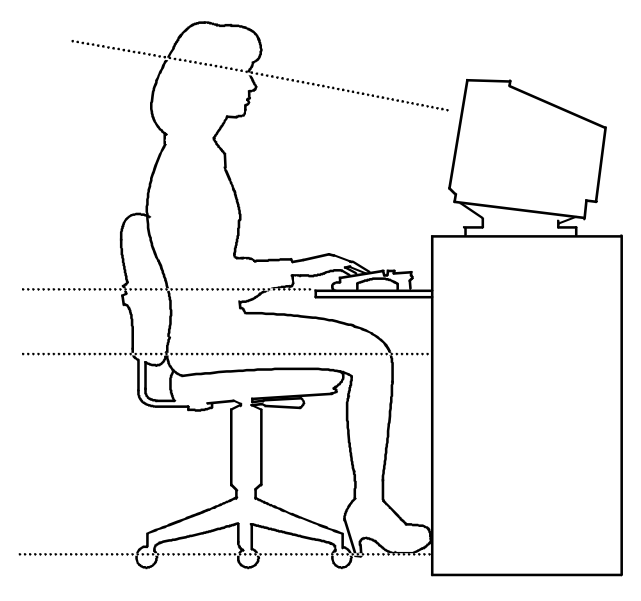

DEC00454

### **Figure 1-1. Providing a Comfortable Working Environment**

# **Server Software and Utilities**

# $\overline{a}$

# **Introduction**

This chapter describes the utilities supplied with your server. Server utilities include:

- ServerWORKS Quick Launch— This software is used to install a network operating system onto the server. The CD-ROM also contains various drivers and on-line documentation.
- BIOS Setup Utility This utility allows you to configure your server after installing optional ISA/PCI expansion boards and when changing your server's factory-default settings.
- BIOS Upgrade Utility This utility allows you to update or restore your server's BIOS.
- SCSI Select Utility This utility allows you to configure and view settings of the installed Adaptec SCSI controller and SCSI devices.
- Diagnostics— This utility is used to verify server operation.

# **ServerWORKS Quick Launch**

ServerWORKS Quick Launch is used to install the server's Network Operating System (NOS). In addition to providing quick and seamless NOS installation, Quick Launch also provides drivers, documentation, and the ability to make diskettes of utilities such as diagnostics. For more information, refer to the Quick Launch Getting Started guide.

# **BIOS Setup Utility**

The BIOS Setup utility enables you to select and store permanently information about your server's hardware and software in the battery-backed memory of the CMOS RAM. This information takes effect each time the server boots and can be changed any time you run setup.

You should use the BIOS Setup utility each time you need to reconfigure or expand your server.

The following is an example of a BIOS Setup utility screen.

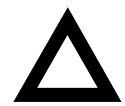

**CAUTION:** Your server was setup for normal operation at the factory and will operate properly without additional configuring.

It is important for you to read carefully and understand this section before attempting to modify your server's factory settings. Changing some settings might cause your server to operate improperly.

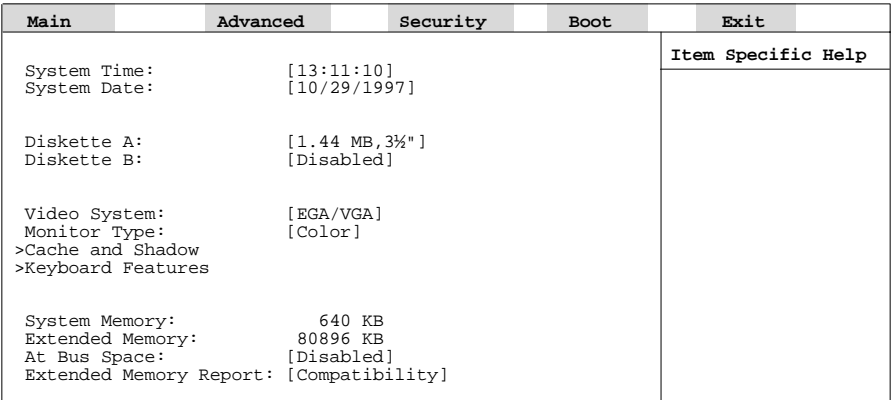

DEC01458

**Figure 2-1. Typical BIOS Setup Utility Screen**

Server Software and Utilities

Use the BIOS Setup utility to:

- Change time and date
- Enable and disable diskette drives A and B
- Select the video system
- Select a monitor type
- Select cache and shadow features
- Select keyboard features
- Change server memory
- Change extended memory
- Enable and disable AT bus space
- Select if extended memory report is compatible

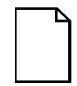

**NOTE:** You will need to change your server's initial setup after reconfiguring your mouse, COM, and LPT ports.

The remainder of this section explains how to run the BIOS Setup utility, maneuver through the options, and perform specific tasks.

# **Accessing the BIOS Setup Utility**

To access the BIOS Setup utility:

- 1. Turn on your server and allow the Power-On Self Test (POST) to complete.
- 2. Make a note of any configuration errors listed, and then press [F2] to display the Main menu.
- 3. Follow the instructions on your monitor screen and any on-line help pop-up screens to configure your server.

# **Helpful Hints**

When using the BIOS Setup utility:

• Several keyboard keys are assigned to help you select menus and submenus, options, change option values, and display help information. These keys are displayed at the bottom of all menus as follows:

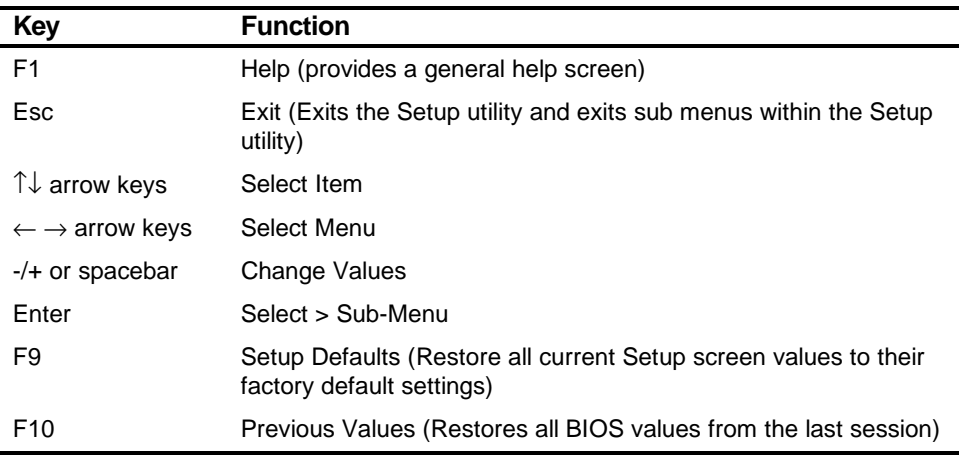

- Item-specific help is available anytime during the setup process and appears at the right of the setup screen when an option is highlighted.
- Choosing the "Exit" menu allows you to:
	- − Select "Save Changes & Exit" to save all Setup values and exit Setup.
	- − Select "Exit Without Saving Changes" to exit Setup without recording any changes.
	- − Select "Get Default Values" to set all setup options to their factory default values.
	- − Select "Load Previous Values" to restore all setup values from the last session.
	- − Select "Save Changes" to save all setup selections without exiting Setup.

# **Changing Your Server's Configuration**

The following sections provide detailed information on changing your server's factory configuration. Before changing any setting, make sure you fully read and understand the information provided and view any on-line help for a selected setting.

# **Changing Time and Date**

To change the time and date:

- 1. Reboot the server and enter Setup.
- 2. In the Main menu, using the cursor keys and [Tab], select (highlight) the System Time or System Date field you want to change.
- 3. Use [+] or [-] to change the field to the desired value.

You can also enter the desired date and time.

4. Save Changes and Exit Setup and allow your server to reboot.

# **Setting Up Security**

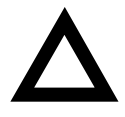

**CAUTION:** Be careful not to lose your server keys. Losing these keys prevents you from opening the front panel security door and gaining access to the inside of the server. Contact your authorized service representative or authorized dealer for information on replacing lost keys.

The following sections describe the security features available and how to use them.

Refer to Chapter 9, "Server Security Features," for information on clearing passwords.

Server Software and Utilities

# **Setting Supervisor and User Passwords**

Your server has password protections that can be set to prevent unauthorized access to server files or to the BIOS Setup utility. If a supervisor password is set, the server prompts you to enter a password before accessing the BIOS Setup utility.

If "Password On Boot" is enabled, and both the supervisor and user passwords are entered, you need to enter either the supervisor or user password to use the server. Password on boot limits who accesses the server and the level of functionality that's available.

Additionally, if after selecting [F2] during the boot sequence, the user password is entered instead of the supervisor password, the Main, Boot, Advanced, and Power menus in the BIOS Setup utility are rendered inaccessible.

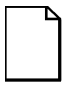

**NOTE:** A supervisor password must be set before you can set a user password. If the supervisor password is later deleted, the user password is automatically removed.

Perform the following steps to set a supervisor password:

- 1. Reboot the server and enter Setup.
- 2. Highlight the "Security" menu.
- 3. Highlight "Set Supervisor Password" and press [Enter].
- 4. Type in a seven (7) digit alpha-numeric supervisor password and then press [Enter].
- 5. Retype your password as instructed and press [Enter]. (Notice that "Supervisor Password Is" field now indicates Enabled.)

If desired, set a user password as follows:

- 1. Highlight "Set User Password" and press [Enter].
- 2. Type in a seven (7) digit alpha-numeric user password and then press [Enter].
- 3. To confirm, retype your user password as instructed and press [Enter]. (Notice that "User Password Is" field now indicates Enabled.)
- 4. Press [Esc] then [Enter] twice to exit the BIOS Setup utility and to reboot the server so changes immediately take affect.

The server runs the POST and then asks for the password, which has just been set.

If you forget your password, refer to Chapter 9 "Server Security Features" for information on resetting your password.

#### **Enabling Password On Boot**

When "Password On Boot" is enabled, a screen appears after POST. The screen asks you to enter your supervisor or user password to allow your server to finish the boot sequence.

Perform the following steps to set "Password On Boot":

- 1. Reboot the server and enter Setup.
- 2. Highlight the "Security" menu.
- 3. Highlight "Password On Boot."
- 4. Press the [+] key. (Pressing the [+] key again reverses your action.)
- 5. Press [Esc] then [Enter] twice to exit the BIOS Setup utility and to reboot the server so changes immediately take affect.

#### **Eliminating User and Supervisor Passwords**

To eliminate your server's password(s):

- 1. Reboot the server and enter Setup.
- 2. Enter the supervisor password and press [Enter].
- 3. Do you wish to eliminate the User Password or the Supervisor Password?

If User Password, select "Set User Password." If Supervisor Password, select "Set Supervisor Password." 4. Press Enter three times.

You have cleared the old password and are returned to the "Security" menu. Verify that the appropriate password is disabled by checking "User Password is" or the "Supervisor Password is" field, whichever is relevant.

5. Press [Esc] then [Enter] twice to exit the BIOS Setup utility and to reboot the server so changes immediately take affect.

#### **Other Security Options**

These options can provide further security for your server under certain conditions.

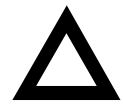

**CAUTION:** Consider your security needs carefully before using the following option. While this option is enabled, the contents of the hard disk drive cannot be backed up to diskettes and the server cannot be booted from a diskette drive.

- If "Password On Boot" is enabled and "Diskette Access" is set to "Supervisor," entering the supervisor password at boot allows access to a diskette. Entering the user password at boot, however, prevents the server from accessing a diskette.
- Sign On Banner When enabled, allows a custom banner to be displayed every time you turn your server on.
- Diskette Access While enabled, this option prevents the server from accessing a diskette.
- Network Server Locks the keyboard and mouse to prevent tampering during network operation. You must enter a supervisor password to unlock the keyboard and mouse.
- System BIOS Flash When disabled, prevents the server's BIOS from being flashed (rewritten).

## **Cooling Fan Detection**

Your server's BIOS checks to make sure the server's cooling fan is working before booting. This prevents the server from overheating because of the higher operating temperatures associated with the processors.

#### **Changing the Boot Sequence**

It is sometimes necessary to change your server's boot sequence. Follow your network manual's instructions to determine the correct boot sequence.

To change the boot sequence, proceed as follows:

- 1. Reboot the server and enter Setup.
- 2. Highlight the "Boot" menu.

Diskette drive, Hard Disk, and CD-ROM Drive are displayed. The number shows the current ordering. For example, if CD-ROM Drive is 1 and Diskette Drive is 2, the server boots first from the CD-ROM drive. If it is empty, the server goes to the diskette drive and then finally to the hard disk drive.

- 3. Use the  $\lceil \hat{ } \rceil$  and  $\lceil \downarrow \rceil$  arrows to locate the field you want to change. Then use the [+] to raise the order and [-] to lower it.
- 4. Press [Esc] twice then [Enter] twice to exit the BIOS Setup utility and to reboot the server so changes immediately take affect.

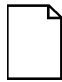

**NOTE:** ServerWORKS Quick Launch requires a CD-ROM drive configured as a boot device.

#### **Speeding up the Boot Process**

There are four options for speeding up the boot process. They in essence eliminate or replace displays or checks. To make these changes, proceed as follows:

- 1. Reboot the server and enter Setup.
- 2. Highlight the Main menu.
- 3. Highlight "Boot Options" and then press [Enter].

The following table lists the items displayed and describes them.

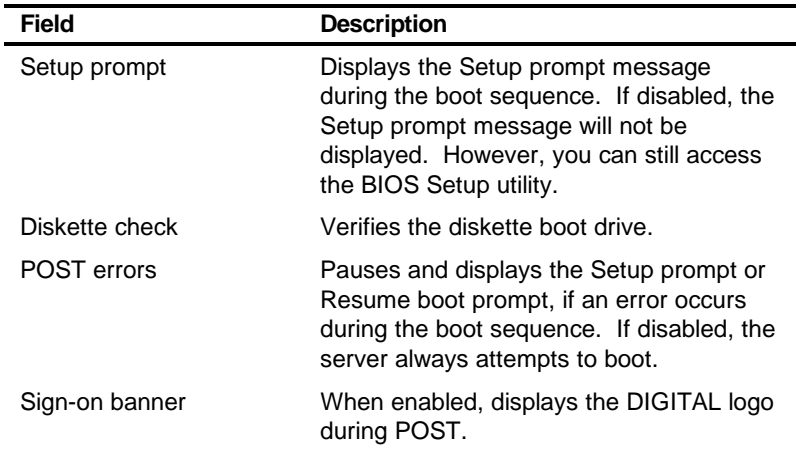

4. Select the item(s) you wish to change and use the [+] or [-] as follows:

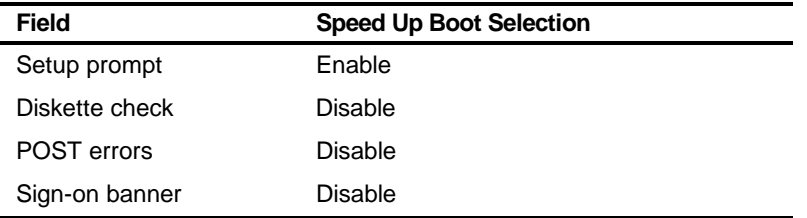

5. Press [Esc] twice then [Enter] twice to exit the BIOS Setup utility and to reboot the server so changes immediately take effect.

#### **BIOS Upgrade Utility**

All servers have BIOS software in a flash (ROM) chip located on the main logic board. This BIOS initializes hardware and boots the operating system when the server is turned on. The BIOS also provides access to other services such as keyboard and disk drives.

You can upgrade your server's BIOS to future releases by executing the BIOS upgrade utility (PHLASH.EXE) located in the BIOS update kit. PHLASH.EXE and BIOS updates are available on the Internet.

For technical support, use the address:

```
http://www.windows.digital.com/support/support.asp
```
For access directly to the software library for BIOS and driver updates, use the address:

http://www.windows.digital/com/~ftp/00-index.stm

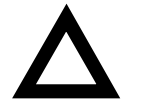

**CAUTION:** A crisis recovery diskette should be created before upgrading the server BIOS

Also, when upgrading the BIOS, you must remove any video expansion boards and enable the onboard VGA. In the rare event that you might need to use the crisis recovery diskette, the server will require that the onboard VGA be used in this mode.

Two switches and one BIOS option affect the result of executing the PHLASH.EXE program:

- BIOS Upgrade Switch (SW1-1) − This switch, located on the main logic board, must be set to Enabled before you can upgrade the server's BIOS.
- Recovery Mode Switch (SW1-2) This switch, located on the main logic board, must be set to Recovery so the server BIOS can enter "Recovery Mode."
- System BIOS Flash (BIOS option) This BIOS option must be set to Enabled before you can upgrade the server's BIOS.

If you are having trouble flashing your server's BIOS, refer to Chapter 11, "Troubleshooting."

## **SCSISelect Utility**

Your DIGITAL Server comes with an onboard Adaptec 7880 SCSI controller and a SCSI Select configuration utility. This utility, located within the server BIOS, allows you to change SCSI controller settings without opening your server.

Use SCSISelect to:

- Check factory default settings for each device on the SCSI bus.
- Change SCSI device settings that might conflict with other SCSI devices.
- Perform low-level formatting on new SCSI disk drives.

To start the SCSI Select configuration utility:

Press [Ctrl] + [A] when the Adaptec BIOS banner appears during the boot process and before the end of the device information display.

#### **Diagnostics**

Diagnostic software is shipped with every DIGITAL Server on the Quick Launch CD-ROM. This software contains an advanced set of diagnostic utilities for identifying and correcting problems with the server. The diagnostic software can be used to verify proper hardware installation and isolate intermittent problems that are not detected by the Power-On Self Test (POST).

The diagnostic program is a stand-alone MS-DOS package that can be run from diskettes or from the DOS partition on the server's hard disk drive.

To access the supplied diagnostic software:

• During your server installation process, the diagnostic software will be automatically copied to a subdirectory on the DOS partition (only if you selected the option to create a DOS partition). This allows you to run the diagnostic software from the DOS partition you created.

• Using the Quick Launch CD-ROM, you can create bootable diagnostic software diskettes. This allows you to run the diagnostic software using the diskettes you created.

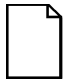

**NOTE:** DIGITAL strongly recommends that you copy the diagnostics to diskettes and then use these diskettes to run the diagnostics on your server.

To run the diagnostics from the DOS partition, perform the following:

1. At the MS-DOS prompt, type:

C:\diag\diagnose.bat

- 2. After the server boots, choose MS-DOS from the boot selection.
- 3. Once the diagnostics begin, the main screen appears.

Refer to Chapter 11, "Troubleshooting," for more information.

To create the diagnostic diskettes from the Quick Launch CD-ROM, perform the following:

1. Insert the Quick Launch CD-ROM into the drive and boot the server or from a PC or workstation, use Windows File Manager or Explorer and run:

<cd-rom>:\QLAUNCH.EXE.

- 2. From the Quick Launch main menu, select Installations & Utilities.
- 3. Select the Utilities tab and then select the server model.
- 4. Insert a blank MS-DOS formatted diskette into drive A and select Diagnostics.
- 5. Select Continue. Afterwards, remove the diskette for safekeeping.
- 6. Choose the next diagnostic diskette from the list and then select Continue. Create all the diskettes labeled "Diagnostics."

Refer to Chapter 11, "Troubleshooting," for more information.

# *3*  **Server Components**

#### **Introduction**

This chapter shows the location of the DIGITAL Server's internal components and procedures for unlocking and removing the side panel. A procedure for installing a new server battery/Real-Time Clock (RTC) is also included.

#### **Disconnecting External Devices and Power**

Before removing the side panel, perform the following:

- 1. Shut down any applications that are currently running, then shut down the operating system.
- 2. Turn off power to all external devices connected to the server.
- 3. Turn the server off.
- 4. Unplug the power cord from the wall outlet.
- 5. Disconnect the monitor's power cord from the external ac outlet and the data cable from the server.

#### **Removing and Installing the Side Panel**

To remove the side panel, perform the following:

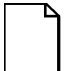

**NOTE:** Position 2 of the keylock locks the side panel; position 1 keeps the side panel locked with the server powered up.

- 1. Insert the key into the keylock at position 2.
- 2. Push in on the key and then turn it clockwise to the unlock position.
- 3. Slide the panel to the rear of the server and then away from the chassis.

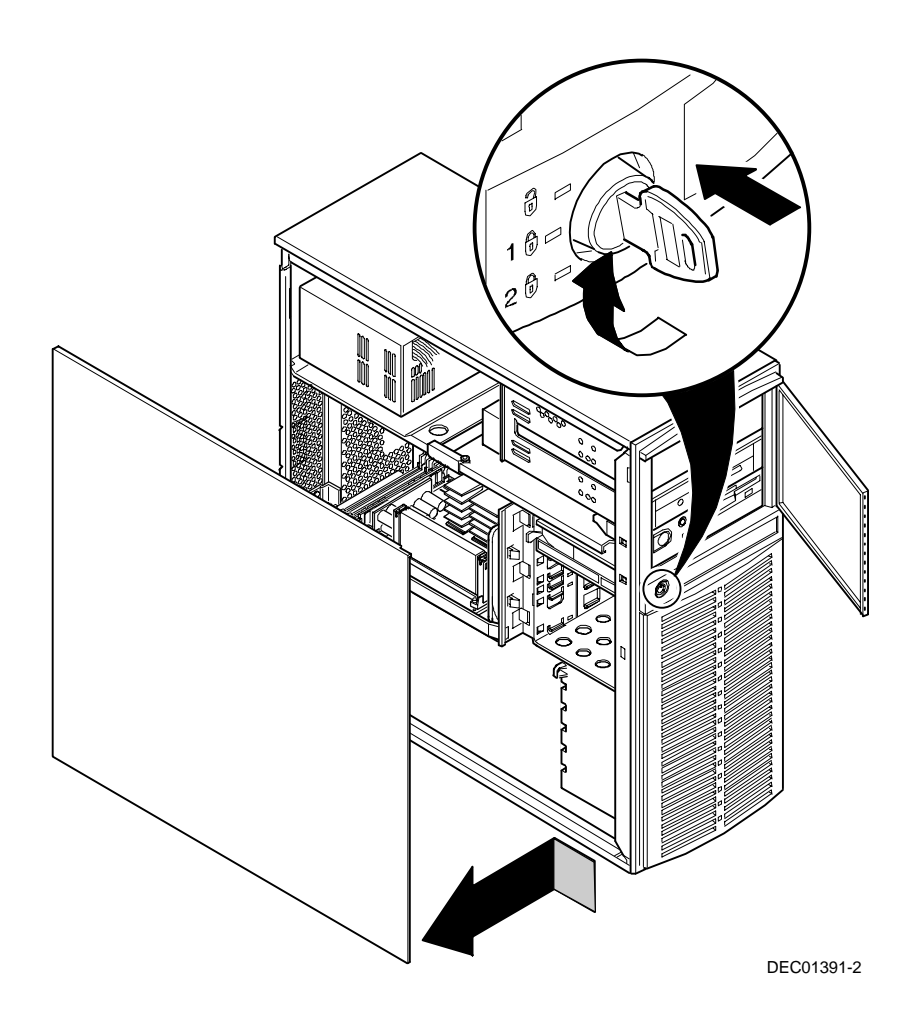

**Figure 3-1. Unlocking and Removing the Side Panel**

To install the side panel.

- 1. Slide the panel to the front of the server.
- 2. Lock the side panel.

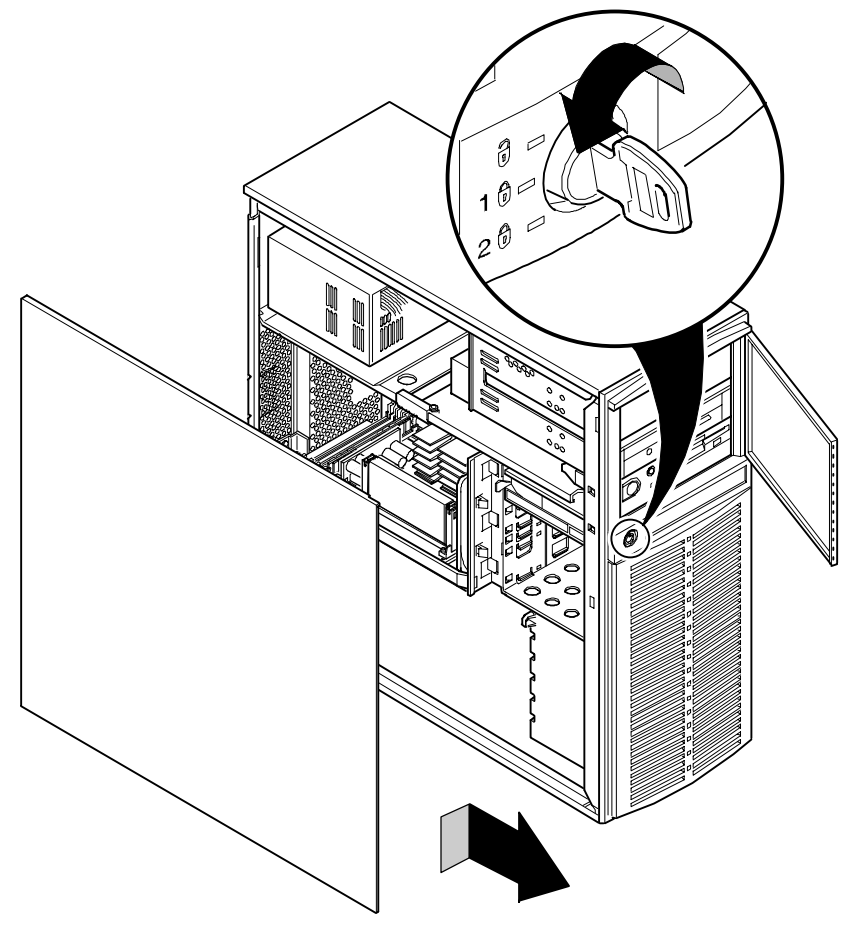

DEC01391-3

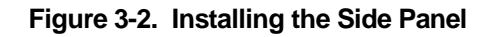

#### **Server Front View**

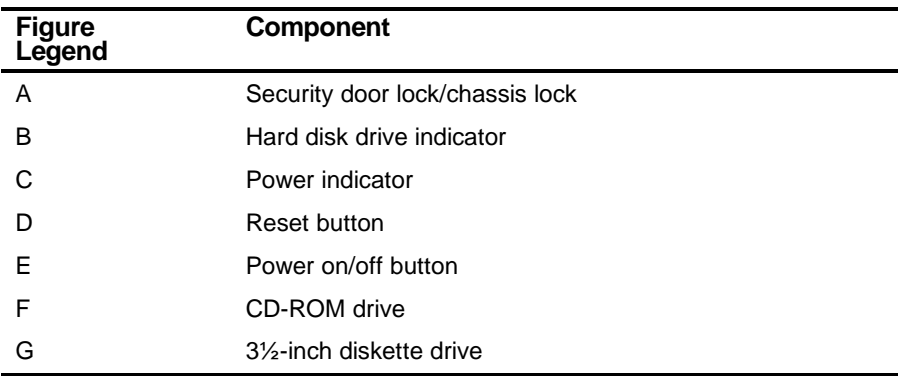

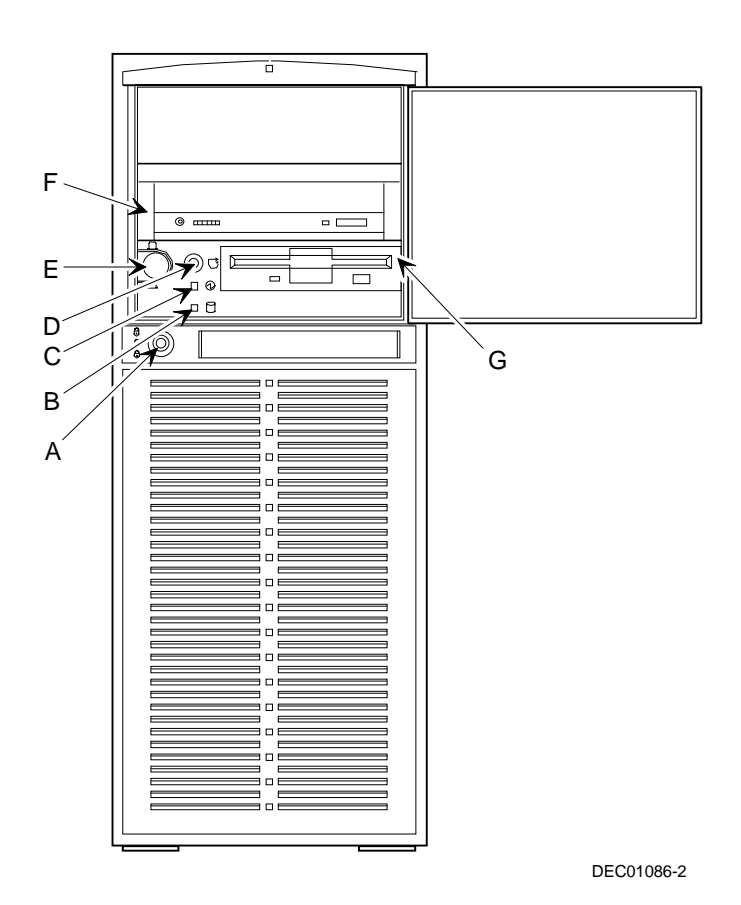

**Figure 3-3. Server Front View**

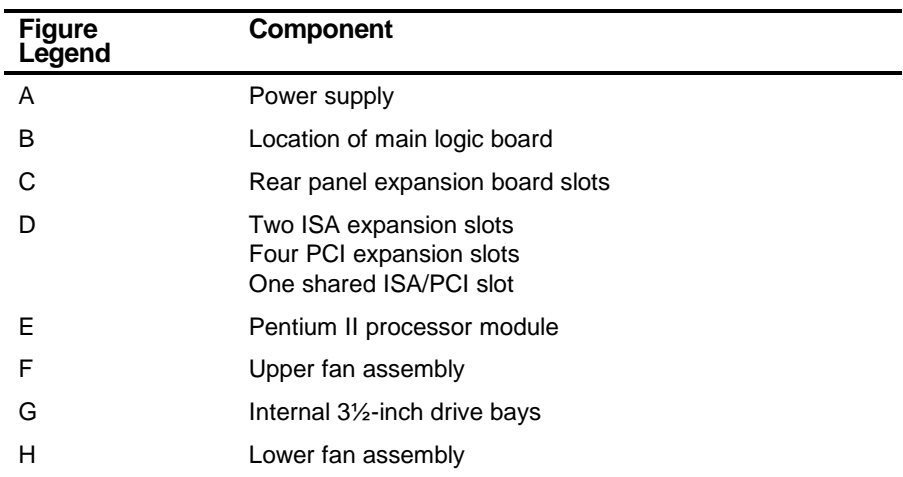

#### **Server Left Side View**

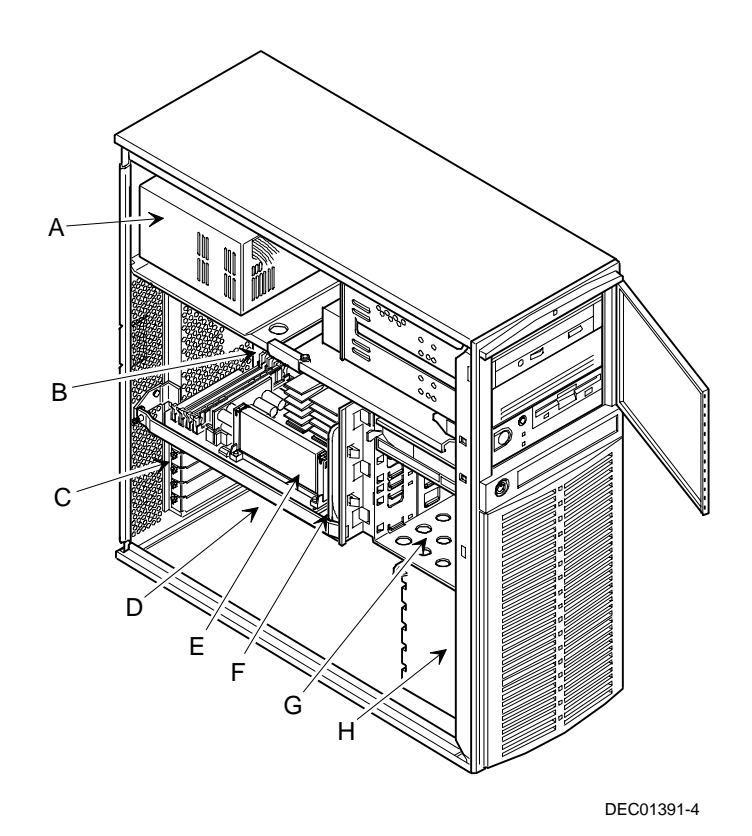

**Figure 3-4. Server Left Side View**

#### **Server Rear View**

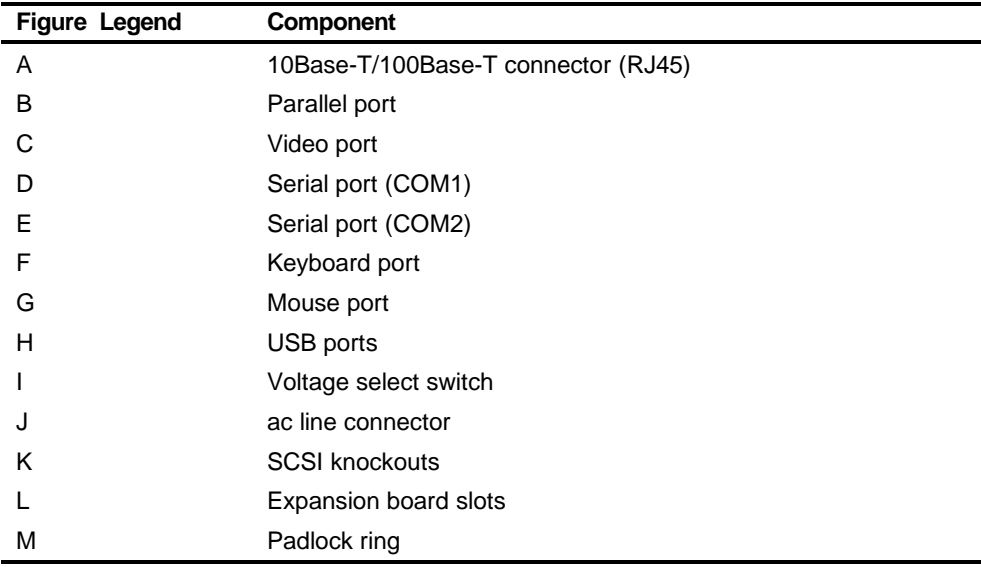

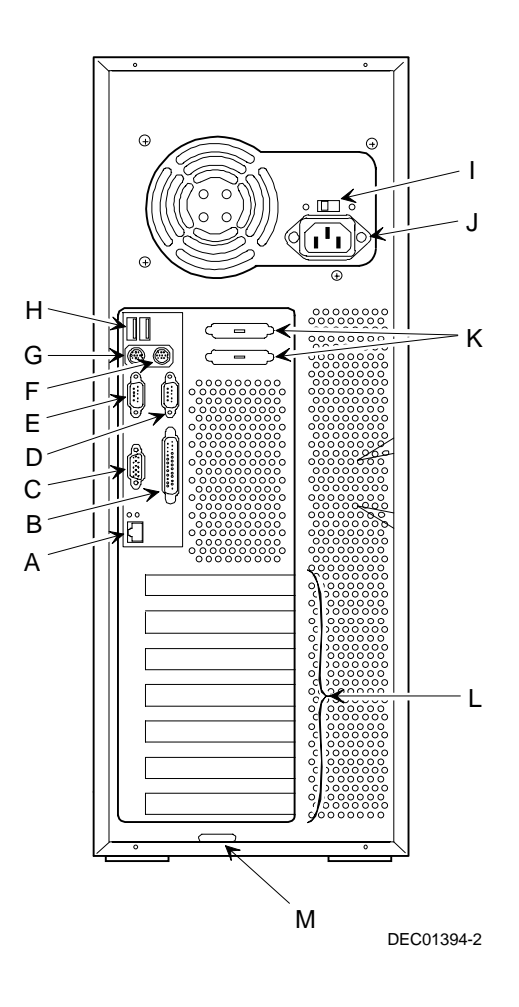

**Figure 3-5. Server Rear View**

# **Main Logic Board Components and Connectors**

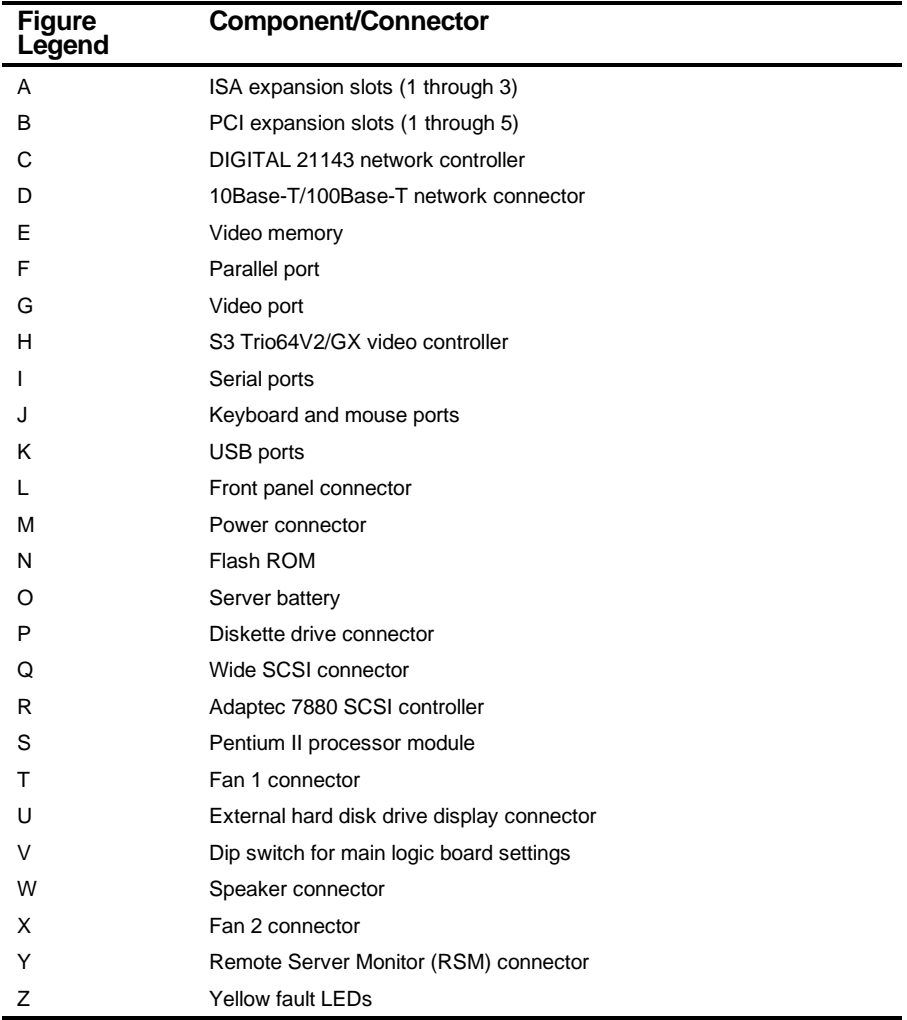

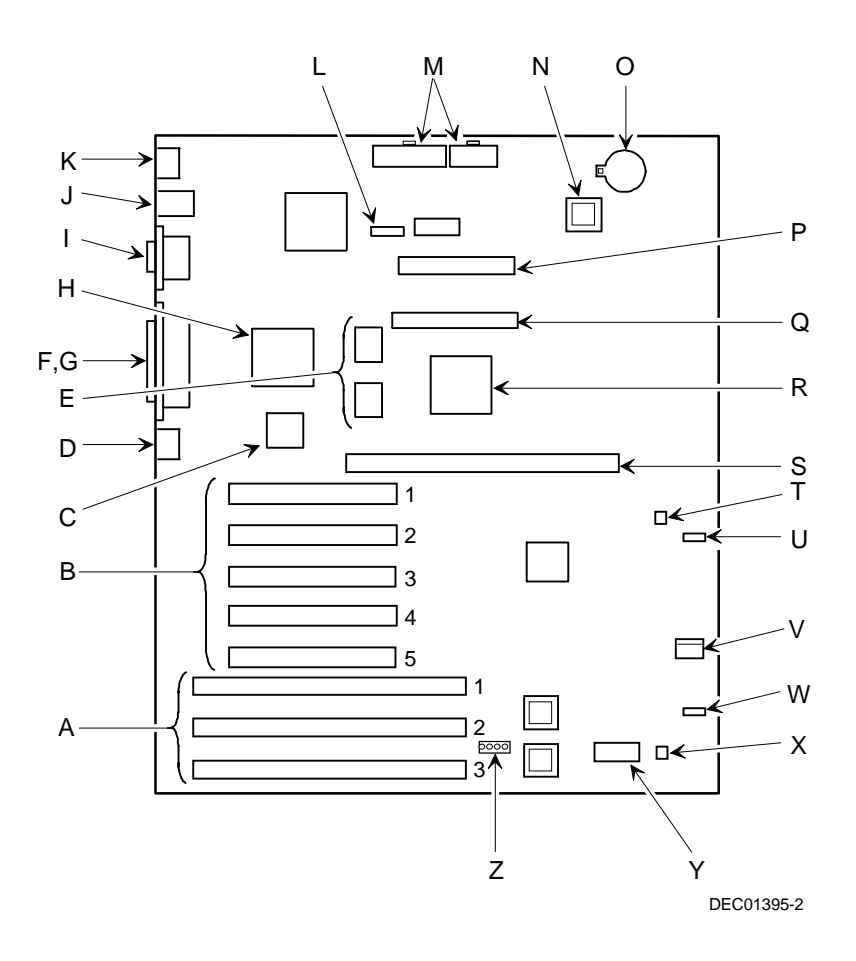

**Figure 3-6. Main Logic Board Components and Connectors**

# **Processor Module Components/Conectors**

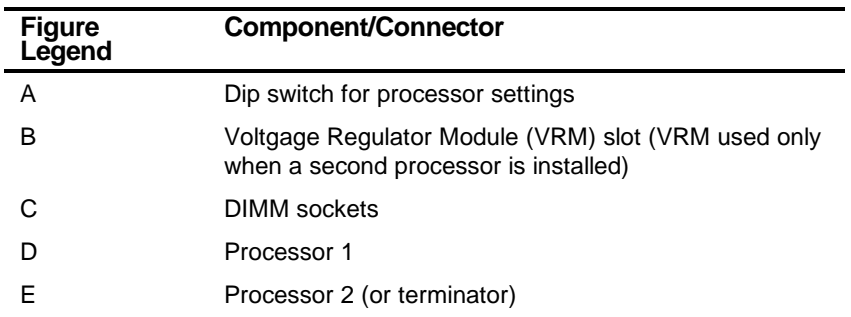

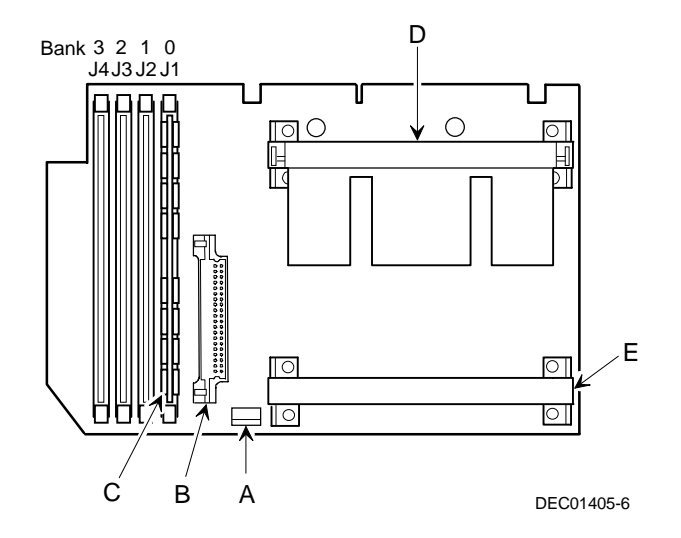

**Figure 3-7. Processor Module Component Locations**

#### **Tools Needed**

Prior to installing an option, have the following available:

- A Phillips screwdriver
- An antistatic wrist strap

## **Static Electricity**

Static electricity collects on non-conductors such as paper, cloth, or plastic. A static discharge can be damaging even though you often cannot see or feel it. To prevent damage to circuit boards and/or components:

- Before touching any circuit board or component, put on a properly-grounded, anti-static wrist strap.
- Keep circuit boards and components away from non-conductors.
- Keep clothing away from circuit boards and components.
- Keep circuit boards in anti-static bags.

## **Replacing the Lithium Battery**

Your server comes with a Lithium 3 V dc wafer-style battery. If your server ever fails to retain the correct date, time, or configuration settings when it is turned on, you need to replace the battery.

To replace the Lithium battery, perform the following:

- 1. If you have not already done so, record server configuration settings using the BIOS Setup utility.
- 2. Turn off your server.
- 3. Disconnect external devices, ac power, and monitor power.
- 4. Unlock and remove the side panel.
- 5. Lift the retaining clip slightly and push on the battery from the side to slide it out.

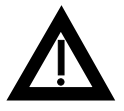

**WARNING:** There is a danger of battery explosion if a lithium battery is incorrectly replaced. To prevent damage to your computer, be sure the + side faces up when installing a new battery. Also, be sure you replace the battery with either a DIGITAL (P/N 12-41474-05), Toshiba (P/N CR2032), or equivalent 3 V dc lithium battery.

Depending on your locality, your computer's battery might be considered hazardous waste. Make sure you follow any state or local statute to properly dispose of the old battery.

6. Install the new battery.

When installing the new battery, make sure the "+" side faces up.

- 7. Replace and lock the side panel.
- 8. Connect external devices and restore power.
- 9. Run the BIOS Setup utility to reconfigure your server using the recorded configuration settings from step 1.

Refer to Chapter 2, "Server Software and Utilities."

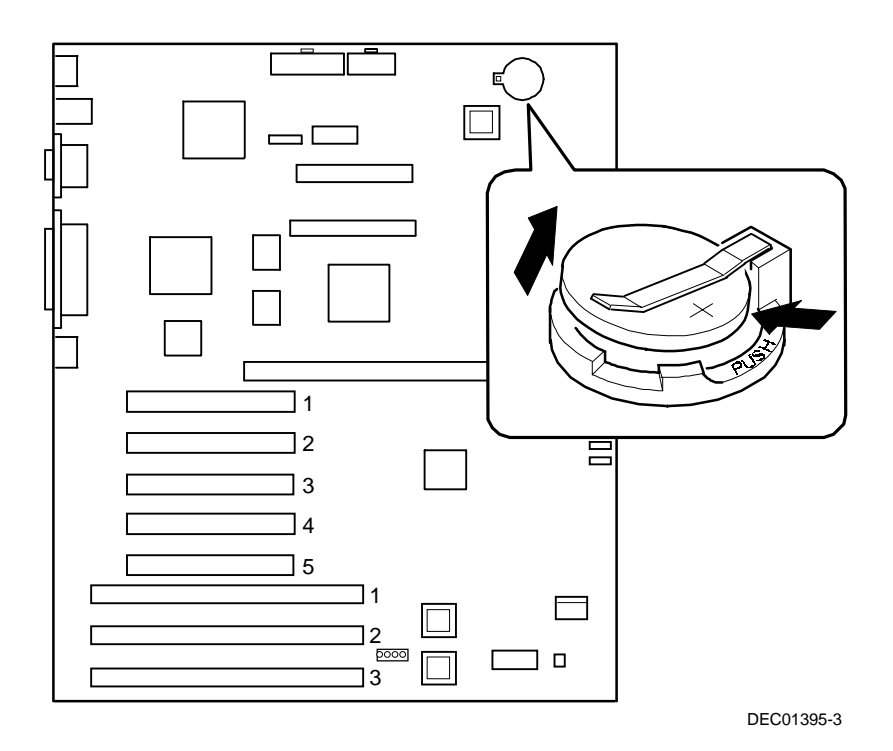

**Figure 3-8. Replacing the Battery**

# *4*  **Server Management** *4*

#### **Introduction**

The DIGITAL Server is configured with hardware that supports server management, including an 8031 processor with multiple I<sup>2</sup>C busses for server status reporting.

## **Managing Your Server**

The DIGITAL Server allows you to perform the following server management functions:

- Monitor main logic board voltage and cooling fan status
- Monitor processor module voltage, temperature and status
- Detect and automatically correct single-bit ECC errors

The DIGITAL Server allows you to manage your server and its main components by:

- 1. Obtaining information about the main logic board and the processor module.
- 2. Notifying you of any changes to the main logic board or processor module in your server.

Information can be obtained either through the BIOS Setup utility or through server management software such as the DIGITAL ServerWORKS Manager.

#### **Obtaining Information about Your Server**

The DIGITAL Server provides the following system information for the main logic board and the processor module configured in your server:

- Asset number User definable field for tracking these components
- Part number DIGITAL part number
- Revision number Board assembly revision number
- Serial number Serial number of the board assembly
- Artwork number Revision of the printed circuit board

The System ID is also located on the main logic board and processor module. The System ID contains the following information:

- Model number Server model number
- Serial number Server serial number
- System asset number User definable field for tracking the system

The main logic board and processor module each contain memory where specific information and System ID information is stored. The main logic board also stores the server's System Asset number (see Figure 4-1).

Information is available for the server's main logic board and processor module (such as part numbers, revisions, serial numbers, etc.). You can also assign Asset numbers to these components. In addition, the software detects when you change your server configuration by adding or removing either component.

You can obtain information about your server's configuration by running the BIOS Setup utility or by using ServerWORKS management software.

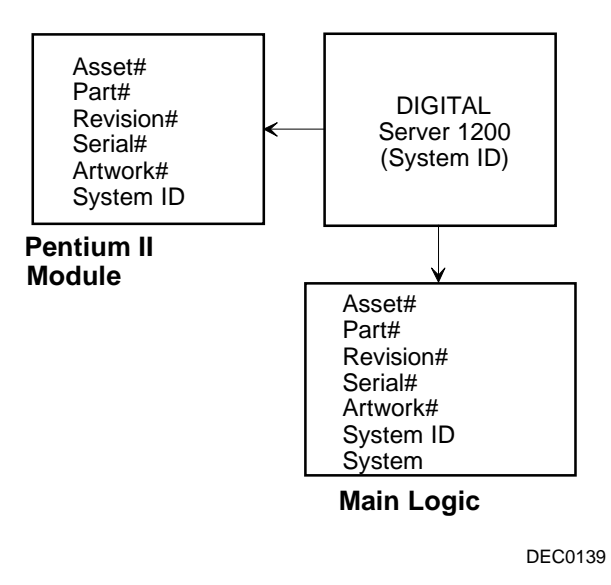

**Figure 4-1. DIGITAL Server Component Information**

#### **Obtaining Information Using the BIOS Setup Utility**

You can use the BIOS Setup utility to check the Serial number, Revision number, and Asset number for the main logic board and processor module configured in the server. For example, if you change the main logic board or processor module in your server, you must run the BIOS Setup utility to re-synchronize the System ID (server model number and serial number) in the main logic board or processor module's memory. The BIOS Setup utility will check the new main logic board or processor module and will then detect the System ID mismatch.

You can view the details for the main logic board or processor module by pressing <F3> and then selecting the SYS option. Once selected, the Serial number, Revision number and Asset number displays. The BIOS Setup utility then lists the server model number and server serial number information stored on the main logic board or processor module. You can then confirm the correct model number and serial number. This data is available on the label located on the server's back panel.

Refer to Appendix C, "BIOS Setup Utility Features," for more detailed information about the BIOS Setup utility.

#### **Obtaining Information Using Server Management Software**

Your DIGITAL Server is shipped with the DIGITAL ServerWORKS Manager software. ServerWORKS Manager is a workgroup and server management product for DIGITAL's family of servers. ServerWORKS Manager uses the Simple Network Management Protocol (SNMP) environment to assist the Network or Server administrator by constantly monitoring the network for problems.

DIGITAL ServerWORKS Manager is based on an open architecture that enables seamless integration and interoperability with popular enterprise management software packages such as Computer Associates' POLYCENTER Manager/NetView, Hewlett-Packard's OpenView UX for Windows, and IBM's Netview/6000 AIX. Also included with ServerWORKS Manager are Network Operating System (NOS) Agents for Windows NT V3.51 and 4.0, Novell NetWare V3.12 and V4.x, and SCO UNIX V5.0. The OS/2 NOS includes its own agent and is also managed from ServerWORKS Manager.

DIGITAL ServerWORKS Manager allows the Network or Server Administrator to perform the following functions on your server:

- Manage Digital PC print, file, and application servers supported by DIGITAL Servers using a Windows-based graphical user interface (GUI) for point and click simplicity.
- Display server component information that provides critical information such as processor and file system utilization and information about the network interface.
- Automatically builds a database of the network by Autodiscovering all SNMP network resources and displays the nodes discovered during Autodiscovery on a color-coded topological map.
- Poll all network devices at intervals defined by the administrator.
- Perform an in-depth network analysis to continuously monitor the status of the network.
- Set alarms and alerts for specified events on all network devices, as well as the network itself, to spot problems early and avoid costly downtime.

Refer to the DIGITAL ServerWORKS Manager Overview and Installation Guide for more information on how to use ServerWORKS Manager for viewing and notification of server events.

You can also manage the DIGITAL Server with other SNMP-based managers.

Refer to the DIGITAL ServerWORKS Manager Overview and Installation Guide for more information.

#### **Displaying Server Status Using the Hardware**

There are two types of information displayed when your DIGITAL Server is operating:

- Normal status messages
- Error messages (displayed by the yellow fault LEDs located on the main logic board and/or on your monitor screen)

During normal operation, Power On Self Test (POST) and boot messages are displayed on the monitor. Some error messages are also displayed by the server fault status LEDs.

These messages can also be seen by using the DIGITAL ServerWORKS Manager software to monitor the server.

Refer to Appendix A for server fault status LED indications and POST messages.

# **Pentium II Processor Upgrades**

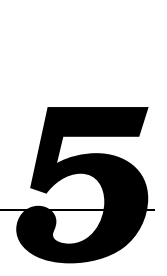

#### **Introduction**

The Pentium II processor module comes with a single Pentium II processor installed. Installing a second Pentium II processor increases the capabilities of your server. This chapter describes the configuration guidelines that must be followed prior to upgrading as well as detailed procedures on removing and installing the Pentium II processor module.

## **Processor Module Configuration Guidelines**

You can upgrade your server to a dual Pentium II processor configuration. To upgrade, you must purchase and install the items supplied in the Pentium II processor upgrade kit. Contact your authorized DIGITAL sales representative for more information.

- Single processor configurations must be installed in the primary Slot 1 socket (Processor 1) and have a termination card installed in the second Slot 1 socket (Processor 2). The termination card must be removed prior to installing a second processor.
- A VRM must be installed when a second Pentium II processor is installed.
- DIGITAL recommends that dual processor configurations use Pentium II processors with identical stepping (manufacturing revision). Processors with different stepping might not function properly. Stepping information appears during the Power On Self Test (POST) for each processor. The processors IDs are also displayed with both IDs being identical.
- Use only DIGITAL-supplied processor modules.

• Use an antistatic wrist strap when servicing any part of the server.

Refer to Appendix A, "Technical Specifications" for specific POST messages.

Please refer to the README file on the ServerWORKS Quick Launch CD-ROM to view the latest processor compatibility information. Also, contact your DIGITAL sales representative or reseller for future processor upgrades and BIOS revisions.

#### **Processor Configurations**

- One Pentium II processor with 512 KB cache
- Two Pentium II processors with 512 KB cache (each processor)

#### **Processor Upgrade Procedures**

To upgrade from a single Pentium II processor configuration to a dual Pentium II processor configuration:

- 1. Shut down the operating system software.
- 2. Power down the server.
- 3. Disconnect all external devices, ac power, and monitor power.
- 4. Remove the side panel.
- 5. Place the antistatic wrist strap on your wrist and connect the grounding clip to a non-painted metal surface of the server's chassis.
- 6. Loosen the retaining bracket, remove the processor module, and then place it on an antistatic surface.

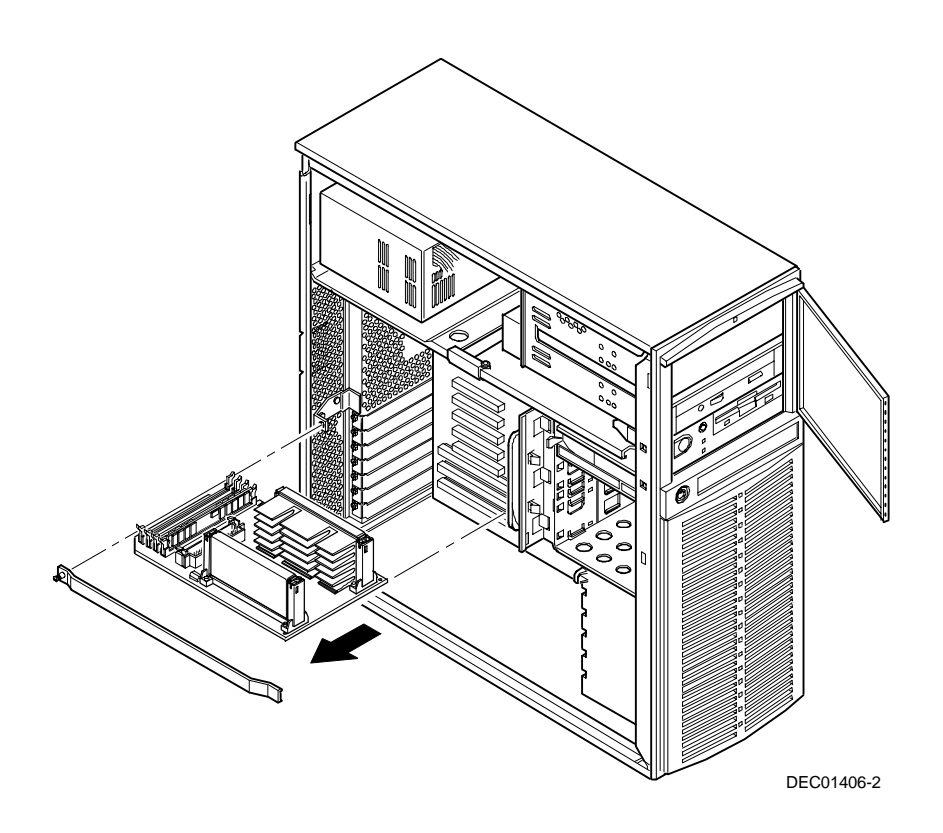

**Figure 5-1. Removing a Processor Module**

7. Remove the terminator card from the processor module (see Figure 5-2). Grasp the terminator by each end and pull up.

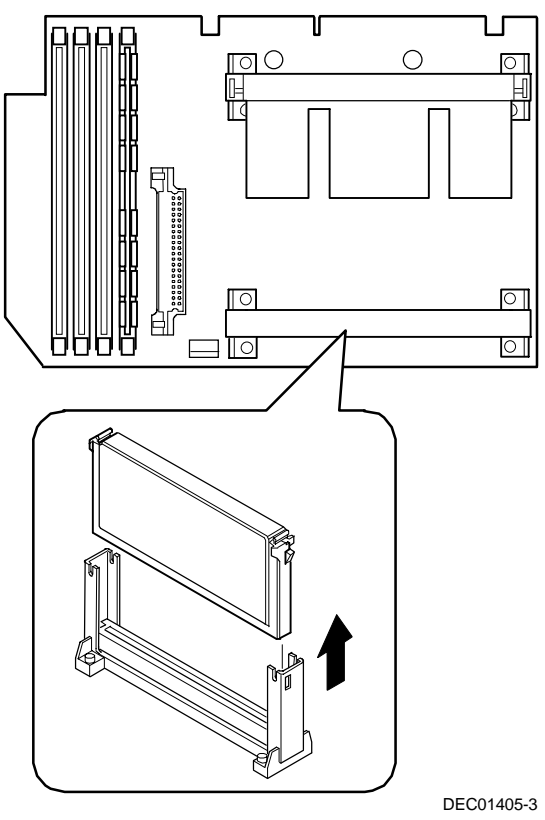

**Figure 5-2. Removing the Terminator Module**

- 8. Remove the new processor from its shipping container.
- 9. Insert the new processor into this slot (see Figure 5-3).
- 10. Secure the new processor to its socket by pushing out on the two plastic tabs at each side.

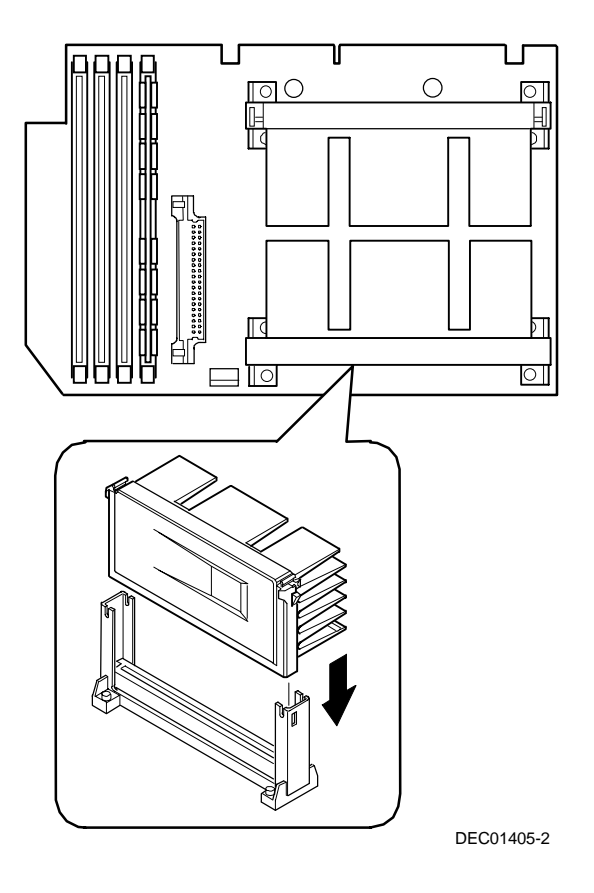

**Figure 5-3. Installing the Second Processor**
11. Insert the VRM into the dedicated slot on the processor module.

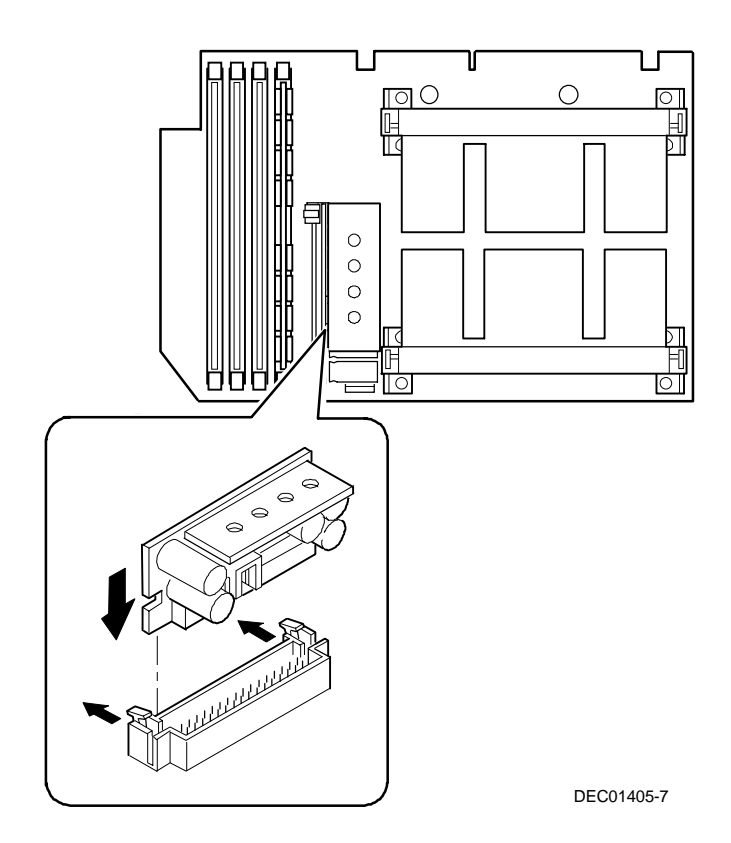

#### **Figure 5-4. Installing the VRM**

12. Set all appropriate switch settings on the processor module.

Refer to Appendix A, "Technical Specifications," for switch locations.

13. Install the processor module and then secure it to the chassis using the previously removed retaining bracket.

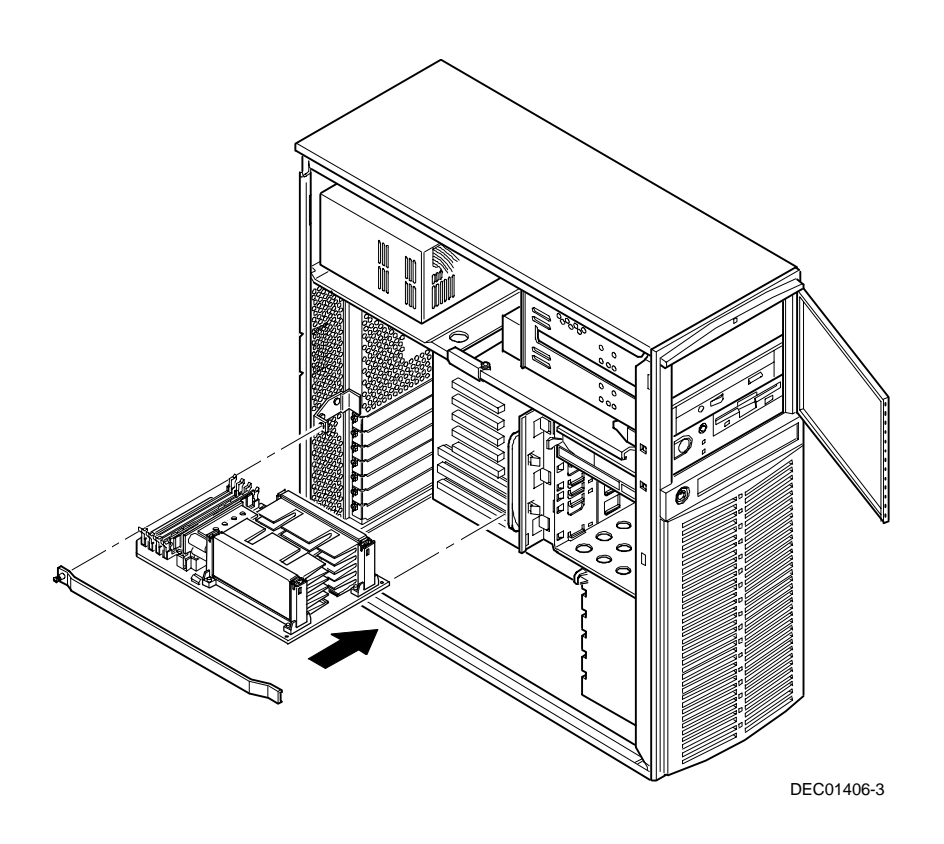

**Figure 5-5. Installing the Processor Module**

- 14. Replace the side panel.
- 15. Connect all external devices and restore power.

# **Installing Additional Memory** *6*

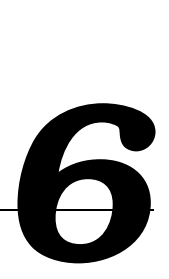

# **Introduction**

This chapter provides memory configuration guidelines that must be followed prior to installing additional DIMMs on an installed Pentium II processor module.

Your DIGITAL Server provides an EDO/ECC memory system. The minimum supported memory is 32 MB. The maximum supported memory is 512 MB. When configuring total server memory (DIMM combinations) make sure that you reference the DIMM configuration table and follow all DIMM memory configuration guidelines.

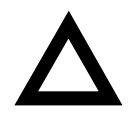

**CAUTION:** DIMMs must be ordered separately. Only install DIMMs supported by Digital Equipment Corporation. DIGITAL does not support server performance, product warranty, or service calls resulting from installing non-qualified DIMMs.

Installing Additional Memory

# **Server DIMMs Requirements**

- Supported DIMMs: 72-bit DIMMs, single-banked, ECC/EDO protected memory
- Supported densities: 16, 32, 64, and 128 MB of ECC/EDO protected memory
- Minimum server memory supported: 32 MB
- Maximum server memory supported: 512 MB (ECC protected memory

### **Memory Configuration Guidelines**

The memory configuration guidelines for the DIGITAL Server 1200 are as follows:

- Each memory bank on the processor module accommodates one DIMM.
- Install DIMMs starting with Bank 0 (J1). See Figure 6-1 for DIMM socket locations.
- You can mix different DIMM capacities.

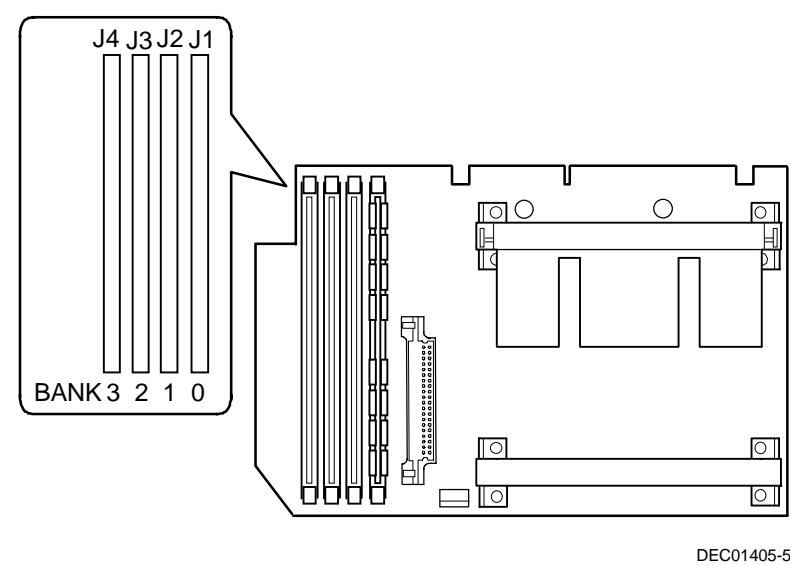

**Figure 6-1. DIMM Bank Locations**

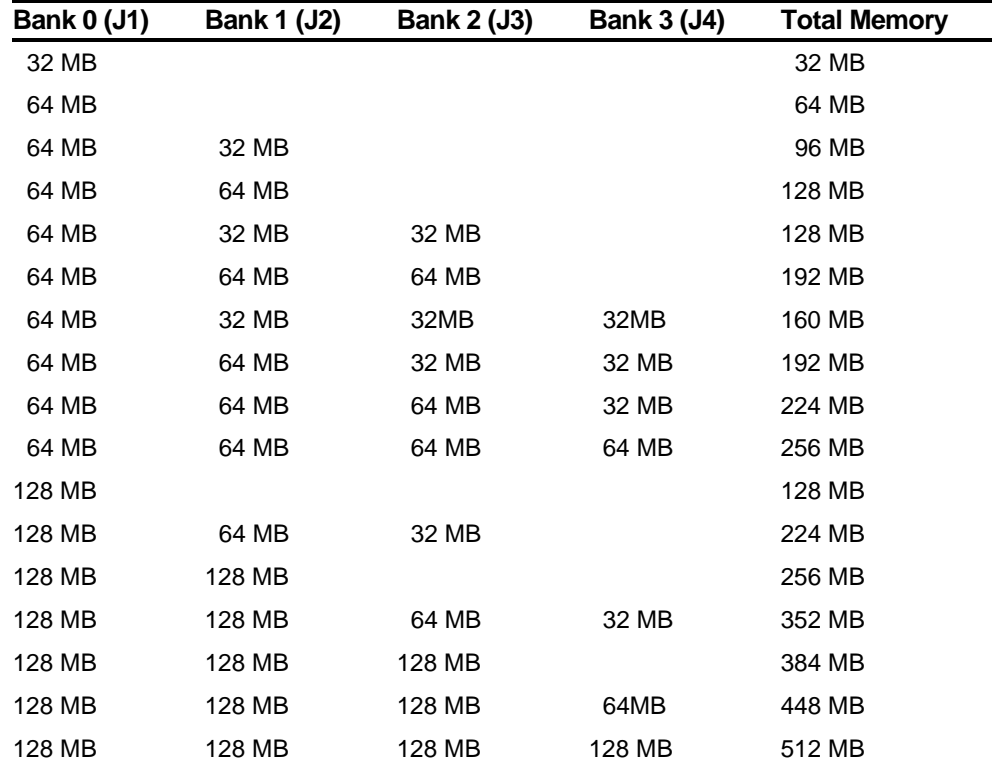

# **Memory Configurations**

Table does not list all possible configurations

# **Installing DIMMs**

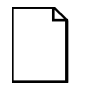

**NOTE:** Prior to installing additional memory in your DIGITAL Server, refer to the previous section to verify the memory configuration you have planned conforms to all memory configuration guidelines.

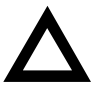

**CAUTION**: To avoid possible damage to the components, place the antistatic wrist strap on your wrist and connect the grounding clip to a non-painted metal surface of the server's chassis.

To install DIMMs, perform the following:

- 1. Power down your server.
- 2. Disconnect all external devices, ac power, and monitor power.
- 3. Unlock and remove the side panel.

4. Remove the processor module from your server and place it on an antistatic surface.

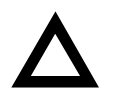

**CAUTION**: Never install DIMMs on a processor module without first removing it from the server.

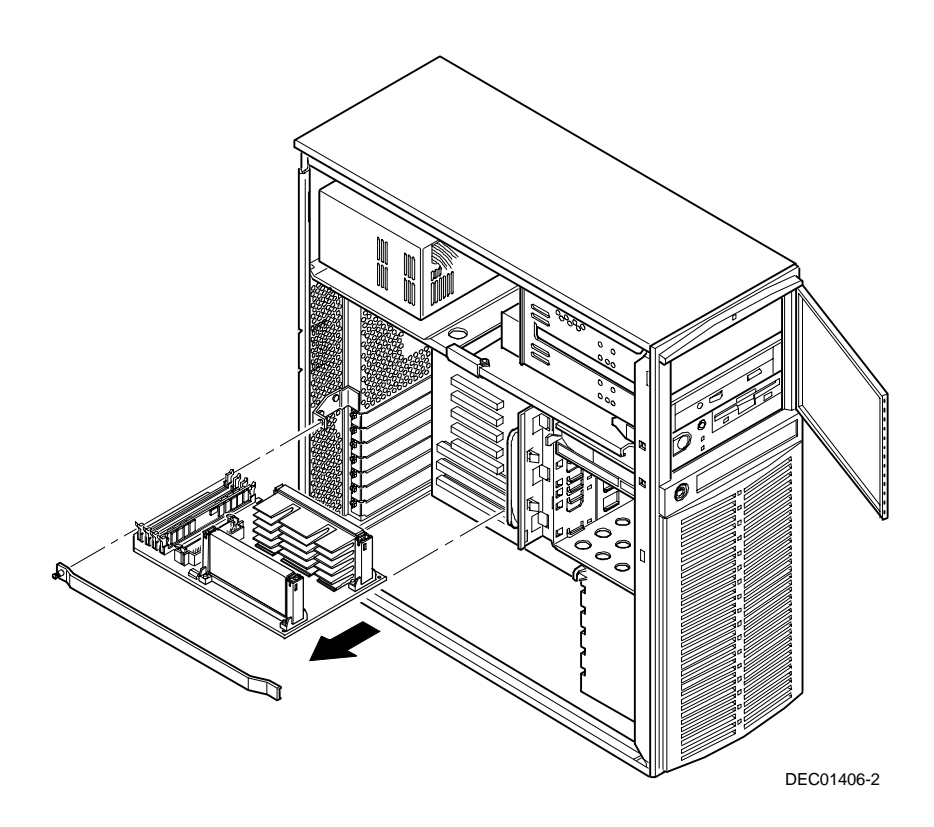

**Figure 6-2. Removing a Processor Module**

- 5. Unpack the DIMMs. Refer to "Memory Configurations" described in earlier in this chapter for information on the supported memory configurations.
- 6. Install DIMMs starting with Bank 0 (J1) on processor module, orient the DIMM so that the two notches at the bottom edge of the DIMM are aligned with the keyed socket (Figure 6-3).

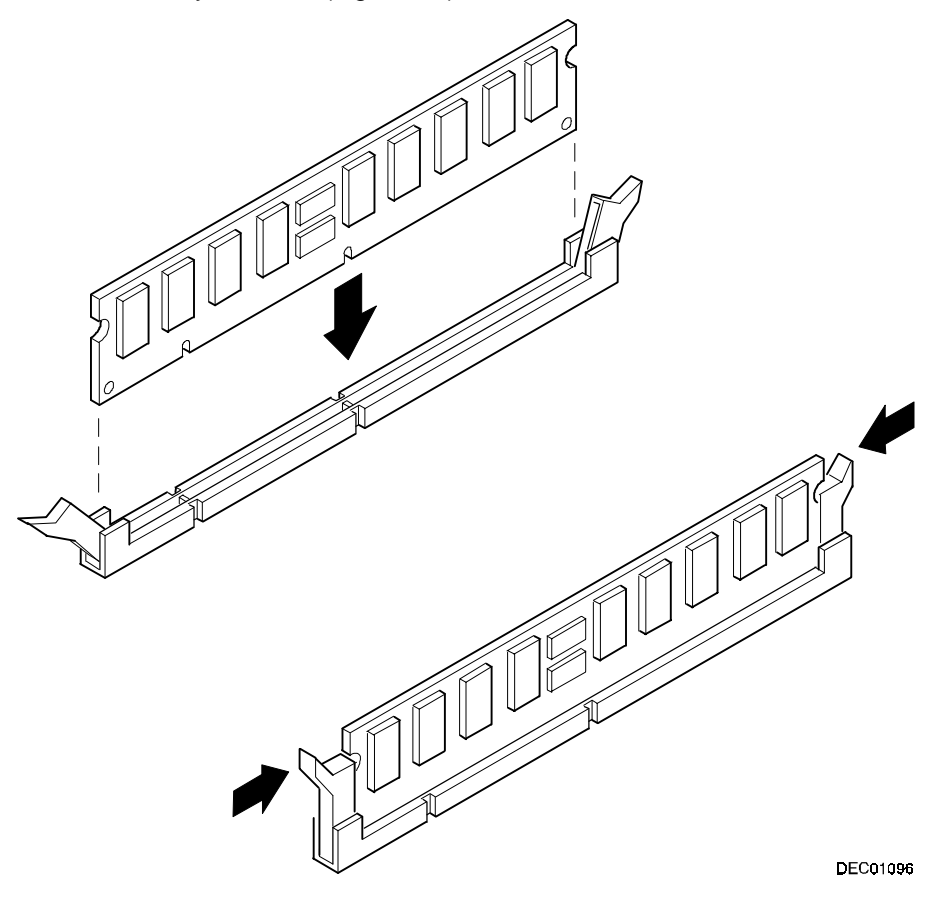

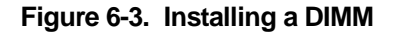

7. Insert the DIMM straight down into its socket. Apply equal pressure to both ends of the DIMM until it fully seats in the socket.

The plastic hold-down/ejector tabs snap into place when the DIMM is inserted correctly.

- 8. Continue installing DIMMs to complete your memory upgrade.
- 9. Install the processor module.
- 10. Replace and lock the side panel.
- 11. Connect all external devices and restore power.
- 12. Run the BIOS Setup utility to configure your server for the additional memory.

For more information, refer to Chapter 2, "Server Software and Utilities."

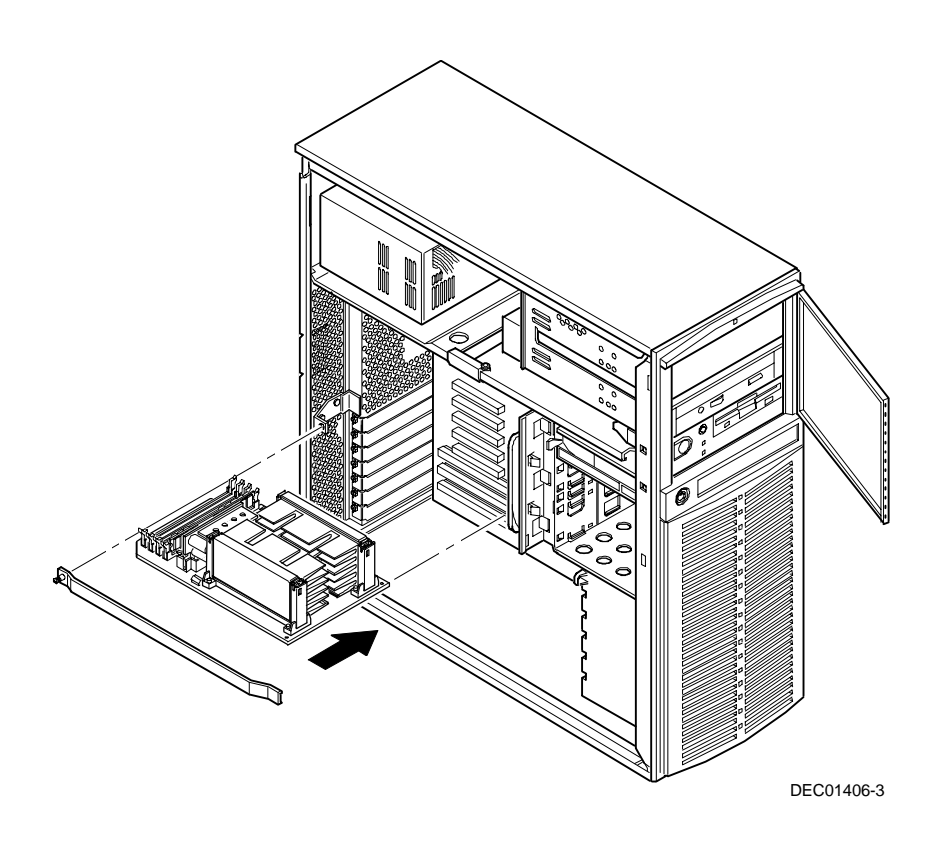

**Figure 6-4. Installing a Processor Module**

Installing Additional Memory

## **Memory Troubleshooting**

Your DIGITAL Server's Power-On Self Test (POST) can detect memory errors when it boots. The error can be isolated to a single DIMM on the processor module.

The memory error message format is:

```
<Type of error>: <Location>
```
Where:

```
<Correctable Error>: <Jxx xxMB EDO DIMM>
```
If the error is correctable when the server boots, the BIOS displays the following:

Press <F1> to resume

```
<Uncorrectable Error>: <Jxx xxMB EDO DIMM>
```
If the error is uncorrectable, the server halts after the memory test.

```
<Configuration Error>: <Jxx xxMB EDO DIMM>
```
This indicates that an error occurred while reading the memory configuration. The problem is either the DIMM, the processor module, or the main logic board, which, in all cases halts the server. To correct the problem, contact DIGITAL Multivendor Services (MCS).

# *7*

# **Introduction**

Your DIGITAL Server supports narrow and wide SCSI devices. The following sections describe the SCSI configuration guidelines that must be adhered to so your server operates correctly after installing and connecting SCSI devices.

# **Disk and Tape Drive Configuration Guidelines**

- A half-height tape drive should be installed in the front access 5¼-inch drive bay.
- A maximum of four 3½-inch, 1.5-inch, or six 1-inch high hard disk drives can be installed in the internal drive bay.

# **CD-ROM Drive Configuration Guidelines**

- The factory installed SCSI CD-ROM drive has its SCSI ID set to 5.
- The CD-ROM drive should always be connected to the onboard Adaptec SCSI controller to support the bootable ServerWORKS Quick Launch CD-ROM.

# **SCSI Configuration Guidelines**

The following sections describe the SCSI configuration guidelines that must be adhered to so your server operates correctly after installing and connecting SCSI devices.

#### **Connecting SCSI Devices**

- Your server supports up to nine SCSI devices.
- These devices can be connected on either wide or narrow busses, single or multiple channels.

Limitations on connecting these devices might also be based on the manufacturer's design.

#### **Setting IDs and Termination**

- Each device on the channel must be assigned to a unique SCSI ID number. The narrow SCSI bus supports eight devices in the range of 0-7.
- The wide SCSI bus supports 16 devices in the range of 0-15. In either bus, the SCSI ID "7" usually is assigned to the SCSI controller. This can be changed in the configuration utility.
- Both ends of the SCSI bus must be terminated. In most cases, one side of the termination will be a soft switch setting on the main logic board, set in the configuration utility. The other termination can be found at the other end of the SCSI bus in the form of an in-line SCSI terminator.
- If a device such as a CD-ROM drive has a terminator jumper installed and the CD-ROM drive is plugged into the second connector on the cable from the SCSI controller, no other devices will be seen beyond the second connector. Determine that all devices have the terminator removed and that the in-line bus terminator is in place.

#### **External Channel**

- Determine that the SCSI IDs you select for the external SCSI devices do not conflict with other devices installed in the server on the same bus.
- Determine that the external SCSI bus is terminated properly.
- For proper operation, the length of the SCSI cable for each channel must not exceed a total of 1.5 meters (4.92 ft) when eight devices are connected and 3 meters (9.84 ft) when four or less devices are connected. This includes the length of the internal cable plus the length of the external cable to the bulkhead.
- You will need to disable termination on the controller if it is in the middle of the daisy chained SCSI cable. If you remove the controller termination, make sure both ends of the SCSI cable are properly terminated (in-line terminator).

#### **Drive ID**

- Determine that you select unique SCSI IDs for all SCSI devices on the SCSI bus.
- All SCSI device IDs must be set manually via jumpers on the device. Refer to your manufacturer's documentation for information on setting drive IDs. If a factory installed CD-ROM drive has been installed in your server, the SCSI ID factory setting for that device is 5.

Use the SCSISelect utility to view the device IDs that are available. Refer to Chapter 2, "Server Software and Utilities," for more information.

• Narrow (8-bit) devices on a wide cable count as two SCSI IDs. For example, the narrow CD-ROM drive SCSI ID is 5 so SCSI ID 13 is no longer available. The 8-bit CD-ROM device counts as two devices on a 16-bit wide data path. Determine that a unique SCSI ID is selected for each SCSI device located on each SCSI bus.

#### **Cables**

The server is shipped with a wide SCSI cable with ten connectors connected to the wide Adaptec 7880 SCSI controller on the main logic board, the CD-ROM, the 5¼inch drive bays, the internal drive bays, and then the in-line terminator.

# **Installing Optional Drives**

Your server has two drive bay areas. Optional drives such as a SCSI disk drive, a SCSI CD-ROM, and a SCSI tape are installed in these drive bay areas. The two drive bay areas are:

- Front access drive bay area This area has one  $5\frac{\text{y}}{\text{q}}$ -inch SCSI CD-ROM drive and one diskette drive, and room for one 50-pin 5¼-inch half-height SCSI device.
- Internal drive bay area This area has room for four 3½-inch, 1.5-inch high or six 3½-inch, 1-inch high wide SCSI devices.

#### **Installing a 5¼-Inch Device into the Front Access Drive Bay**

To install a 5¼-inch device into the front access drive bay slot, perform the following:

- 1. Turn off your server.
- 2. Disconnect all external devices, ac power, and monitor power.
- 3. Unlock and remove the side panel.
- 4. Open the door.
- 5. Remove the plastic filler panel by pushing it out from inside the server.
- 6. Remove the bracket from the drive bay (inside, right) and attach it to the device.
- 7. Insert the device into the drive bay slot from the front.
- 8. Secure the device to the slot using the supplied mounting screws.

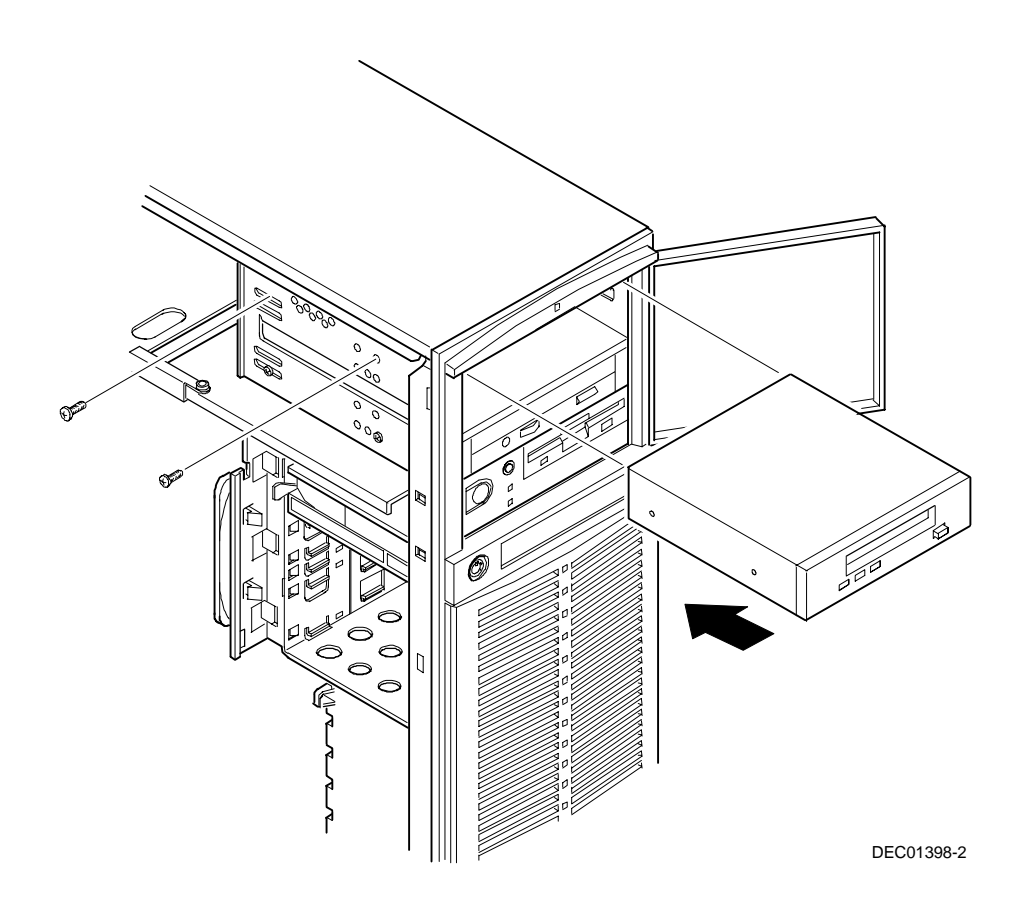

**Figure 7-1. Installing a 5¼-Inch Device into the Front Access Drive Bay**

#### **Expansion Brackets**

You can install a 3½-inch half-height device in the front access drive bay (hard disk drive or tape drive). If you plan to install a 3½-inch device in a 5¼-inch drive bay slot, you must first install the 3½-inch expansion brackets onto the device and then install the 5¼-inch bracket as shown in Figure 7-2. Expansion brackets are either supplied with the device or can be purchased from DIGITAL. Contact your local DIGITAL sales representative for additional information. Afterwards, install the 3½-inch device following the procedures described in "Installing a 5¼-Inch Device into the Front Access Drive Bay."

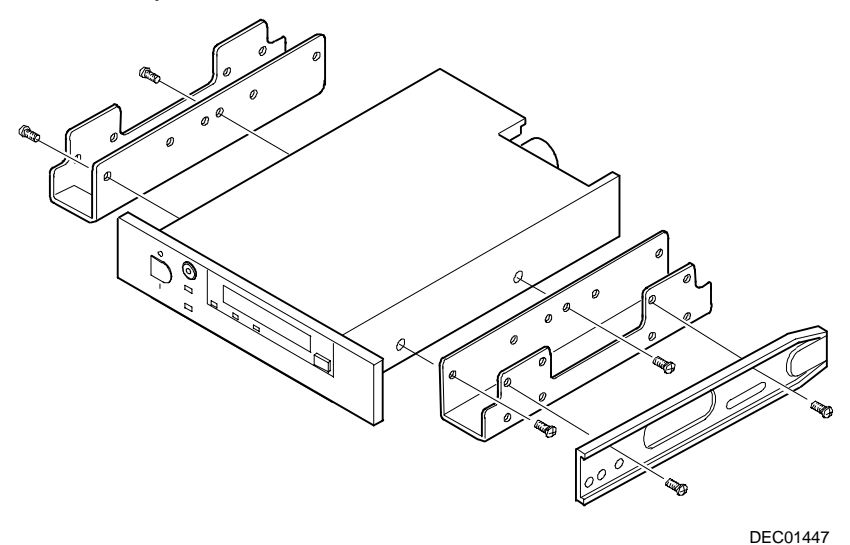

**Figure 7-2. Installing Expansion Brackets**

#### **Installing a 3½-Inch Device into the Internal Drive Bay**

To install a 3½-inch device into one of the internal drive bay slots, perform the following:

- 1. Turn off your server.
- 2. Disconnect all external devices, ac power, and monitor power.
- 3. Unlock and remove the side panel.
- 4. Install the supplied expansion brackets.

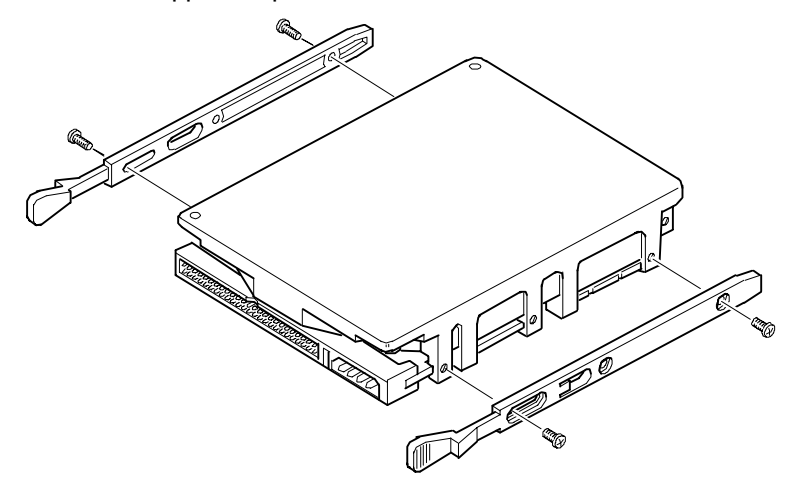

**DEC00245** 

**Figure 7-3. Installing Expansion Brackets (Internal Drive Bay)**

5. Insert the device into the drive bay slot using the guide rails for proper alignment.

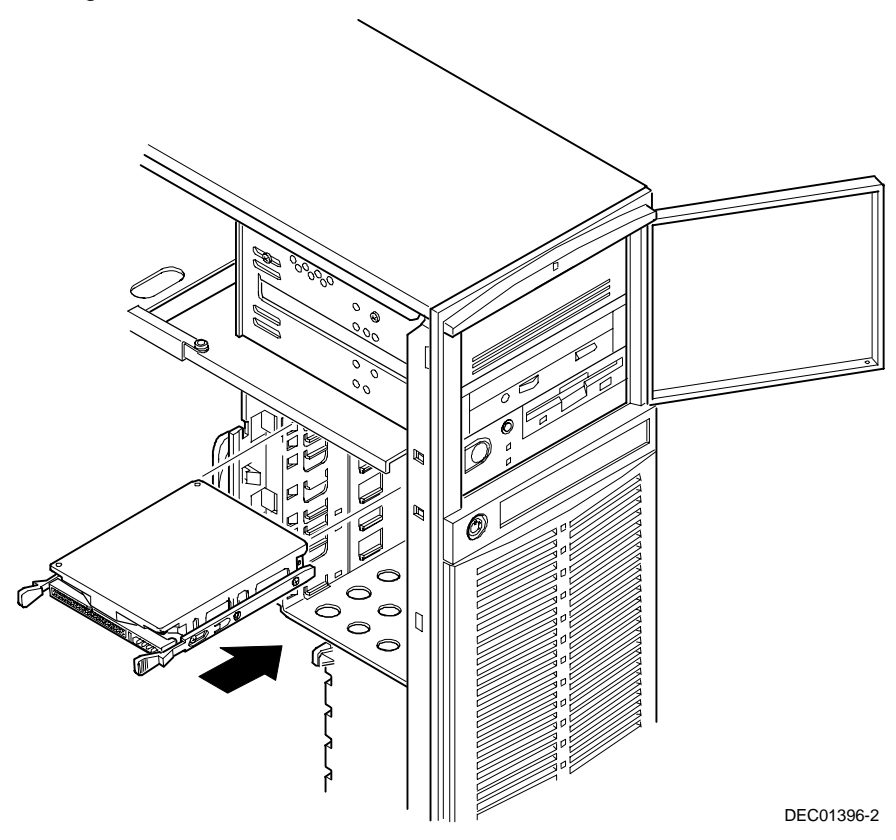

**Figure 7-4. Installing a 3½-Inch Device Into the Internal Drive Bay**

# **Connecting an External SCSI Storage Box**

You can use additional SCSI cables and/or controllers to connect external SCSI devices to your server. Consult your DIGITAL sales representative for information on SCSI options and cables.

To connect an external SCSI storage box:

- 1. Turn off your server.
- 2. Unlock and remove the side panel.
- 3. Using a screwdriver, gently pry away one of the SCSI knockouts located at the rear panel.
- 4. Remove the terminator from the internal SCSI cable.
- 5. Screw the internal wide SCSI 68-pin unshielded cable connector to the knock-out panel.
- 6. Screw the wide SCSI 68-pin external shielded connector to the selected connector on the outside of the knock-out panel.
- 7. Connect the external SCSI device making sure the external device is properly terminated (see Figure 7-5).

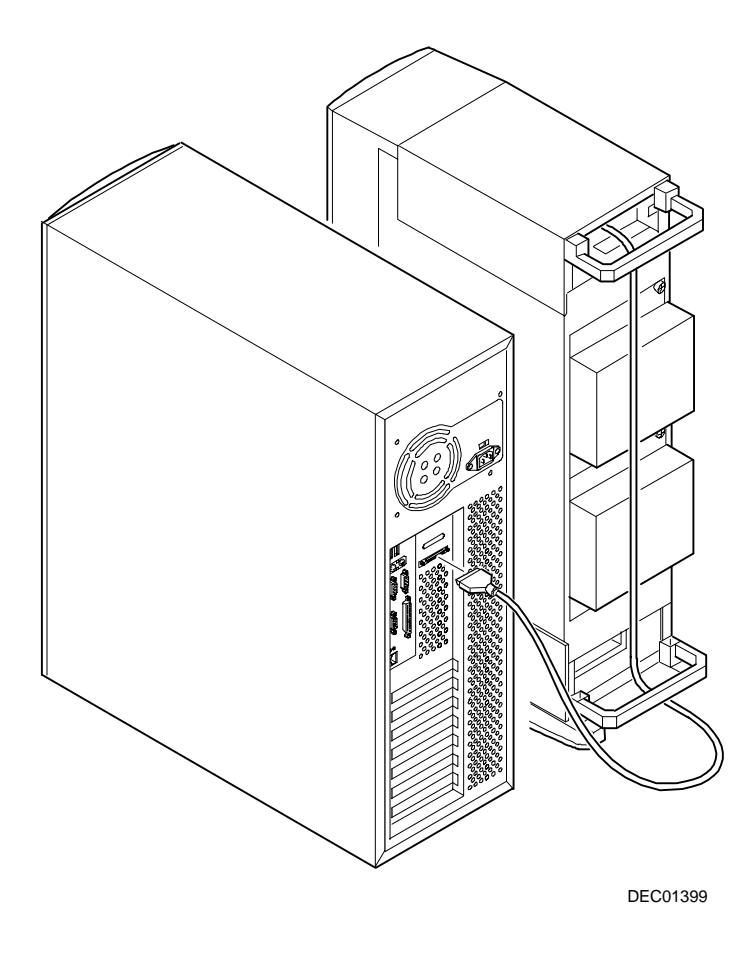

**Figure 7-5. Connecting an External SCSI Storage Box**

# **Installing Expansion Boards** *8*

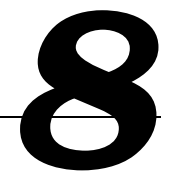

## **Introduction**

This chapter contains the configuration guidelines that must be followed prior to installing ISA or PCI expansion boards as well as detailed installation procedures.

# **ISA Expansion Board Configuration Guidelines**

- ISA slots one and two support industry-standard 16-bit ISA boards.
- ISA boards should be installed starting in ISA slot one.
- Read and fully understand your optional ISA expansion board's documentation before installing the expansion board.

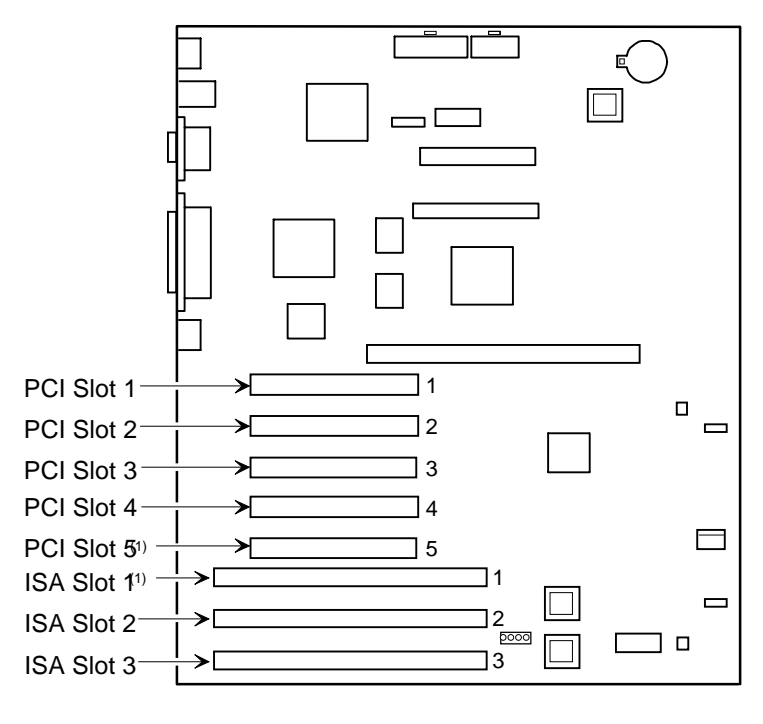

DEC01395-

PCI slot 5 and ISA slot 1 share an expansion slot at the rear of the server.

**Figure 8-1. Expansion Board Slot Locations**

# **PCI Expansion Board Configuration Guidelines**

- PCI slots one through five support bus mastering 32-bit PCI expansion boards (slot one is 3/4 length). Note that PCI slot 5 and ISA slot 1 share the same ID number.
- PCI boards should be installed starting in PCI slot one.

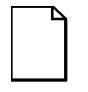

**NOTE:** Your server's BIOS will automatically disable the onboard video controller when a video expansion board is installed. Connect the video cable to the video expansion board and the server will boot normally.

#### **Configuring Your PCI Expansion Boards Using the BIOS Setup Utility**

When installing PCI expansion boards in your server, the BIOS Setup utility must be run to configure these boards. The BIOS Setup utility will autodetect PCI expansion boards and assign IRQs to the PCI expansion boards. The ROM addresses for these PCI expansion boards will be assigned based on the PCI scan order and address availability.

#### **Boot Devices**

The BIOS Setup utility allows you to define the boot device location as:

- Embedded SCSI controller
- PCI expansion slot

For the embedded SCSI controller, the boot device will be the first bootable device found starting at SCSI ID 0. The boot device on a PCI expansion board will be determined by the server boot sequence and PCI scan order. These are discussed in the next sections.

Installing Expansion Boards

#### **Server Boot Sequence**

The server boot sequence is as follows:

- 1. If a bootable CD-ROM drive is enabled and contains a bootable CD-ROM, the server ignores all other settings and boots from the CD-ROM.
- 2. If a CD-ROM is not present, the operating system can boot from either drive A or C using the BIOS Setup utility as follows:
	- a. If A is selected first and then C, the server searches drive A first to boot the operating system. If the diskette is drive A is not inserted, the server attempts to boot from drive C.
	- b. If C is selected first and then A, the server searches drive C first to boot the operating system. If drive C does not contain the boot information, the server attempts to boot from drive A.

Drive C can be attached to the embedded SCSI controller, an ISA expansion board, or a PCI expansion board.

The location of drive C is determined by the server scan sequence described next.

#### **Server Scan Sequence**

If the boot device is neither the CD-ROM drive or the diskette drive, then the operating system will be found on drive C. The location of drive C can be determined as follows:

- 1. The search for a bootable device begins from a low ROM address to a high ROM address (starting at C8000h through EFFFFh). The boot device with the lower address is assigned higher priority and drive C.
- 2. When the server BIOS detects PCI expansion boards with ROMs installed in PCI slots, it copies all the ROMs of the expansion boards to C8000 - DFFFF areas in ascending order. The first scanned PCI expansion board occupies the address area starting from the first available area. This could be C8000 if C8000 is available. The second scanned PCI expansion board occupies the second available address area behind C8000, and so forth.
- 3. If a bootable ISA expansion board is configured to occupy the C8000 region, the server BIOS puts the existing PCI devices behind that region. When the ISA expansion board is configured to occupy the C8000 address, PCI bootable devices are not the first bootable device drive C.

#### **PCI Scan Sequence**

The server PCI slot sequence is listed in the following table:

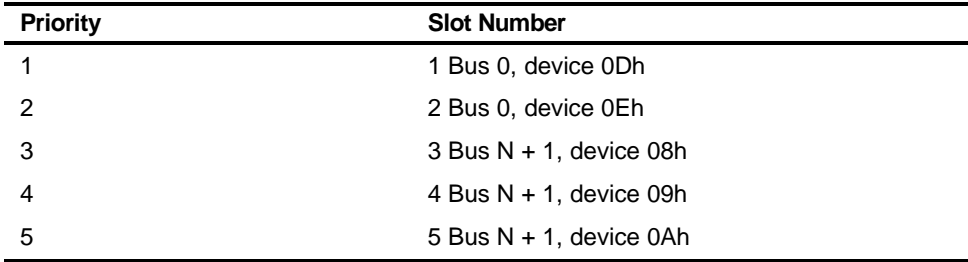

The PCI scanning sequence is based on the following:

- 1. The bus scanning sequence is in ascending order starting from bus 0.
- 2. For each bus, the scanning sequence is also in ascending order starting from device 0 to device 1Fh.
- 3. Bus 0 is fixed on the main logic board. The main logic board contains PCI slots 1 through 5.
- 4. The bus scanning process is in a recursive loop. The following explains this loop:
	- − If the server BIOS detects a PCI-to-PCI bridge chip (PPB) on the current Bus N, the bus number of the PPB is assigned as  $N + 1$ . The server BIOS does not scan the next device or slot on the current bus (Bus N), instead it scans the first device of Bus  $N + 1$ and, if the first device is not PPB, it then scans the second device of Bus  $N + 1$ .
	- − If the first device of Bus N + 1 is PPB, the bus number of the PPB on Bus  $N + 1$  is assigned as Bus  $N + 2$ . Once a PPB is found, the scan path goes to that PPB until no PPB is ground again. Afterwards, it moves to the next device.
	- The bus scanning process is recursive until no additional PPB devices are found. The server BIOS then scans the other devices on the last found PPB, and then goes back to the upper level bus and continues to scan other devices. Being recursive, the server BIOS returns to Bus N.

Installing Expansion Boards

# **Installing ISA Expansion Boards**

To install an ISA expansion board:

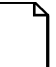

**NOTE:** Read and fully understand your optional ISA expansion board's documentation before installing the expansion board.

- 1. Turn off your server.
- 2. Disconnect the external devices, ac power, and monitor power.
- 3. Unlock and remove the side panel.
- 4. Unscrew and remove the metal filler plate from the selected ISA expansion slot.

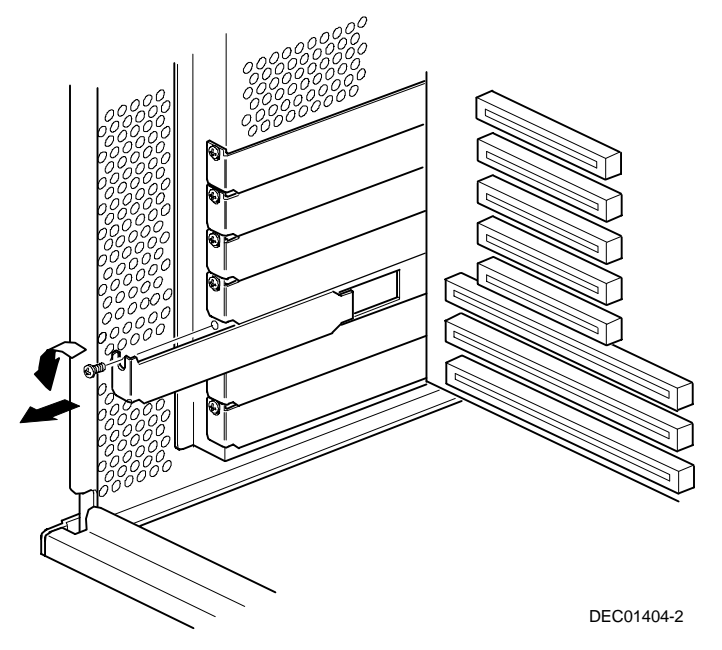

**Figure 8-2. Removing a Metal Filler Plate**

- DEC01404-3
- 5. Insert the new ISA expansion board into the socket and push it firmly into place.

**Figure 8-3. Installing an ISA Expansion Board**

- 6. Secure the ISA expansion board to the slot with the screw removed in step 5.
- 7. Replace and lock the side panel.
- 8. Connect all external devices and restore power.

Installing Expansion Boards

#### **Installing PCI Expansion Boards**

To install a PCI expansion board:

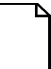

**NOTE:** Read and fully understand your optional PCI expansion board's documentation before installing the expansion board.

- 1. Turn off your server.
- 2. Disconnect all external devices, ac power, and monitor power.
- 3. Unlock and remove the side panel.
- 4. Unscrew and remove the metal filler plate from the selected PCI expansion slot.
- 5. Insert the new PCI expansion board into the socket and push it firmly into place.
- 6. Secure the PCI expansion board to slot with the screw removed in step 4.
- 7. Replace and lock the side panel.
- 8. Connect all external devices and restore power.

Refer to Chapter 2, "Server Software and Utilities."

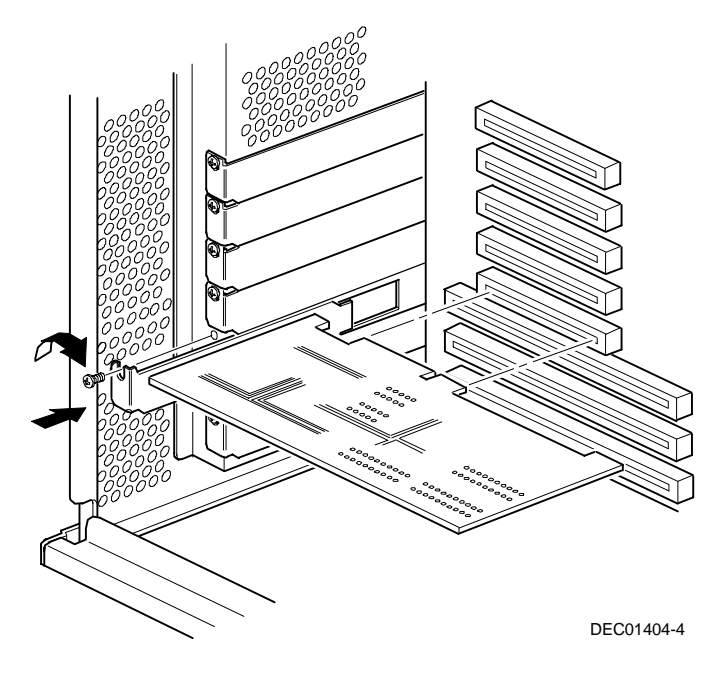

**Figure 8-4. Installing a PCI Expansion Board**

# **Connecting SCSI Adapters** *9*

# *9*

# **Introduction**

This chapter contains the configuration guidelines that must be followed when connecting the SCSI controller to optional disk and tape drives.

# **SCSI Configuration Guidelines**

- Fast and wide SCSI supports up to 16 devices in the range of 0-15.
- Each device must be assigned to a unique ID number.
- Both ends of the SCSI bus must be terminated
- If a device such as a CD-ROM drive has a terminator jumper installed, remove it; otherwise, no other devices will be seen beyond the CD-ROM drive.
- The factory installed CD-ROM drive has its SCSI set to 5.
- When a narrow SCSI controller is used, the narrow SCSI bus only supports up to eight SCSI devices.
- The onboard SCSI controller (7880B) supports wide Ultra SCSI devices.
- Run the SCSI configuration utility to change controller settings to fit your specific configuration.

Refer to Chapter 7 for additional SCSI configuration guidelines.
## **SCSI Controller Cable Configuration**

The following section describes the SCSI controller cable configuration for your DIGITAL Server.

To connect SCSI devices, perform the following:

- 1. Power down the server.
- 2. Disconnect all peripheral devices from the server.
- 3. Unlock and remove the side panel.
- 4. Connect the cables as shown in Figure 9-1.
- 5. Replace and lock the side panel.
- 6. Connect all external devices and then power on your server.
- 7. Run the SCSI Select utility to configure your server.

Refer to Chapter 2, "Server Software and Utilities," and to your SCSI documentation for additional configuration information.

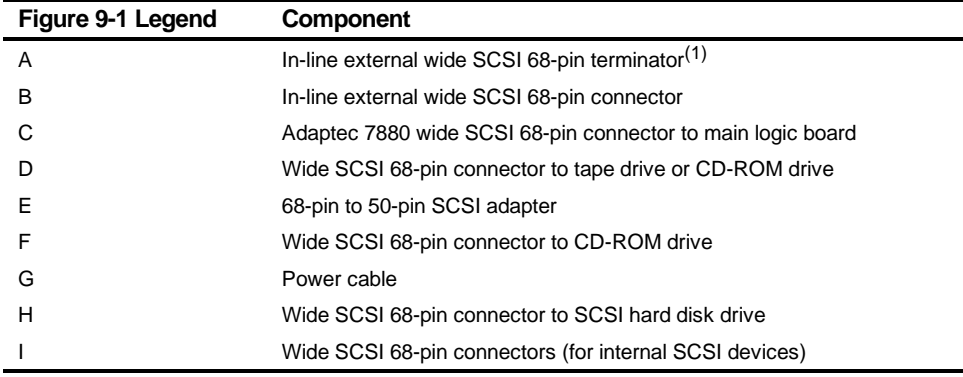

 $(1)$  The external wide SCSI terminator is located inside the server

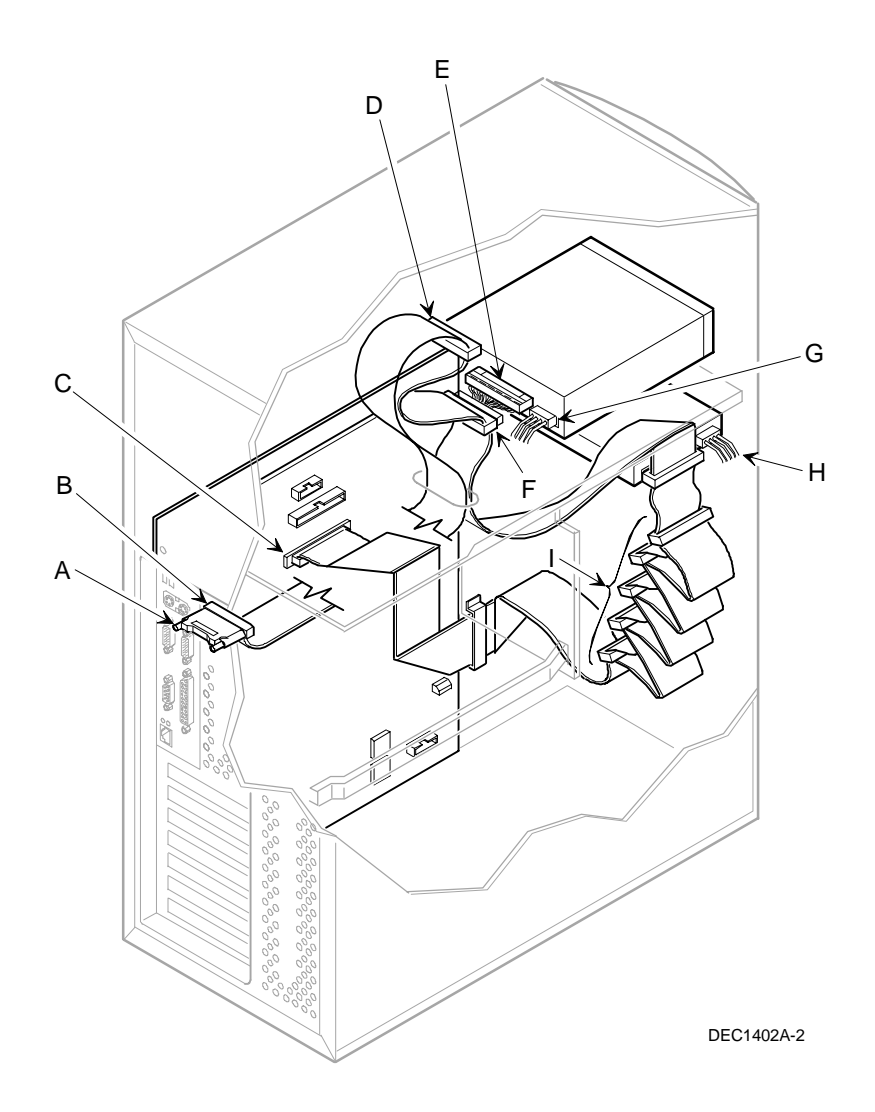

**Figure 9-1. Single Channel SCSI Configuration**

# $\overline{\phantom{a}}$ **Server Security Features** *10*

## **Introduction**

Server security is important to prevent theft or accidental loss of software and hardware. The DIGITAL Server provides the following levels of protection:

- Security door and side panel chassis lock—located at the front of your server.
- Padlock ring—located at the rear of your server
- Supervisor password
- Additional security features

## **Security Door and Side Panel Chassis Lock**

Your server has a three-way keylock used to prevent unauthorized access to the front panel security door and left side panel. To open the security door:

- 1. Insert the key into the keylock at lock position number 2, push in on the key, and then turn the key clockwise to lock position number 1.
- 2. To open the side panel, continue to turn the key clockwise to the unlock position.

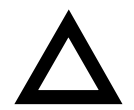

**CAUTION:** Be careful not to lose your server keys. Losing these keys prevents you from opening the front panel security door and gaining access to the inside of the server. Contact your authorized service representative or authorized dealer for information on replacing lost keys.

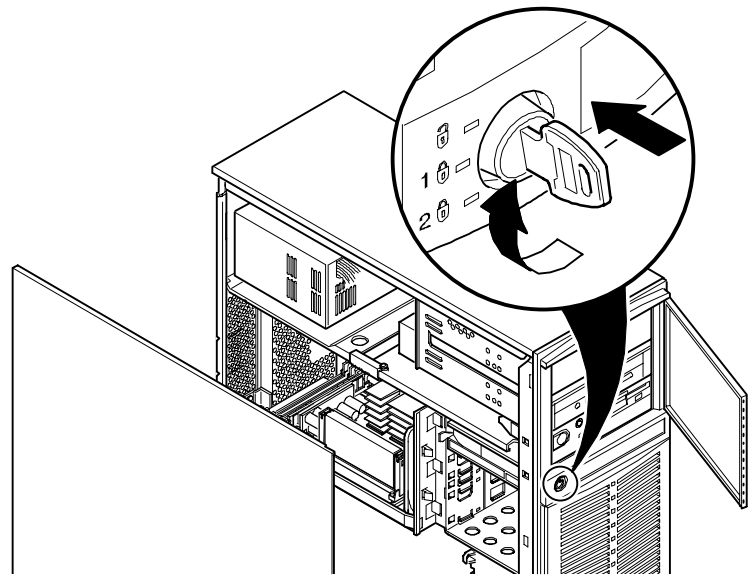

**Figure 10-1. Security Door and Side Panel Chassis Lock**

## **Padlock Ring**

Your server has a padlock ring located at the bottom of the rear panel. This ring allows you to secure the server with your own padlock to prevent theft.

### **Supervisor Password**

Your server has a password level that you can set to prevent unauthorized access to your server files. If you set a supervisor password, you will be prompted to enter it prior to accessing the BIOS Setup utility. If "Password On Boot" is enabled, you will be prompted to enter a password before your operating system boots.

Refer to Chapter 2, "Server Software and Utilities," for more information.

## **If You Forget Your Password**

Use the following procedure to erase a password from your server.

- 1. Turn off your server and remove the side panel.
- 2. Change switch SW1-3 to Enabled (switch up).

Refer to Appendix A, "Technical Specifications," for additional information.

3. Reconnect your server and turn it on.

Booting your server with this switch in the ON position erases the existing password(s).

- 4. Turn off your server and remove the side panel.
- 5. Change switch SW1-3 (clear password) to Disabled (switch down).
- 6. Reconnect your server and turn it on.
- 7. Using the BIOS Setup utility, assign a new password. Refer to Appendix C, "BIOS Setup Utility Features," for more information.

## **Additional Security Features**

Additional server security features are available as options in the BIOS Setup utility and through main logic board switch settings.

The BIOS Setup utility includes the following setup options to improve server security:

- Diskette Access Setting this option to either Supervisor or User controls who has access to any installed diskette drive.
- Network Server Setting this option to Enabled will allow the server to boot without a keyboard connected to the server.
- System BIOS Flash  $-$  Setting this option to  $Disabled$  prevents flashing of the BIOS.

# *11*  **Troubleshooting** *11*

## **Introduction**

This chapter provides initial troubleshooting procedures. The tables that follow list specific problems, probable causes, and recommended actions to take if your server fails. Tables include:

- Server Troubleshooting
- Disk Drive Troubleshooting
- Tape Drive Troubleshooting
- Monitor Troubleshooting
- CD-ROM Troubleshooting
- Diskette Drive Troubleshooting
- Flash BIOS Troubleshooting

Refer to Appendix A, "Technical Specifications," for a list of messages that might display.

Refer to the documentation supplied with additional options if you are experiencing problems with specific options that you have installed.

**Troubleshooting** 

## **Initial Troubleshooting**

Follow these general procedures to troubleshoot your DIGITAL Server.

- Record all configuration information and have it readily available.
- Turn off your server, wait until all hard disk drives completely spin down, and then turn it back on.
- Refer to Appendix A, "Technical Specifications," if the POST detects an error.
- Ensure that all cables and connections are secure.
- Make sure all necessary video, printer, and application device drivers are properly installed.
- Try not to troubleshoot more than one problem at a time.
- Try to duplicate the problem.
- Run the diagnostic software. Refer to the next section "When to use the Diagnostics."
- Run the SCSI configuration utility if you have problems after connecting devices.

Refer to Chapter 2, "Server Software and Utilities," for additional information.

• Contact DIGITAL Services for software or hardware related problems.

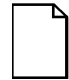

**NOTE:** If you need to return a failed component, pack it in its original container and return it to DIGITAL for service.

If you are a self-maintenance customer, call your authorized DIGITAL service representative for assistance and recommendations. Refer to the "Service Information" area on the Quick Launch CD-ROM for phone numbers in your area or to the Warranty and Service Information booklet supplied with your DIGITAL Server documentation.

### **When to Use the Diagnostics**

The diagnostic software is a versatile diagnostic tool that can be used to verify proper hardware installation and isolate intermittent problems that are not detected by the Power-On Self Test (POST). You should run the diagnostic software in the following situations:

- The server fails to boot or load the operating system software.
- The server fails to boot or load the operating system software after you add additional hardware such as more memory, additional processors, additional SCSI devices, or expansion boards.
- The operating system hangs repeatedly and no changes have been recently added to the software such as service packs or a new application.
- You suspect a server hardware failure.
- You want to validate server operation.
- An intermittent hardware problem exists.

#### **Running the Diagnostics**

To run the AMIDiag base package (Emergency Mode diskette) from a diskette, follow this procedure:

- 1. Insert the diskette labeled "For Emergency Use" in drive A and then boot the server.
- 2. Use the arrow keys to highlight the desired test.
- 3. Press [Enter].

For additional troubleshooting information refer to the AMIDiag User's Guide, located under "Additional Documentation" on the Quick Launch CD-ROM.

#### **Running Quick Tests or Groups of Tests**

Function keys can be used to select and run groups of tests. A list of function keys is available by pressing the F9 key. The following list includes examples of how to run Quick Tests or Groups of Tests.

- To run Quick Test, press F8 to select tests, then F10 to run all the selected tests.
- To run all Memory tests, press F6 to select tests listed on the menu, then press F10 to run all the selected tests.
- To run all tests from all menus, press F7 to select all tests, then press F10 to run all the selected tests.

#### **Running DIGITAL Vendor Extended Tests**

To run DIGITAL Vendor Extended Tests from a diskette:

1. Insert the DIGITAL Vendor Extended Tests diskette for the selected device and then boot the server or type

A:\DMENU.

2. Select the desired test.

Each diskette has a README.TXT file with a list of devices that can be tested and additional information about each diagnostic.

#### **Running the Diagnostics Tests from the Server's Hard Disk Drive**

To run diagnostic tests from the server's hard disk drive, perform the following:

- 1. Boot the system and select Programs, then the MS-DOS Prompt from the Start menu.
- 2. At the C:\> prompt, type:

\DIAG\DIAGNOSE.BAT

This will setup the CONFIG.SYS and AUTOEXEC.BAT files to run the diagnostics and then reboot the server to load the AMIDiag program. Note that the original CONFIG.SYS and AUTOEXEC.BAT are restored before the diagnostics load.

3. Select the test or group of tests using the arrow keys and function keys previously defined. DIGITAL Vendor Extended Tests can also be run from the User menu.

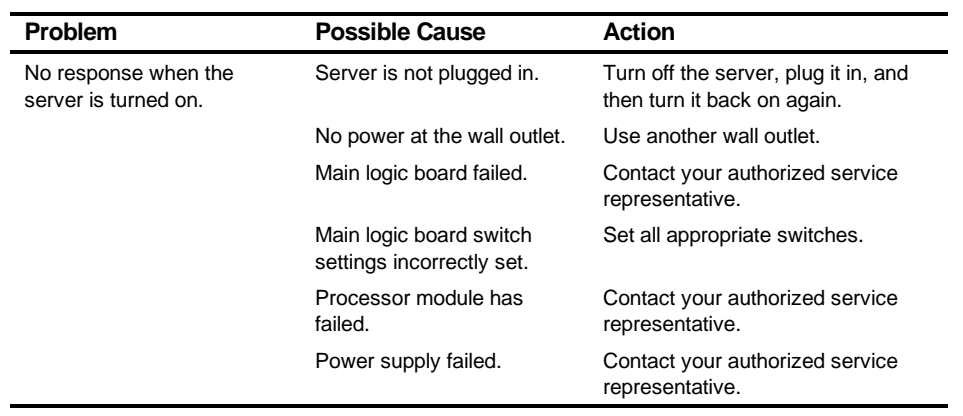

## **Server Troubleshooting**

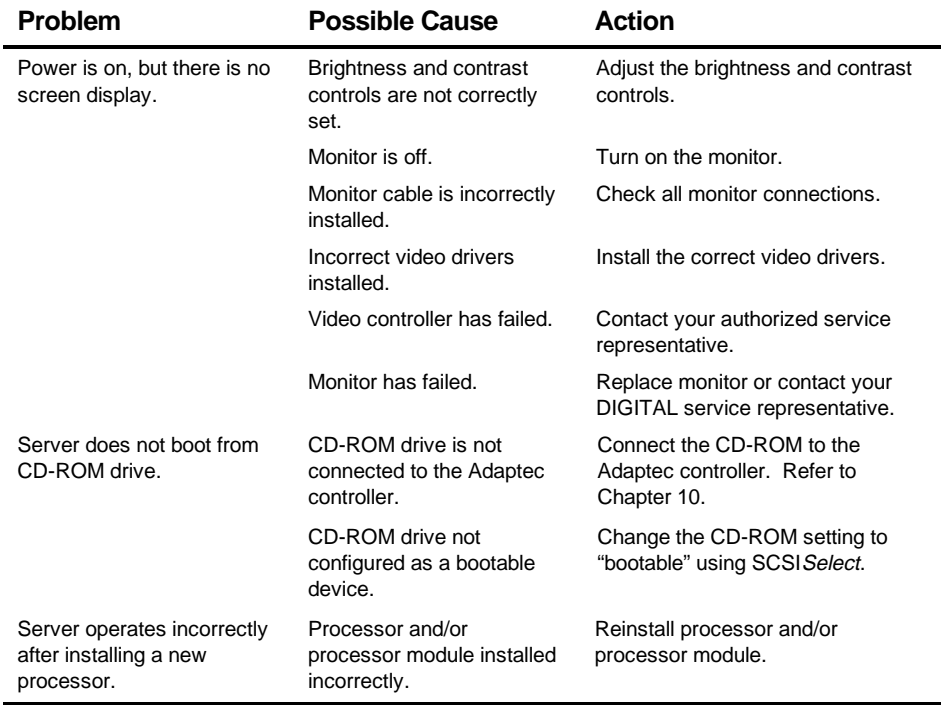

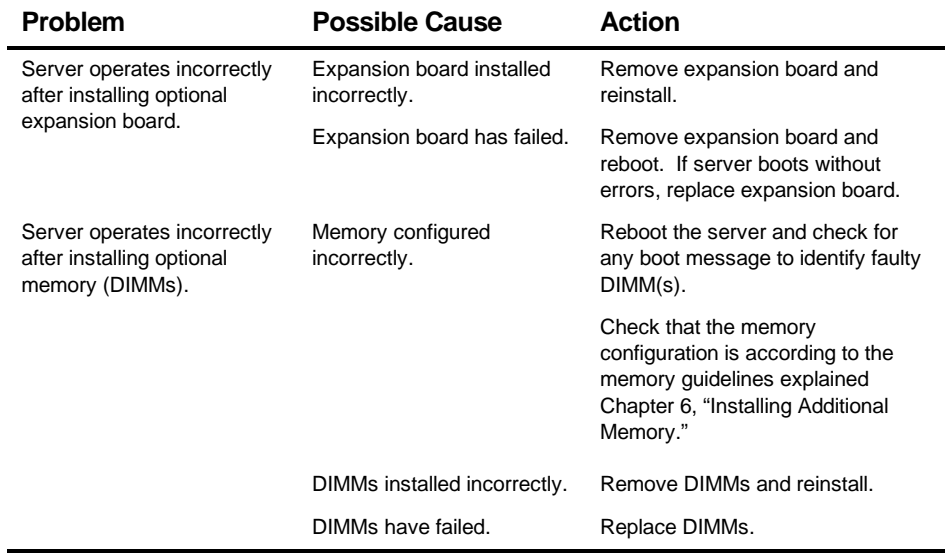

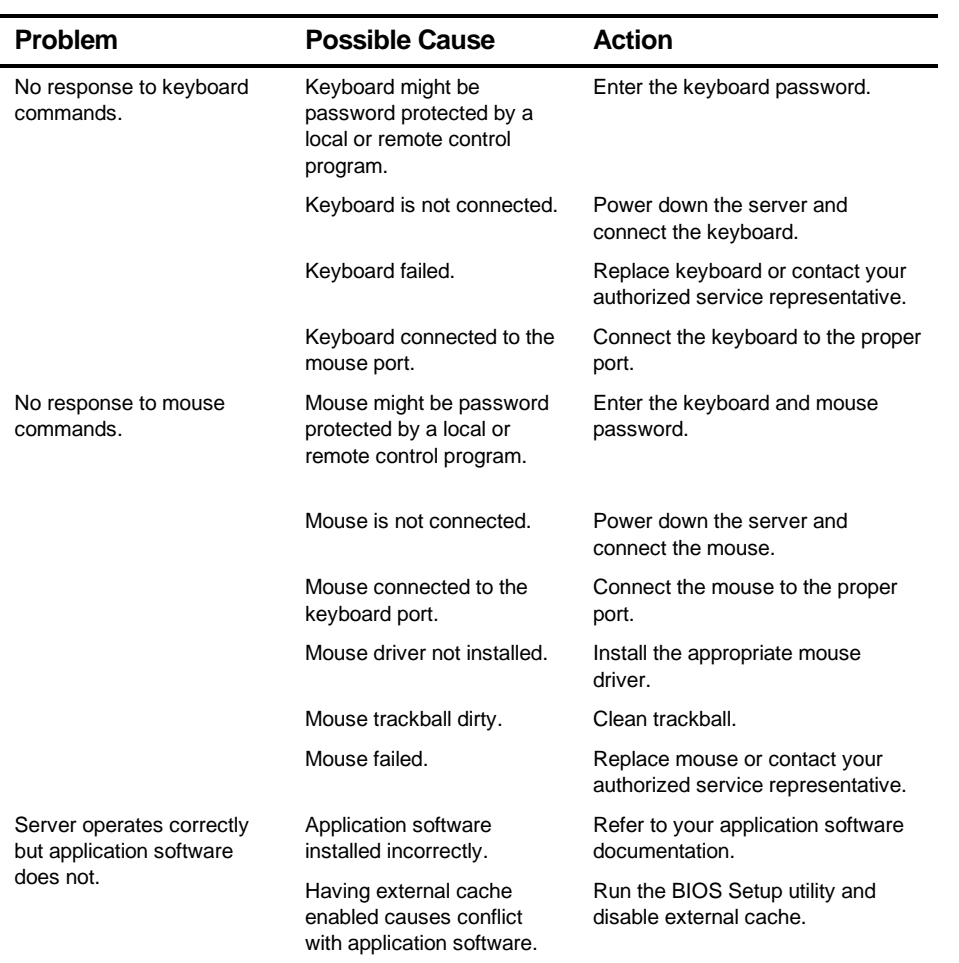

## **Disk Drive Troubleshooting**

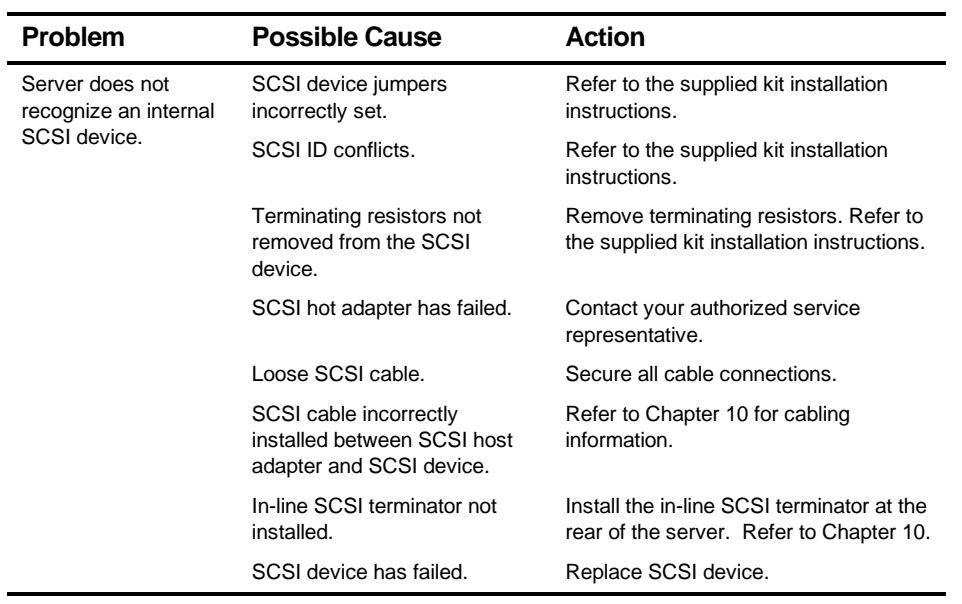

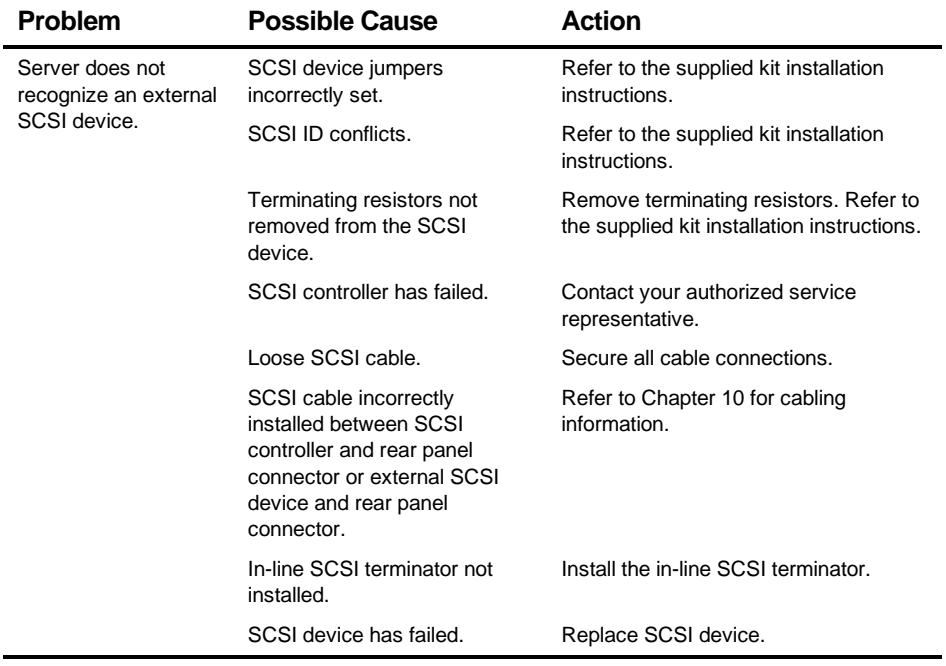

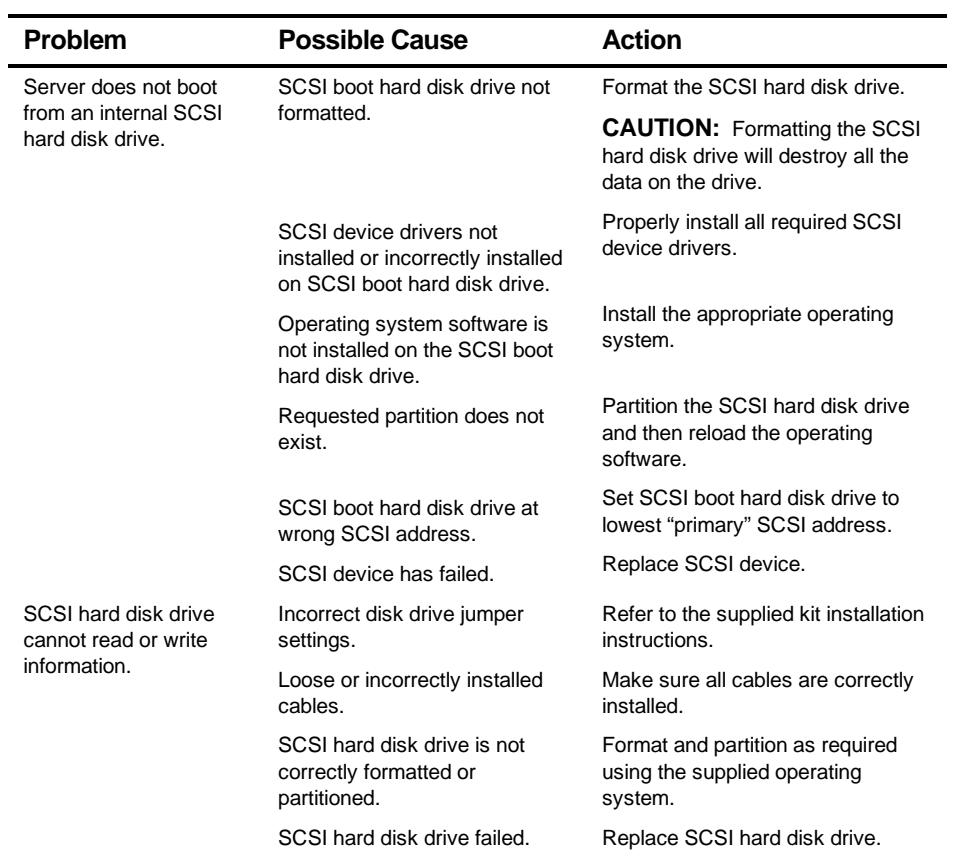

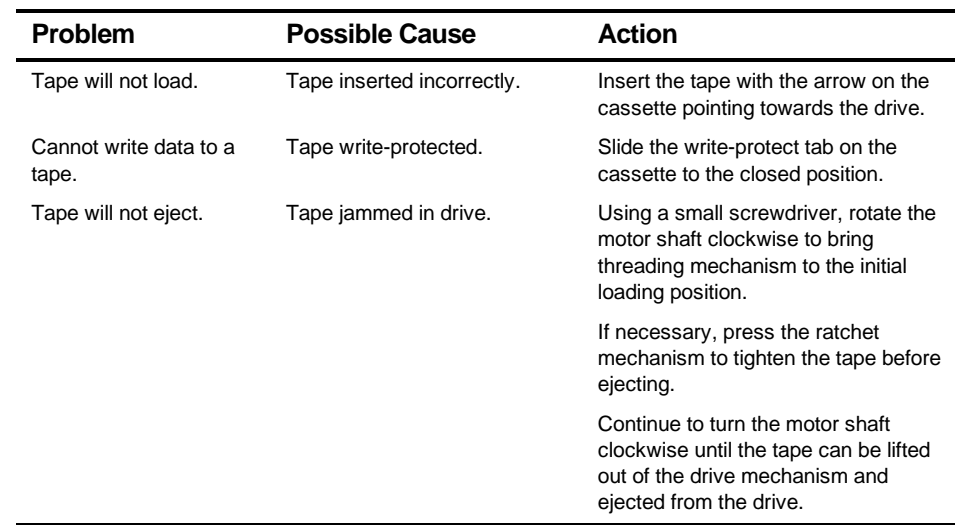

## **Tape Drive Troubleshooting**

## **Monitor Troubleshooting**

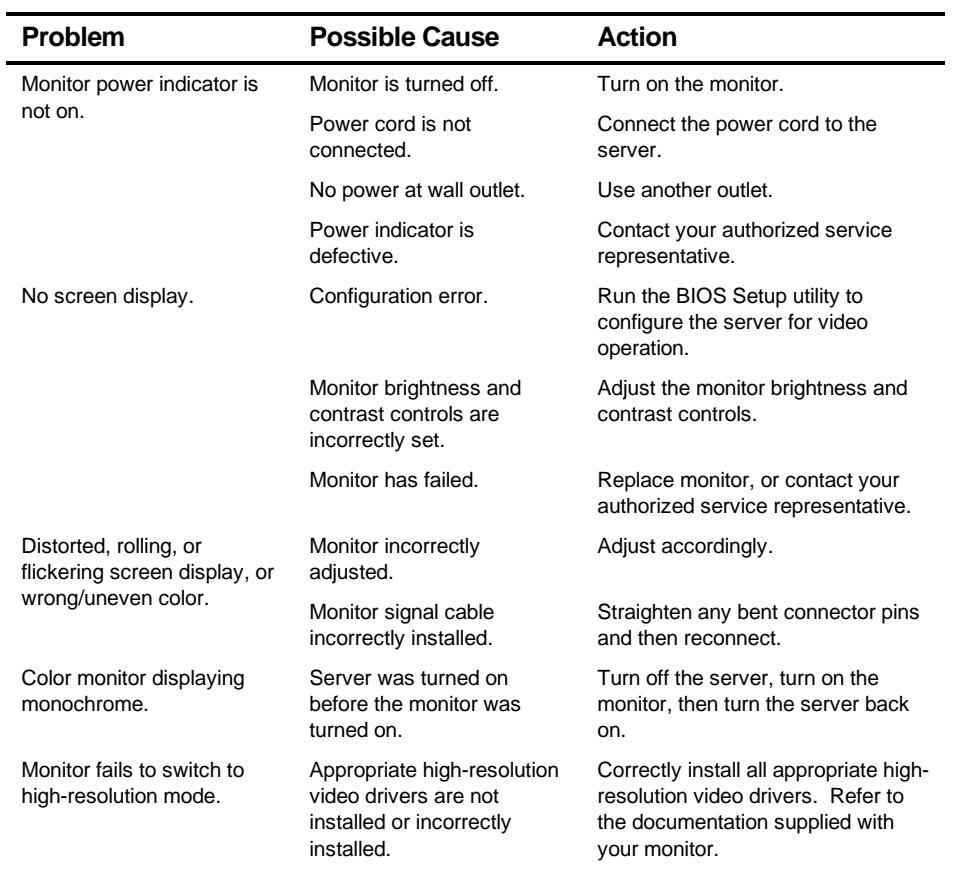

## **CD-ROM Troubleshooting**

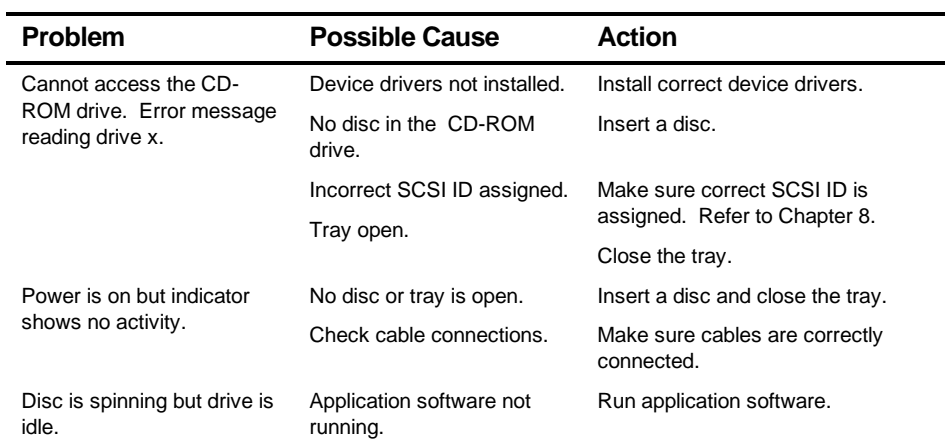

## **Diskette Drive Troubleshooting**

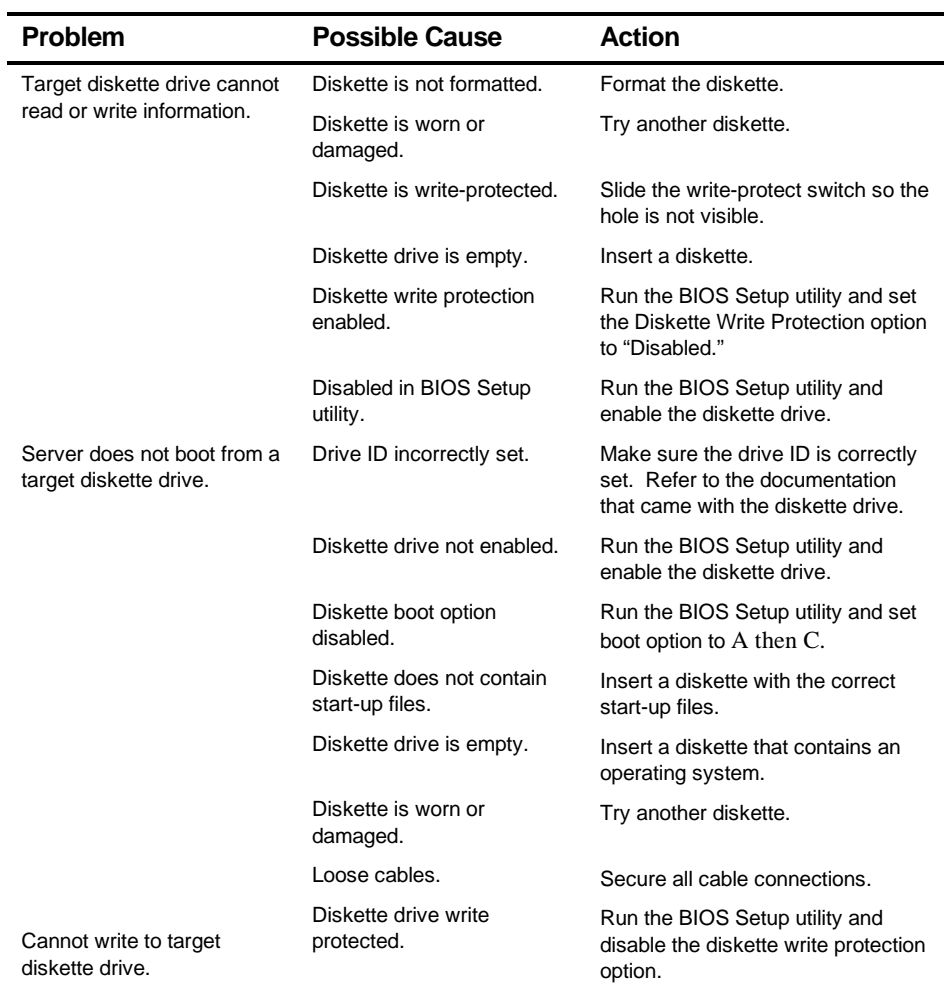

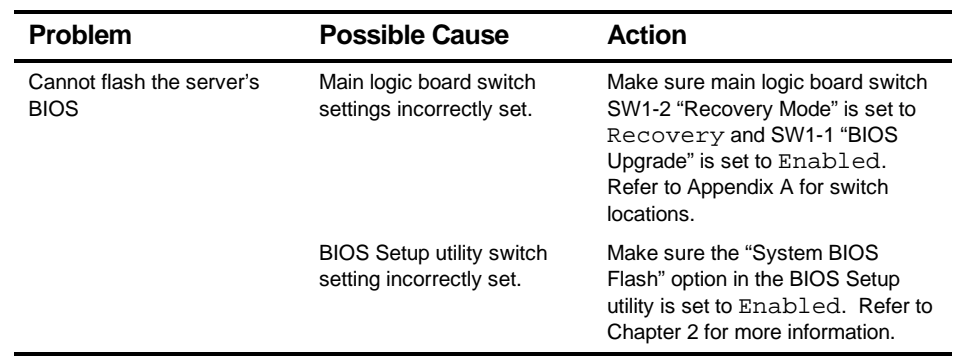

## **Flash BIOS Troubleshooting**

# *A*  **Technical Specifications***A*

#### **Introduction**

This appendix provides the following technical characteristics for your server:

- Server specifications
- ISA expansion slots
- PCI expansion slots
- Power supply input power requirements
- Power supply output specifications
- Power cord requirements
- Main logic board switch settings
- Pentium II processor module switch settings
- Server fault status
- POST messages
- Processor module voltage and temperature ranges

## **Server Specifications**

The following sections list the server performance, dimensions and environmental specifications.

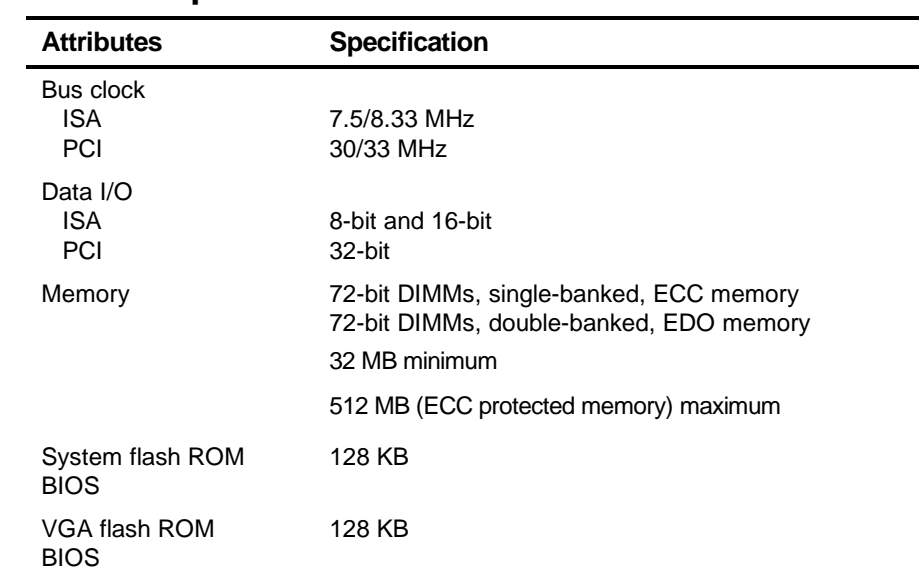

#### **Performance Specifications**

#### **Server Dimensions**

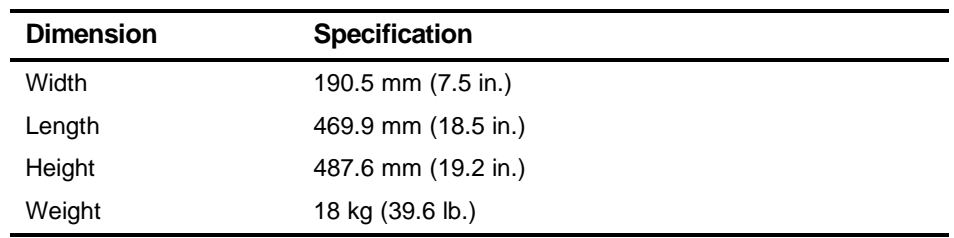

#### **Environmental Specifications**

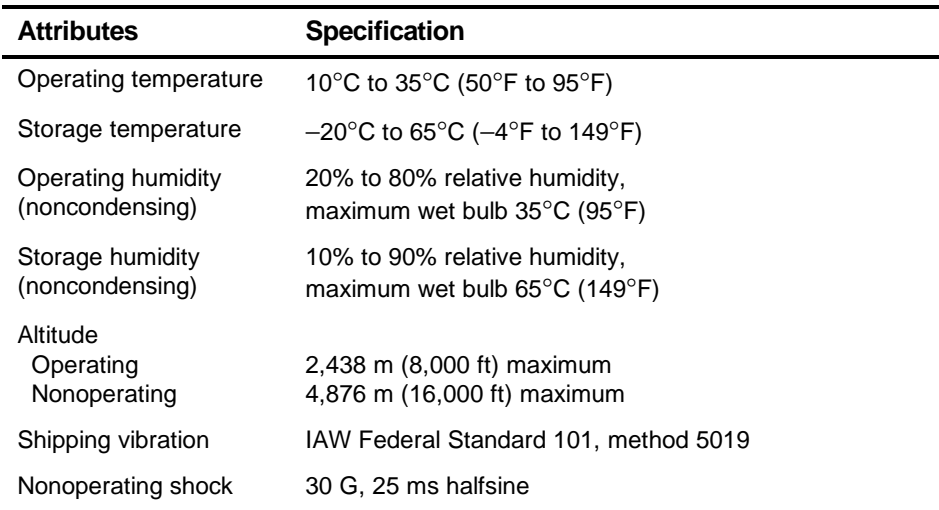

### **ISA Expansion Slots**

The main logic board contains three ISA expansion slots. These slots support +5 V dc.

## **PCI Local Bus Expansion Slots**

The main logic board contains five PCI local bus expansion slots. These slots support:

- 5 V dc only PCI expansion boards
- Bus mastering

## **Power Supply Input Power Requirements**

The 300 W power supply provides five dc voltages: +12 V dc, -12 V dc, +5 V dc, −5 V dc, and 3.3 V dc. These voltages are used by the various components within the server. The following table lists the input power requirements.

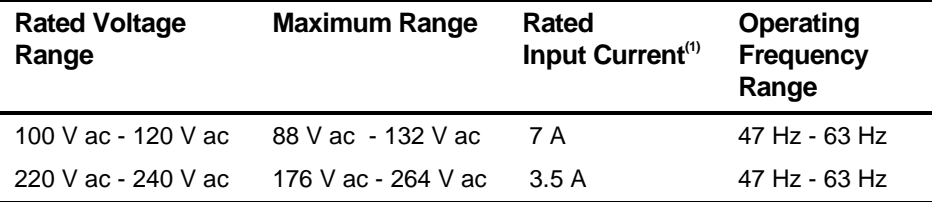

(1) Includes outlet current

### **Power Supply Output Specifications**

Your server's power supply provides the following output ratings:

- $\bullet$  +5 V dc 0 A min, 38 A max.  $\bullet$  +3.3 V dc 0 A min, 35 A max.  $\bullet$  +12 V dc 0 A min, 7 A max.  $\bullet$  -12 V dc 0 A min, 0.5 A max.
- $\bullet$   $-5$  V dc 0 A min, 0.5 A max.

#### **Power Cord Requirements**

The power cord used with this server must meet the following criteria:

- UL and CSA Certified cordage rated for use at 250 V ac with a current rating that is at least 125% of the current rating of the product. In Europe, the cordage must have the <HAR> mark.
- The ac plug is terminated in a grounding-type male plug designed for use in the region. It must also have marks showing certification by an agency acceptable in the region.
- The connector at the server end is an IEC type CEE-22 female connector.
- The maximum length is 4.5 meters (14.5 feet).
- One power cord is required.

## **Environmental Features**

This product has been designed with several features intended to reduce environmental impact in manufacturing, use, and end-of-life disposition.

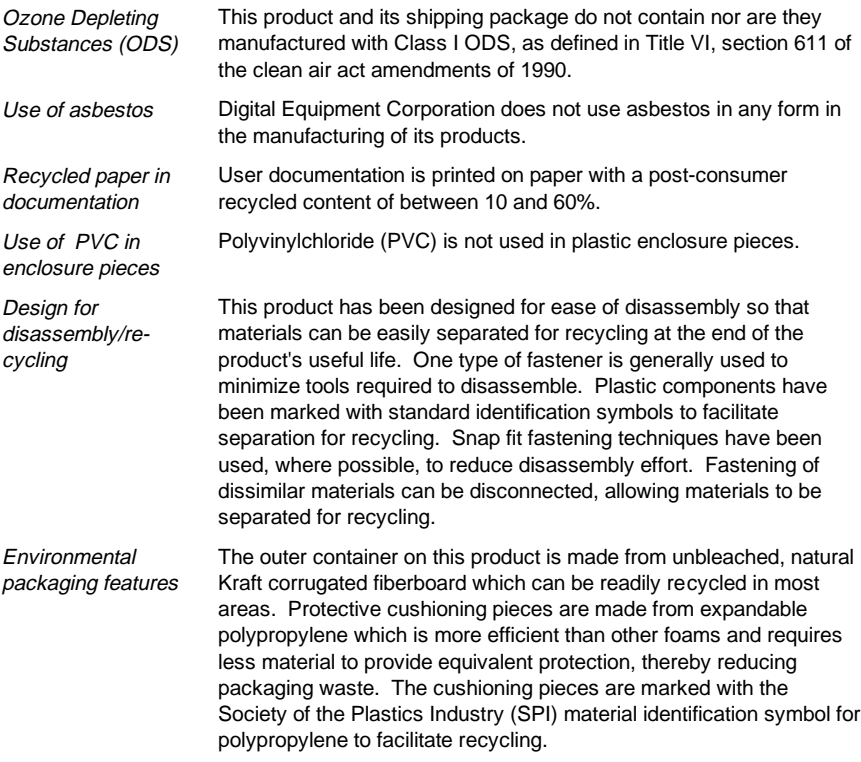

## **Main Logic Board Switch Settings**

The following table lists the main logic board switch and factory-default settings. Figure A-1 shows the switch locations.

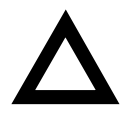

**CAUTION:** Do not touch any electronic component unless you are safely grounded. Wear a grounded wrist strap or touch an exposed metal part of the server chassis. A static discharge from your fingers can result in permanent damage to electronic components.

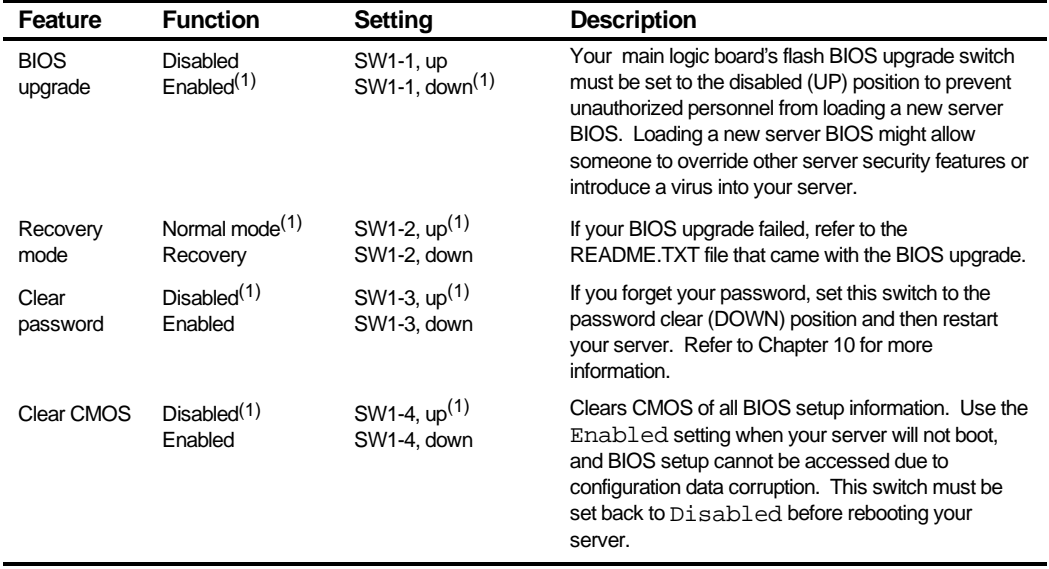

(1) Factory default setting

UP = switch closed; DOWN = switch open

#### Technical Specifications

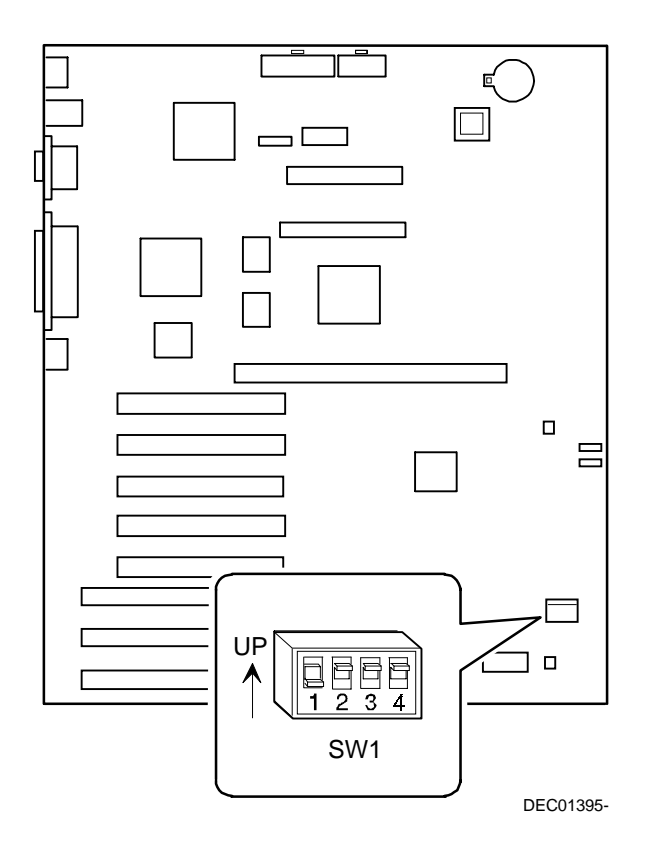

**Figure A-1. Main Logic Board Switch Locations**

## **Pentium II Processor Clock Speed Switch Settings**

The following table provides the switch settings for a number of available Pentium II processors. The switches are set correctly for the Pentium II processor that came with the server you purchased. You only need to change the Pentium II processor switch settings, that is SW1, should you upgrade to another Pentium II processor.

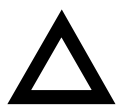

**CAUTION:** Do not touch any electronic component unless you are safely grounded. Wear a grounded wrist strap or touch an exposed metal part of the server chassis. A static discharge from your fingers can result in permanent damage to electronic components.

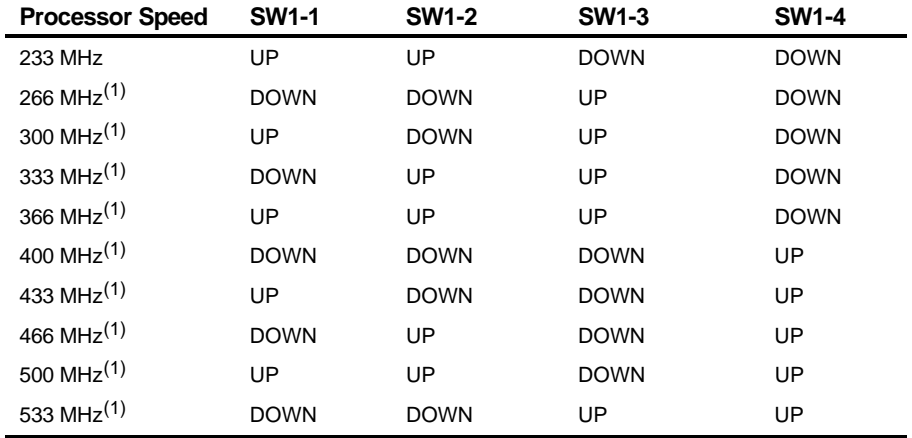

(1) The processor speed indicated above are anticipated future processor products. This does not constitute a promise of such a processor, but should it be made available some time in the future, these are the needed switch settings to support such a processor.

UP = switch open; DOWN = switch closed

Technical Specifications

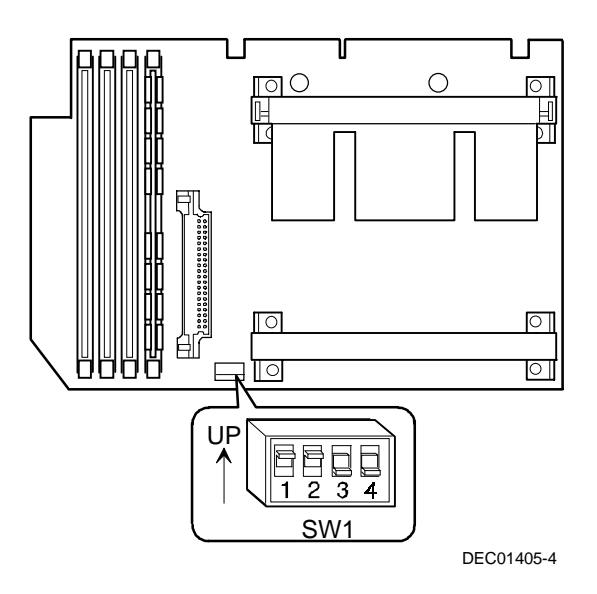

**Figure A-2. Pentium II Processor Module Locations**

#### **Server Fault Status**

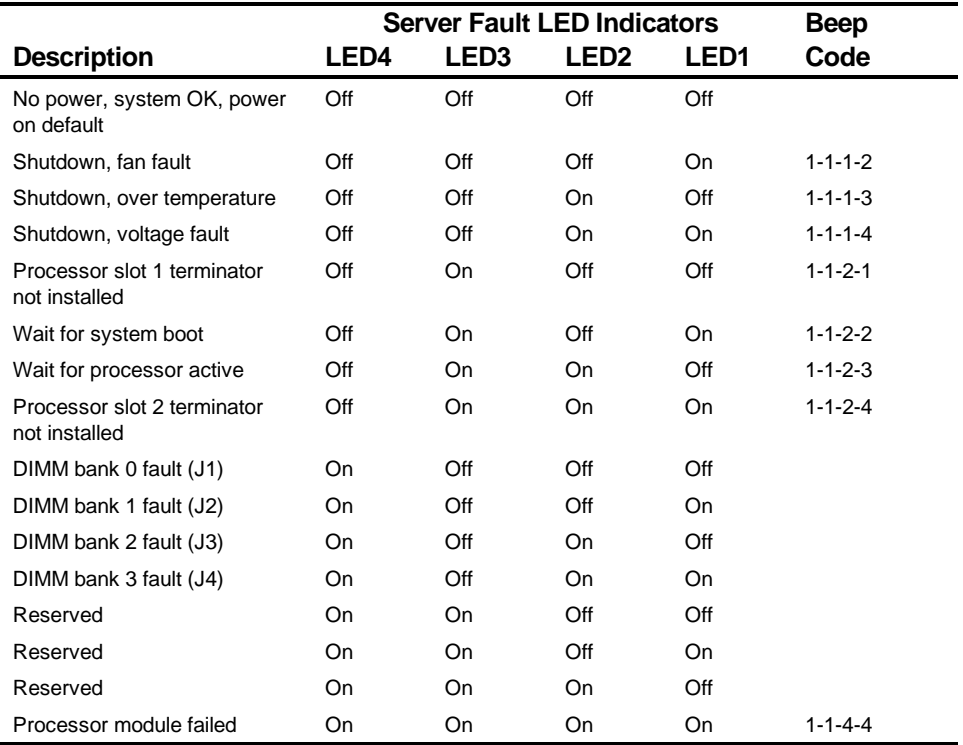

## **POST Messages**

The following table lists the messages, both normal and error, that will display on the server's monitor during POST and any beeps that might sound when an error occurs.

#### **POST/Boot Codes**

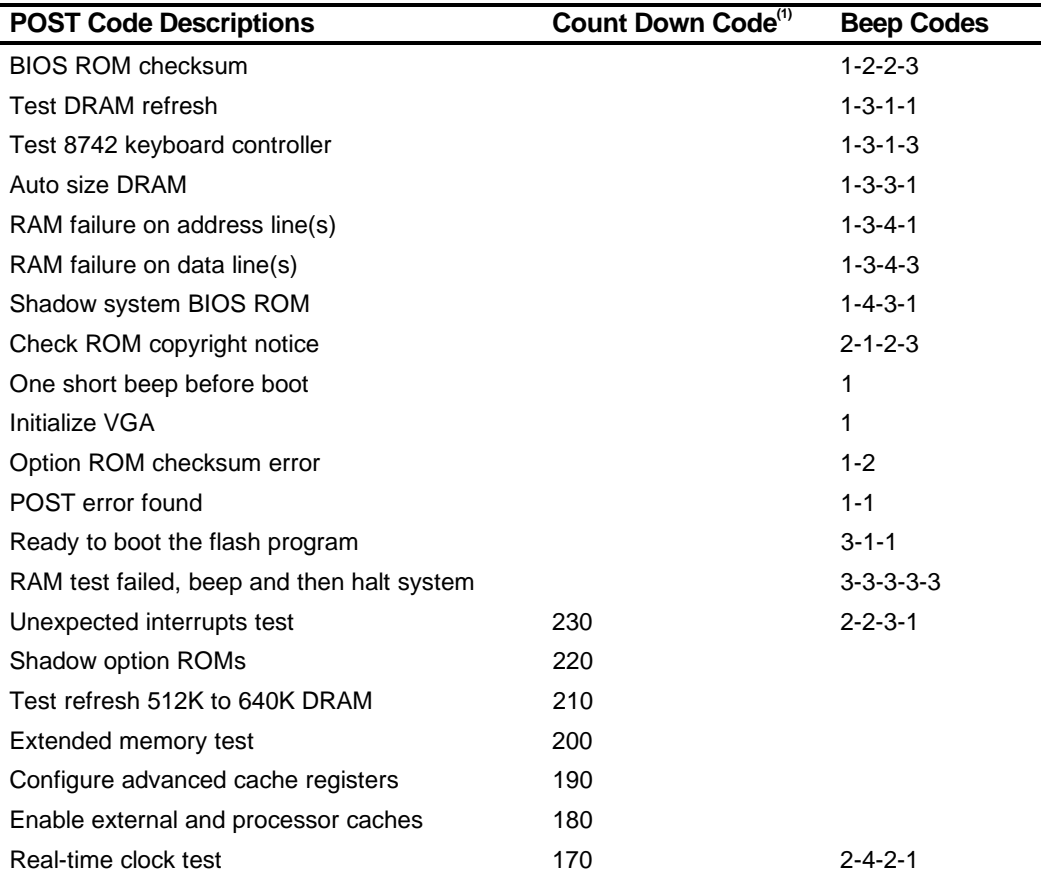

(1) Count down codes are displayed on your server's monitor.
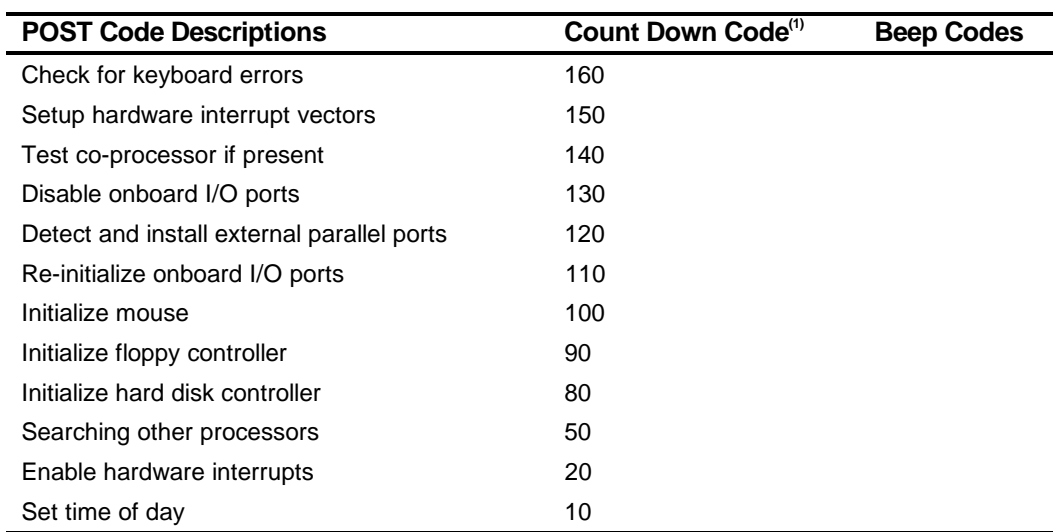

(1) Count down codes are displayed on your server's monitor.

# **Processor Module Voltage and Temperature Ranges**

The following tables list the processor module and Voltage Regulator Module (VRM) operating voltage and temperature ranges.

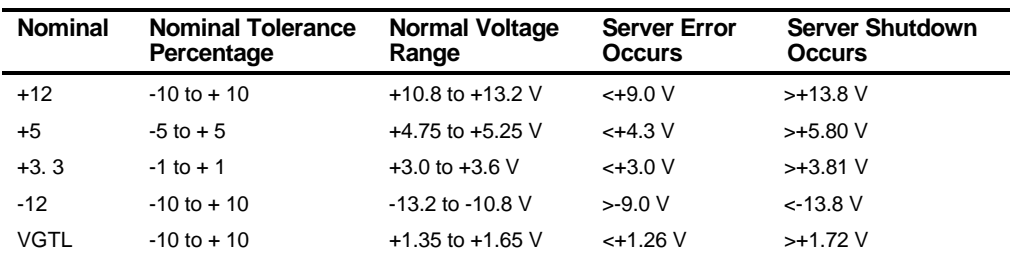

# **Processor Module Voltage Range**

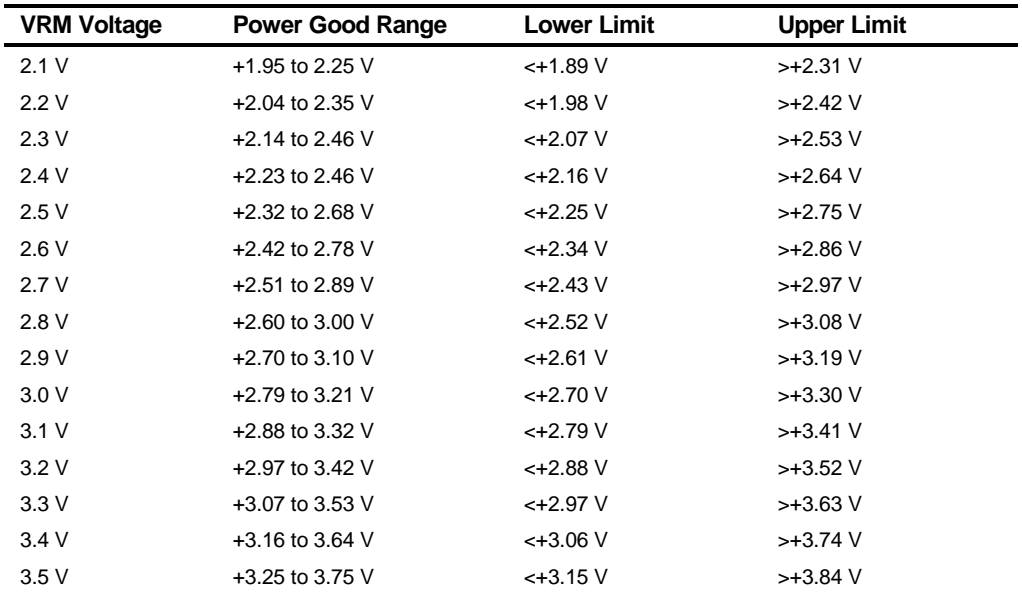

# **VRM Voltage Range**

# *B*  **Device Mapping**

# **Introduction**

This appendix provides a series of tables listing map and address information related to server memory and various main logic board devices (keyboard controller and interrupt controller).

Your server memory and address locations are allocated at the factory to operate within a standard environment. However, due to the number of optional devices and/or expansion boards that are available, sometimes memory and address locations need to be changed. For example, some expansion boards require a specific memory location. If that location is already allocated, a memory conflict results and the expansion board will not operate as expected. Note that some memory, I/O and interrupt locations can be changed using the BIOS Setup utility.

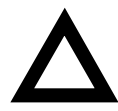

**CAUTION:** Before changing any memory or address location, refer to the documentation supplied with the optional device, expansion board, or software application and make sure adequate information is available. If not, contact the option or software manufacturer for further information.

# **Processor Memory Address Map**

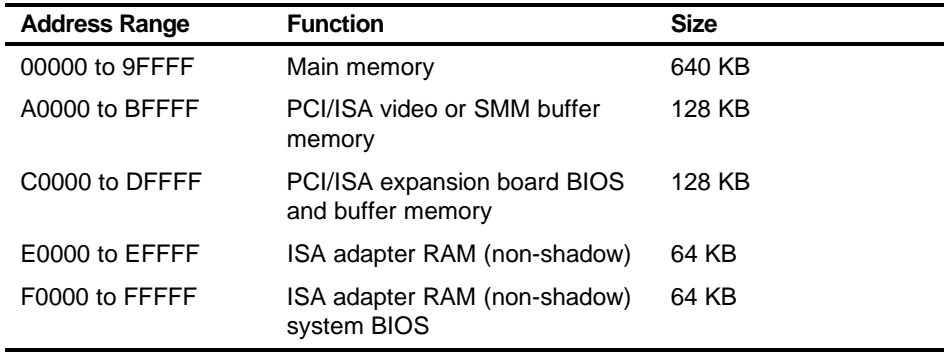

# **I/O Address Map**

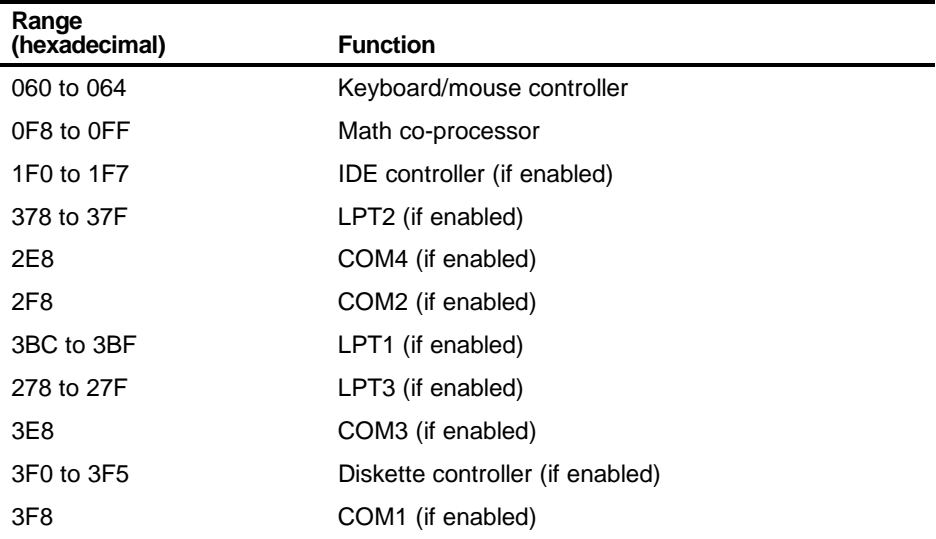

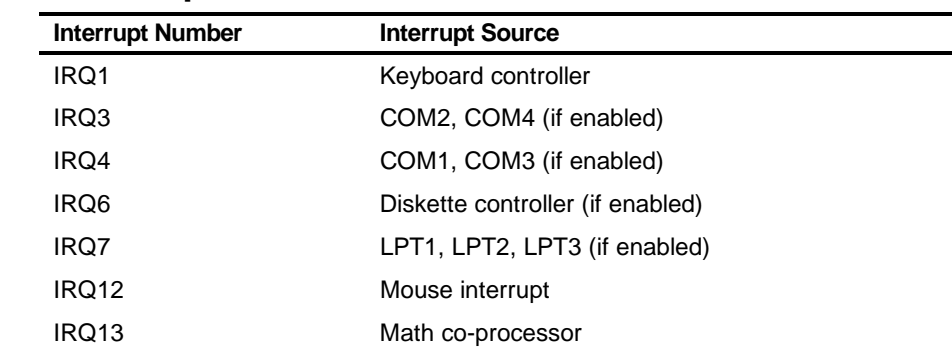

# **Server Interrupt Levels**

# **PCI Configuration Space Address Map**

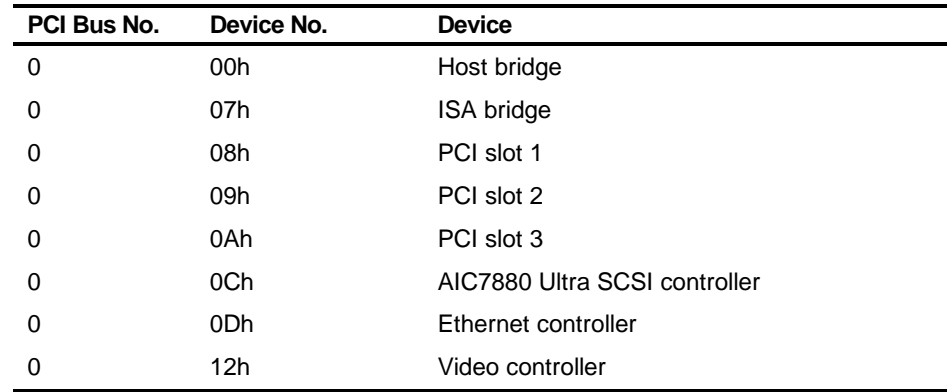

# $\overline{\phantom{a}}$ **BIOS Setup Utility Features**

# **Introduction**

After entering the BIOS Setup utility, you can edit a variety of resources and configure your server for the most optimized condition. The menu items in the BIOS Setup utility, listed as menu pages below, provide the necessary options to configure your server.

# **Main**

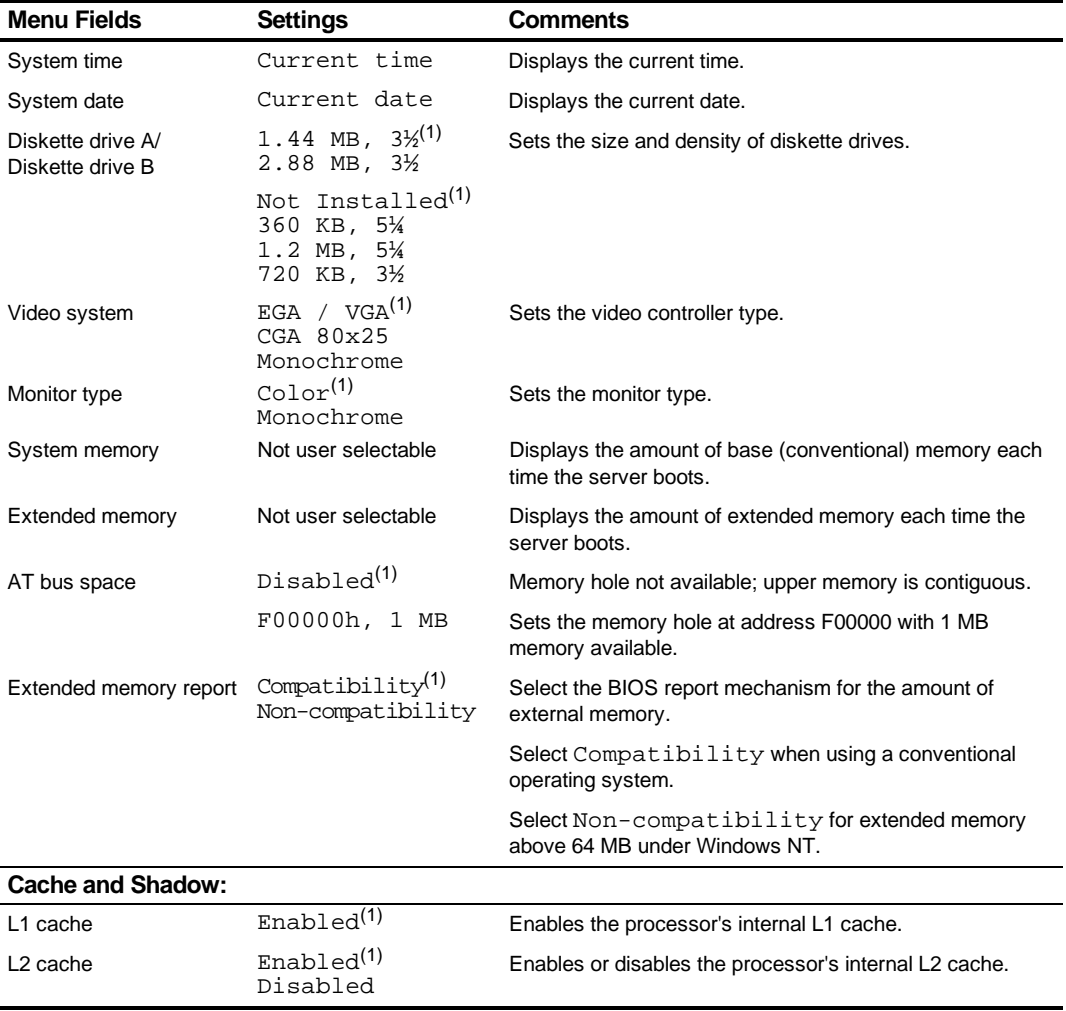

(1) Factory default

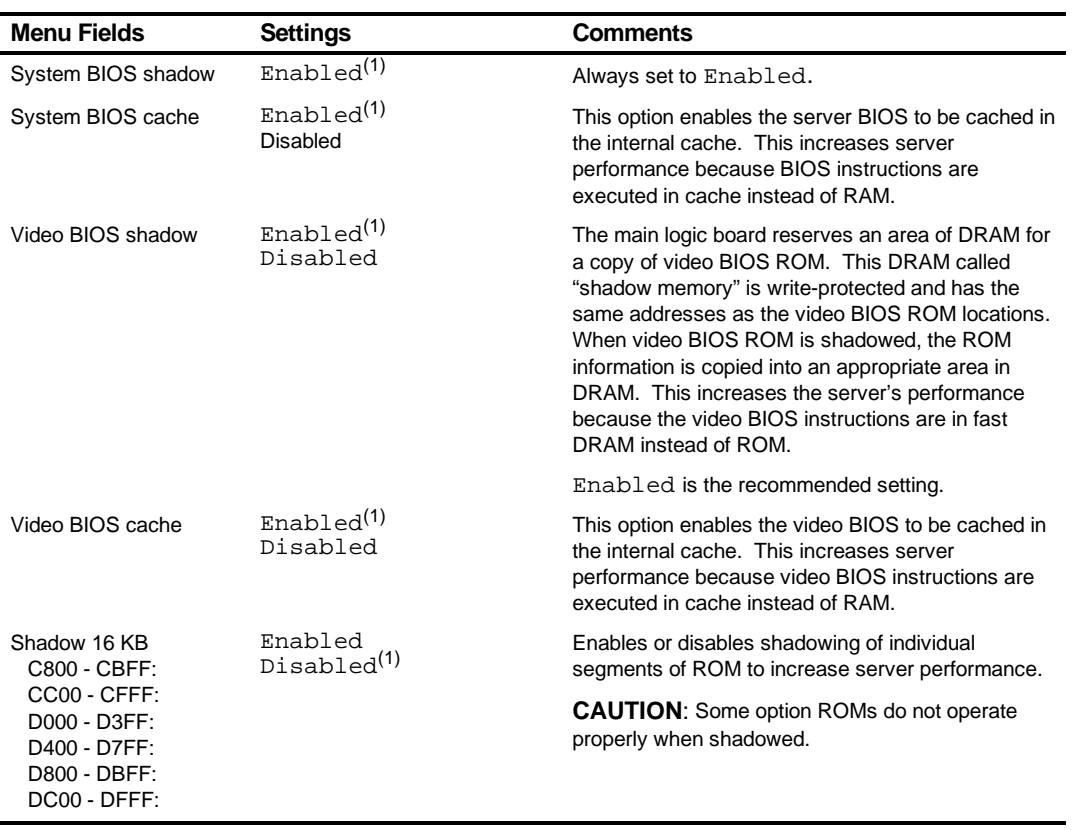

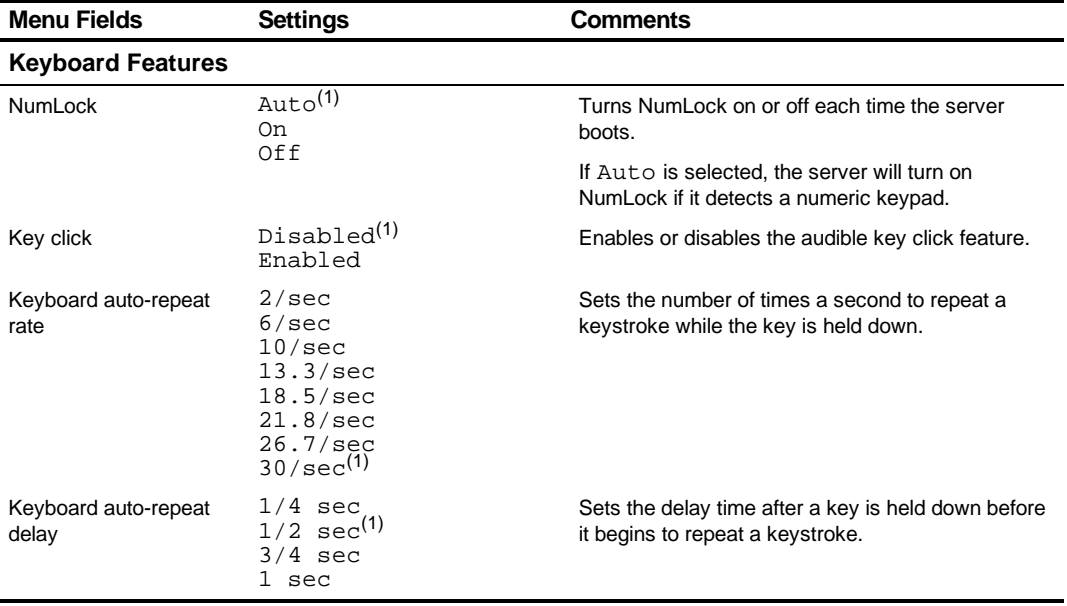

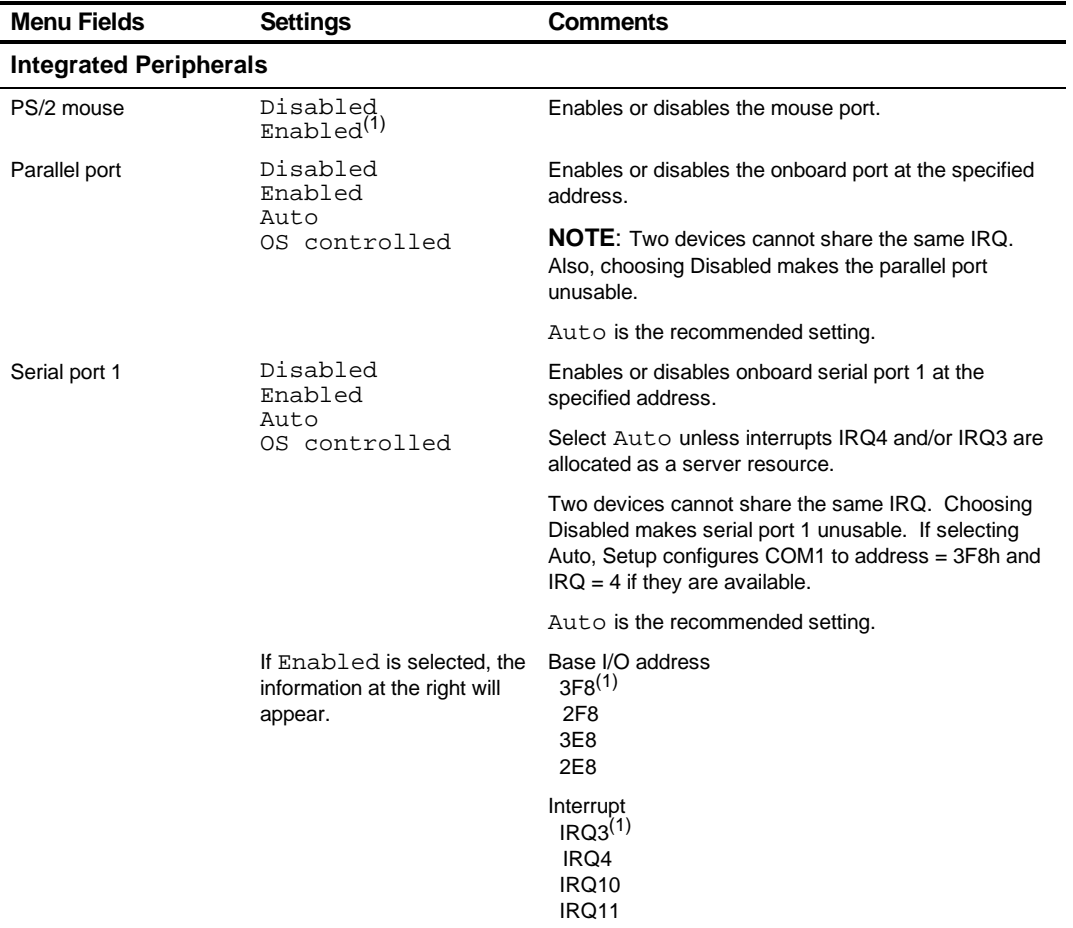

# **Advanced**

(1) Factory default

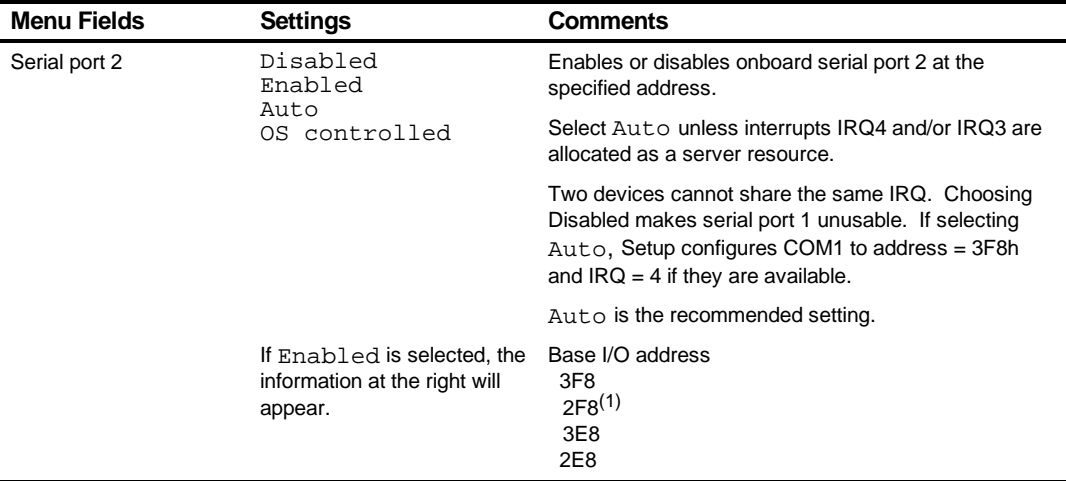

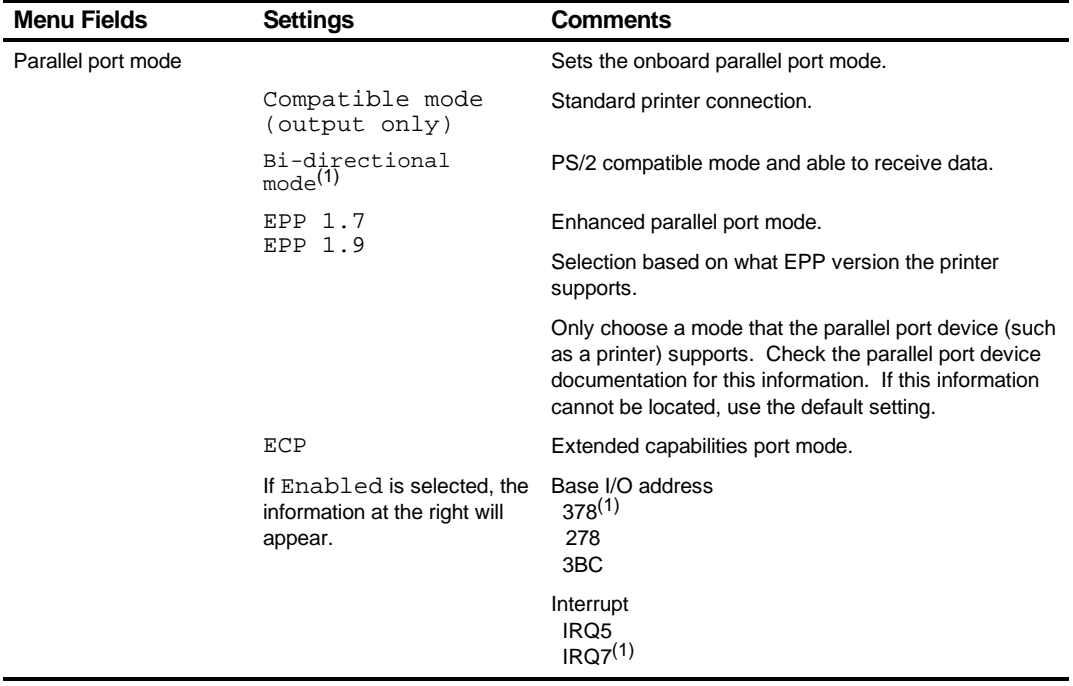

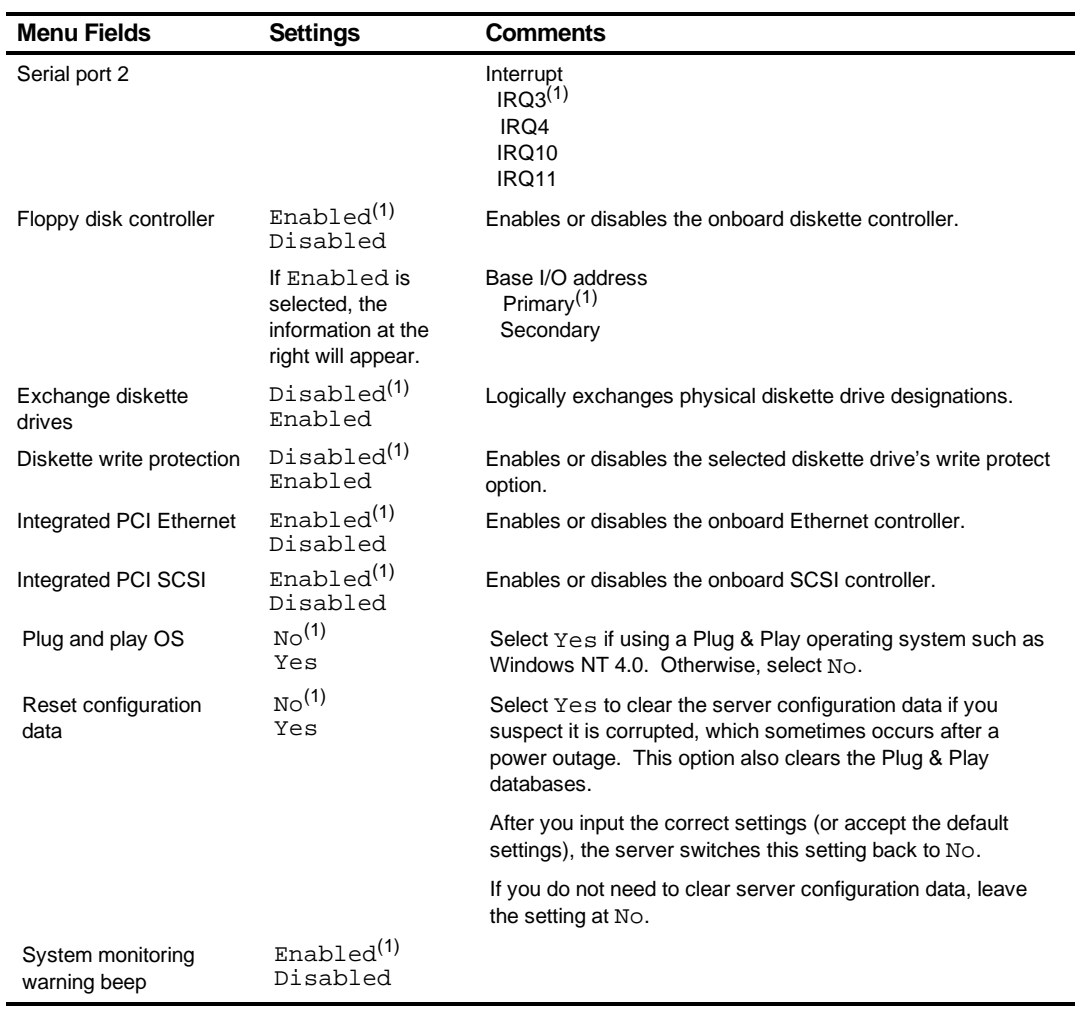

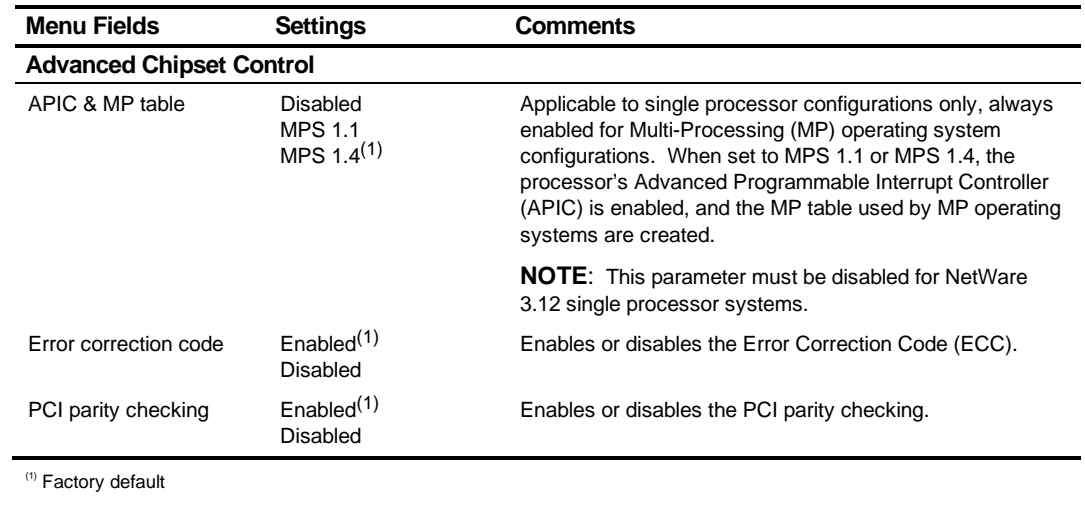

# **Security Options**

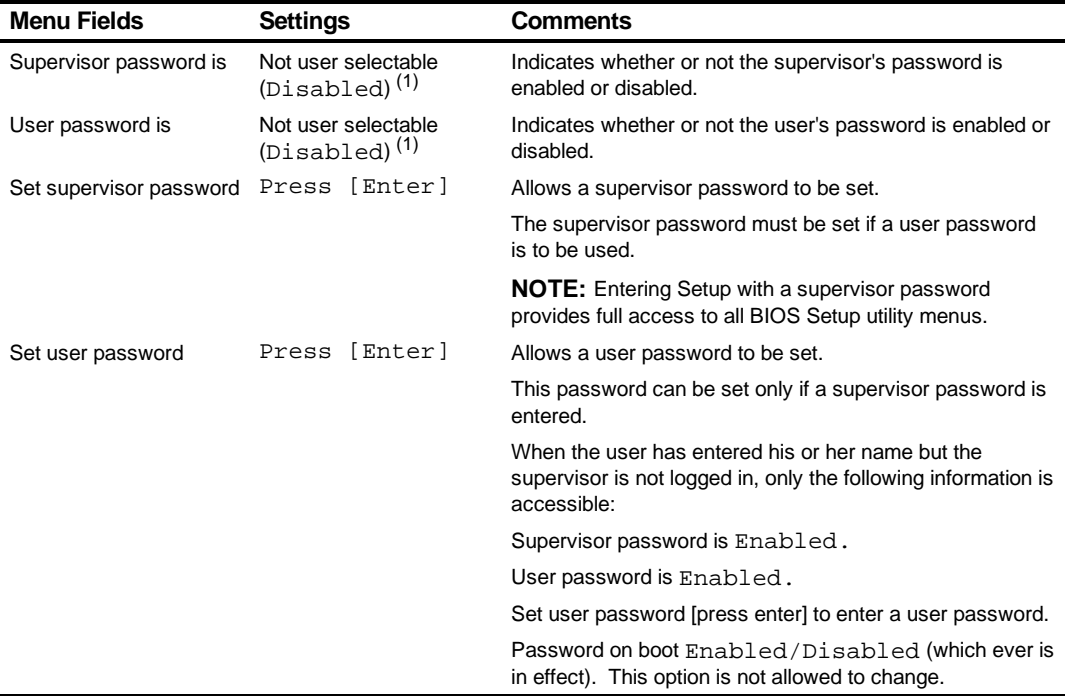

 $(1)$  Factory default

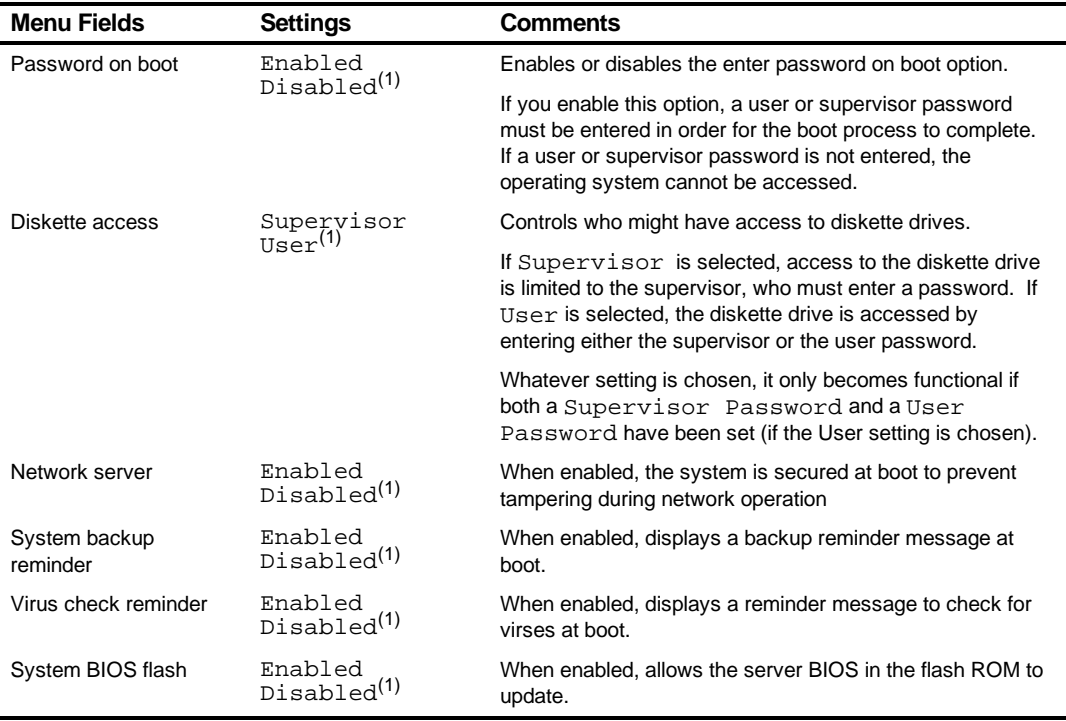

# **Boot**

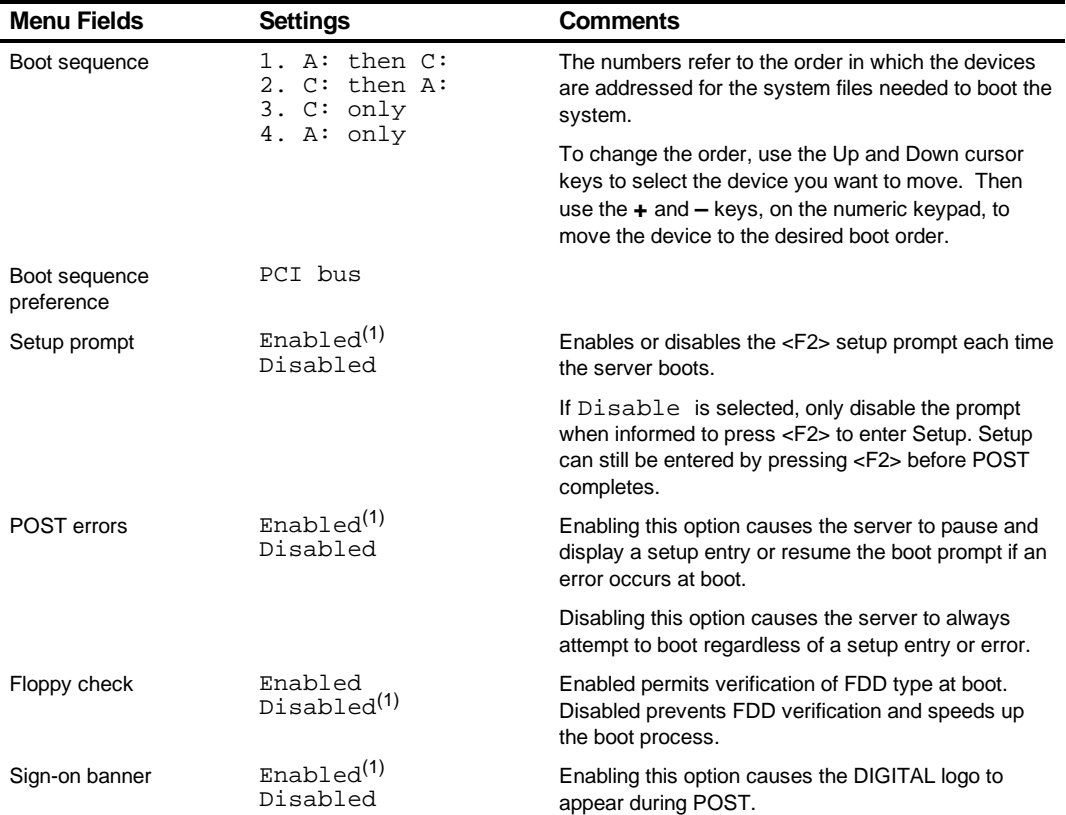

(1) Factory default

# **Caring For Your Server**

# **Introduction**

This appendix describes how to:

- Clean the outside of the server
- Clean the monitor screen
- Clean the mouse
- Pack and move the server

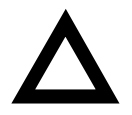

**CAUTION:** Make sure you turn off the server and disconnect any external devices before doing any cleaning. When using a moistened cloth for cleaning, do not allow any excess fluid to leak into the server, keyboard, or monitor. Wait until the server is completely dry before applying power.

 $\overline{\phantom{0}}$ 

# **Cleaning the Server**

Clean the outside of the server periodically with a soft cloth. Use a cloth lightly moistened with a mild detergent solution. Do not use solvents or abrasive cleaners.

# **Cleaning the Screen**

If the monitor screen gets dirty, clean it with a sponge or chamois cloth lightly dampened with a glass cleaning solution. Do not use solvents or abrasive cleaners.

# **Cleaning the Mouse**

If your mouse cursor moves erratically across the screen, the ball on the bottom of the mouse is probably dirty.

Perform the following steps to clean a mouse ball:

- 1. Turn the mouse over and release the ball cover.
- 2. Place the mouse cover and ball on a clean surface.
- 3. Lightly dampen a cotton swab with a mild detergent, and clean the ball and the inside of the mouse.
- 4. Replace the ball and mouse ball cover.

# **Moving the Server**

Perform the following steps before shipping or moving the server:

- 1. Back up all files stored on all hard disk drives.
- 2. Turn off the server (the monitor automatically shuts off).
- 3. Disconnect the power cord from the wall outlet, then from the back of the server.
- 4. Disconnect the monitor cable from the back of the server.
- 5. Disconnect the keyboard cable from the back of the server.
- 6. Disconnect the mouse cable from the back of the server.
- 7. Disconnect any other external peripheral devices, such as printers and modems.
- 8. Insert a drive protection card in the 3½-inch diskette drive. If you do not have a drive protection card, use a blank diskette.
- 9. Package the server as described in the following section, "Packing the Server."

Caring For Your Server

## **Packing the Server**

If you are moving the server a short distance (from one room to another in the same building), you do not have to pack the server. If you are shipping the server or moving it by vehicle, pack the server to avoid damage.

Pack the server in the original packing material and containers. If you did not save the boxes and packing material, use a sturdy carton and cushion the server well to avoid damage.

#### **Installing the Server at a New Location**

After moving the server to a new location, follow the instructions in the *Installation* Guide to unpack and install it.

#### **A**

additional security features server, 10-4 audience, ix

#### **B**

BIOIS setup utility configuring PCI expansion boards, 8-3 BIOS setup utility, 2-2 accessing, 2-4 changing boot sequence, 2-11 changing time and date, 2-7 eliminating passwords, 2-9 enabling password on boot, 2-9 executing, 2-4 helpful hints, 2-5 maneuvering through, 2-7 other security options, 2-10 setting passwords, 2-8 speed up boot, 2-12 BIOS setup utility menu fields, C-1 advanced, C-5 boot, C-12 main, C-2 security options, C-10 BIOS upgrade utility, 2-13 boot devices server, 8-3 boot sequence server, 8-4

## **C**

cable configuration SCSI controller, 9-2 caring for your server, D-1 CD-ROM drive configuration guidelines, 7-1 cleaning monitor screen, D-2 server, D-2 cleaning the mouse, D-2 clock speed switch settings processor, A-9 configuration guidelines CD-ROM drive, 7-1 disk and tape drives, 7-1 ISA expansion boards, 8-1 PCI expansion boards, 8-3 processor module, 5-1 SCSI, 7-2 configuration utility SCSISelect, 2-15 configuring PCI expansion boards using the BIOIS setup utility, 8-3 connecting SCSI controllers configuration guidelines, 9-1 connecting SCSI devices, 7-2 connecting to an external SCSI storage box, 7-11 current limitation expansion slots, A-3 PCI bus (local bus) expansion slots, A-3 current requirements, A-4

#### **D**

device expansion brackets installing, 7-8 device mapping, B-1 I/O address, B-3 PCI configuration space address, B-4 processor memory address, B-2 diagnostics when to use, 11-3 diagnostics utility, 2-15 DIMM requirements, 6-2 DIMMs installing, 6-5 disk and tape drive configuration guidelines, 7-1 drive IDs SCSI, 7-4

#### **E**

environmental features, A-6 error messages, 4-6 POST/boot codes, A-12 server status, 4-6 executing the BIOS Setup utility, 2-4 expanding your server tools needed, 3-15 expansion slots maximum current limitation, A-3 external devices disconnecting, 3-2 external SCSI storage box connecting, 7-11

#### **F**

fault status LEDs server, A-11 features environmental, A-6 forgetting your password, 10-3 front view

server, 3-6

#### **I**

initial troubleshooting, 11-2 input power requirements, A-4 installing DIMMs, 6-5 ISA expansion boards, 8-8 optional drives, 7-5 PCI expansion boards, 8-10 server side panel, 3-5 installing additional memory, 6-1 installing devices expansion brackets, 7-8 front access drive bay, 7-6 internal drive bay, 7-9 installing server at a new location, D-4 interrupt levels server, B-4 ISA expansion boards configuration guidelines, 8-1 installing, 8-8 ISA/PCI expansion boards removing metal filler plate, 8-8

#### **L**

left side view server, 3-8

#### **M**

main logic board connectors server, 3-12 managing your server, 4-1 maneuvering through BIOS Setup utility, 2-7

mass storage devices installing, 7-5 memory DIMM bank designations, 6-3 DIMM requirements, 6-2 DIMM socket locations, 6-3 installing additional, 6-1 installing DIMMs, 6-5 troubleshooting, 6-10 monitor screen cleaning, D-2 mouse cleaning, D-2 moving your server, D-3

#### **O**

obtaining information using server management, 4-2, 4-4

#### **P**

packing server, D-4 padlock ring server security, 10-1, 10-3 password if your forget, 10-3 supervisor, 10-3 PCI bus (local bus) expansion slots maximum current limitation, A-3 PCI expansion boards configuration guidelines, 8-3 installing, 8-10 PCI scan sequence server, 8-6 POST/boot codes error messages, A-12 power cord requirements, A-5 preventing component damage, 3-15 problem solving, 11-1 processor clock speed switch settings, A-9 processor module components/connectors, 3-14

configuration guidelines, 5-1 upgrading, 5-2 processor voltage and temperature ranges server, A-14

#### **Q**

Quick Launch purpose, 2-2

#### **R**

rear view server, 3-10 replacing server battery, 3-16

#### **S**

scan sequence server, 8-5 **SCSI** configuration guidelines, 7-2 SCSI cables supplied, 7-5 SCSI configuration guidelines external channel, 7-3 setting IDs and termination, 7-2 when connecting SCSI controllers, 9-1 SCSI controller cable configuration, 9-2 SCSI devices connecting, 7-2 drive IDs, 7-4 SCSI external channel SCSI configuration guidelines, 7-3 security door and side panel chassis, 10-2

security lock door and side panel, 10-2 server additional security features, 10-4 boot devices, 8-3 boot sequence, 8-4 cleaning, D-2 components, 3-1 current requirements, A-4 disconnecting external devices, 3-2 fault status LEDs, A-11 front view, 3-6 initial troubleshooting, 11-2 installing at a new location, D-4 installing ISA expansion boards, 8-8 installing optional drives, 7-5 installing PCI expansion boards, 8-10 installing side panel, 3-5 left side view), 3-8 main logic board connectors, 3-12 main logic board switches, A-7 moving, D-3 packing, D-4 padlock ring, 10-1 PCI scan sequence, 8-6 power cord requirements, A-5 processor voltage and temperature ranges, A-14 rear view, 3-10 removing side panel, 3-3 replacing battery, 3-16 scan sequence, 8-5 SCSI drive IDs, 7-4 security, 10-1 technical specifications, A-1 server battery installing, 3-16 server components, 3-1 server management, 4-1 obtaining information, 4-2, 4-4 server performance specifications, A-2 server security padlock ring, 10-3 setting IDs and termination SCSI configuration guidelines, 7-2 side panel installing, 3-5

removing, 3-3 specifications environmental, A-3 server, A-2 server dimensions, A-2 server performance, A-2 static electricity, 3-15 supervisor password, 10-3 supplied SCSI cables, 7-5

#### **T**

technical specifications, A-1 troubleshooting, 11-1 CD-ROM, 11-15 disk drive, 11-10 diskette drive, 11-16 Flash BIOS, 11-17 initial, 11-2 memory, 6-10 monitor, 11-14 server, 11-6 tape drive, 11-13

## **U**

upgrading processor module, 5-2 utilities BIOIS upgrade, 2-13 BIOS setup, 2-2 diagnostics, 2-15 SCSI Select configuration utility, 2-15

#### **W**

when to use diagnostics, 11-3